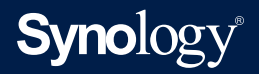

## **Benutzerhandbuch für**

## **DiskStation Manager 7.1**

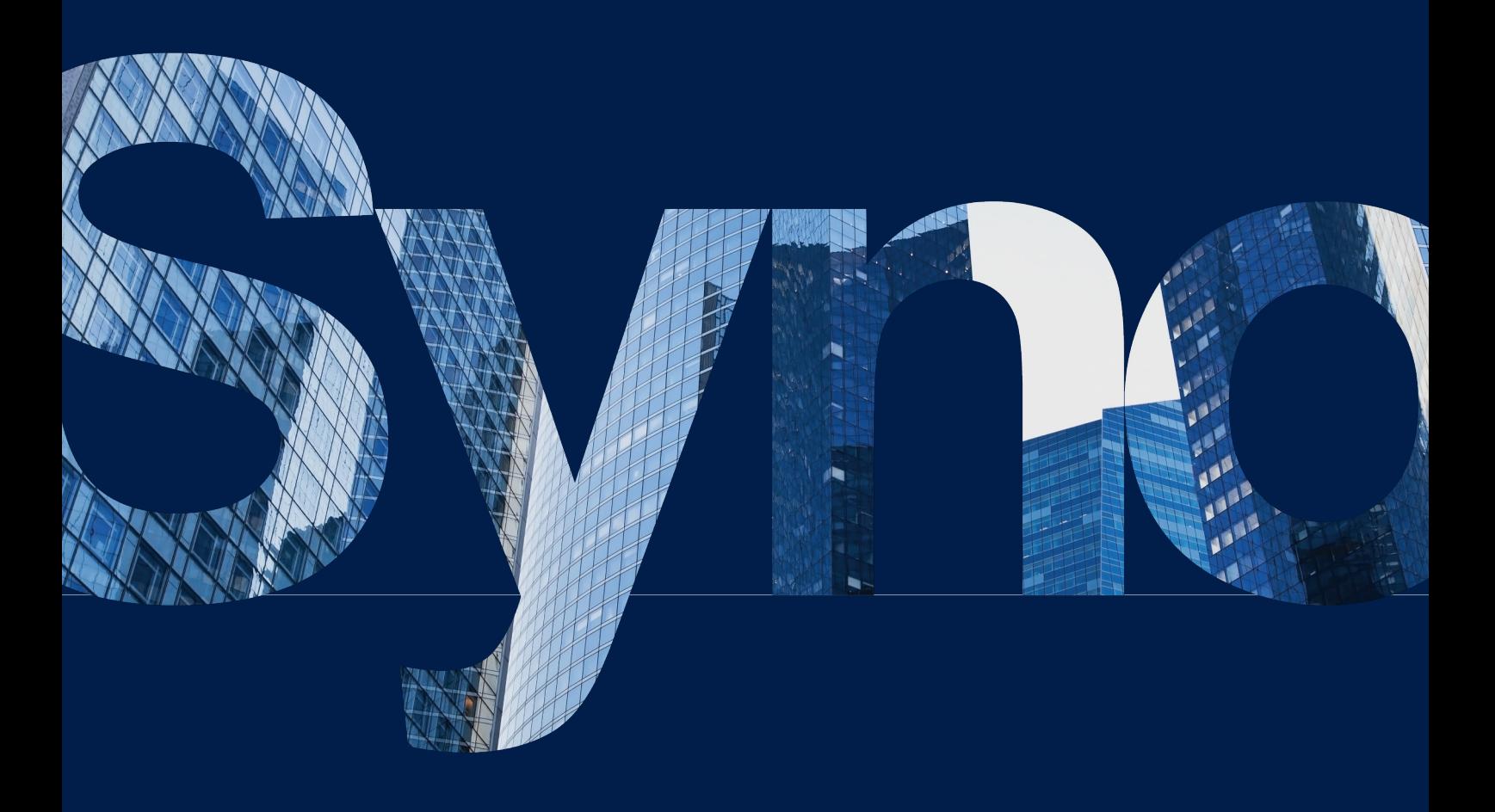

## Inhaltsverzeichnis

[2.1 Laufwerke installieren](#page-4-0) [2.2 Erste Schritte mit DSM](#page-5-0)

[2.4 Ihr DSM-Desktop](#page-9-0)

[2.3 Ein Synology-Konto registrieren](#page-7-0)

[2.5 Regionale Optionen konfigurieren](#page-13-0) [2.6 Ihre QuickConnect ID angeben](#page-13-0) [2.7 Speicherplatz konfigurieren](#page-14-0)

[2.10 Lokale Benutzer und Gruppen erstellen](#page-20-0) [2.11 Benachrichtigungseinstellungen verwalten](#page-22-0)

[2.9 Zusatzpakete installieren](#page-19-0)

[3.1 Konten und Berechtigungen](#page-32-0)

[3.3 Synology Directory Server](#page-33-0)

[2.12 Sicherheit erhöhen](#page-23-0) [2.13 Halten Sie DSM aktuell](#page-29-0)

[3.2 Verzeichnis-Clients](#page-33-0)

[4.1 Speicher-Manager](#page-36-0) [4.2 Speichererweiterung](#page-39-0) [4.3 Speicher-Analysator](#page-40-0)

[4.4 SAN Manager und Storage Console](#page-40-0)

[4.5 Virtual Machine Manager](#page-41-0)

[3.4 LDAP Server](#page-34-0) [3.5 SSO Server](#page-34-0) [3.6 RADIUS Server](#page-35-0)

[Kapitel 1: Einleitung](#page-3-0) **1** [Kapitel 2: Schnellstartanleitung](#page-4-0) **2**

[2.8 Einen gemeinsamen Ordner erstellen und Dateien freigeben](#page-15-0)

[Kapitel 3: Konten und Berechtigungen](#page-32-0) **30**

[Kapitel 4: Speicher und Virtualisierung](#page-36-0) **34**

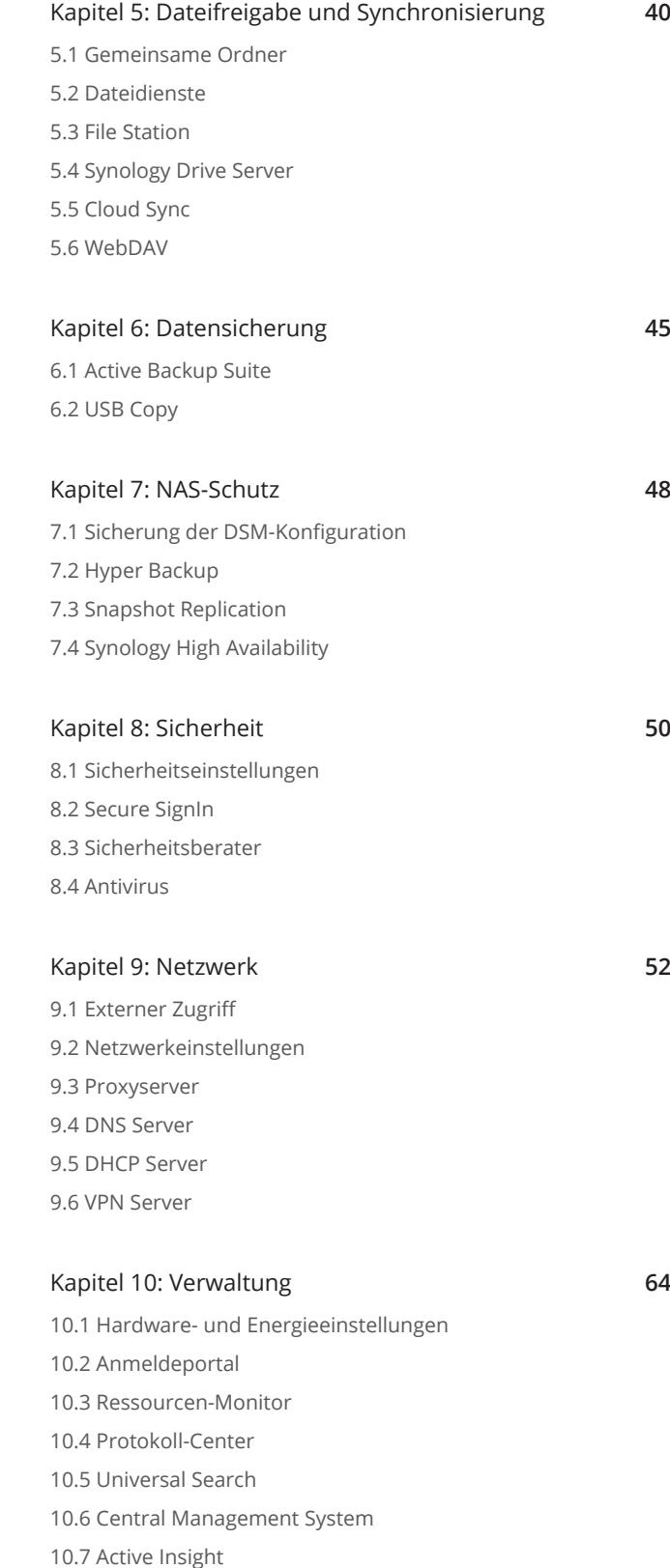

[10.8 System zurücksetzen](#page-72-0)

#### [Kapitel 11: Produktivität](#page-73-0) **71**

[11.1 Synology Office](#page-73-0) [11.2 Note Station](#page-73-0) [11.3 Synology Chat](#page-74-0) [11.4 Synology Calendar](#page-74-0) [11.5 Synology Contacts](#page-74-0) [11.6 Synology MailPlus](#page-75-0) [11.7 Web Station](#page-76-0)

## [Kapitel 12: Multimedia](#page-78-0) **76**

[12.1 Synology Photos](#page-78-0) [12.2 Video Station](#page-79-0)

[12.3 Audio Station](#page-79-0)

[12.4 Medienserver](#page-79-0)

[12.5 Indizierungsdienst](#page-80-0)

[13.1 IP-Kameras einrichten](#page-81-0)

[12.6 Advanced Media Extensions](#page-80-0)

[Kapitel 13: Surveillance](#page-81-0) **79**

#### [13.2 Überwachungs-Zentrale](#page-82-0)

- [13.3 Aufnahme und Wiedergabe](#page-82-0)
- [13.4 Umfassende Verwaltungsfunktionen](#page-83-0)
- [13.5 Zentrales Verwaltungssystem](#page-83-0)

#### [Anhang](#page-84-0) **82**

[Gesetzliche Informationen](#page-84-0)

#### **Ihre Informationen finden**

Synology veröffentlicht eine breite Palette von unterstützenden Dokumenten.

Im **[Knowledge](https://kb.synology.com/search) Center** finden Sie nützliche **[Hilfe-Artikel](https://www.synology.com/knowledgebase/DSM/help)** und **[FAQ](https://www.synology.com/knowledgebase/DSM/tutorial)** sowie **[Videoanleitungen](https://www.synology.com/knowledgebase/DSM/video)** , die Prozesse in praktischen einzelnen Schritten erklären. Ebenso finden Sie dort Benutzerhandbücher, Anleitungen, Broschüren und White Paper. Erfahrene Anwender und Administratoren finden Antworten und Anleitungen in technischen Administrator-Handbüchern und Entwicklerhandbüchern.

Sie haben ein Problem und können die Lösung in unserer offiziellen Dokumentation nicht finden? Durchsuchen Sie hunderte Antworten von Anwendern und Support-Mitarbeitern in der **[Synology Community](https://community.synology.com/)** oder wenden Sie sich mittels Webformular, per E-Mail oder telefonisch an den **[Synology](https://www.synology.com/company/contact_us)  [Support](https://www.synology.com/company/contact_us)**.

# <span id="page-3-0"></span>Kapitel 1: Einleitung

**Synology DiskStation Manager (DSM)** ist ein benutzerfreundliches, webbasiertes Betriebssystem für alle Synology NAS, mit dem Sie Ihre digitalen Werte an allen Orten im Netzwerk verwalten können. Mit **DSM 7.1** dient Ihr NAS nicht nur als zentraler Ort für die Dateifreigabe in Ihrem lokalen Netzwerk, sondern eröffnet Ihnen auch ungeahnte neue Möglichkeiten.

Zu den Hauptfunktionen von DSM gehören:

**Dateifreigabe und Synchronisierung**: Komfortable und sichere Nutzung, Freigabe und Synchronisierung aller Ihrer Daten – geräteübergreifend, jederzeit und überall.

**Sicherung und Wiederherstellung**: Sichern und schützen Sie mit unseren lizenzfreien Sicherungslösungen Ihre digitalen Werte auf Ihren Computern, virtuellen Maschinen, in Cloud-Diensten und auf dem NAS und vermeiden sie kostspielige Ausfallzeiten.

**Zusammenarbeit im Team**: Schaffen Sie in Ihrer privaten eigenen Cloud eine motivierende Teamkultur und arbeiten Sie reibungslos zusammen mit Synology Office, Calendar und Chat.

**Multimedia-Streaming**: Greifen Sie über eine benutzerfreundliche webbasierte Oberfläche auf Ihre Multimedia-Inhalte zu und organisieren Sie sie in einer Bibliothek, auf die Sie jederzeit über Multimedia-Anwendungen oder Pakete zugreifen können.

**Videoüberwachung**: Eine umfassende Überwachungslösung mit intelligenten Werkzeugen für die Videoverwaltung zur Sicherung Ihrer privaten, geschäftlichen und sonstigen Besitztümer.

**Speicher für Virtualisierung**: Optimierte Bereitstellung und Verwaltung virtueller Maschinen für den Zugriff im Speichernetzwerk wie auf lokale Datenträger, mit voller Zertifizierung für Virtualisierungsumgebungen mit VMware® vSphere™, Microsoft® Hyper-V®, Citrix® XenServer™ und OpenStack.

# <span id="page-4-2"></span><span id="page-4-0"></span>Kapitel 2: Schnellstartanleitung

Dieses Kapitel bietet einen Überblick über die erste Konfiguration von **Synology DiskStation Manager (DSM)**. Für den Einstieg mit Ihrem Synology NAS lesen Sie bitte die folgenden Hinweise zu Laufwerkseinrichtung, Installation des Betriebssystems, Speicherinitialisierung und integrierten Diensten zur DSM-Verwaltung.

## **2.1 Laufwerke installieren**

Als Speicherserver benötigt das Synology NAS mindestens ein 3,5"- oder 2,5"-Laufwerk. Weitere Informationen über die Installation von Laufwerken finden Sie in der **Hardware-Installationsanleitung** im Synology **[Download-Zentrum](https://www.synology.com/support/download)**.

#### **Laufwerke vor der Installation sichern**

Falls Sie Laufwerke eines alten Synology NAS verwenden, lesen Sie bitte **[diesen Artikel](https://www.synology.com/knowledgebase/DSM/tutorial/General_Setup/How_to_migrate_between_Synology_NAS_DSM_6_0_and_later)** zur Laufwerksmigration. Mit den im Artikel beschriebenen Migrationsmethoden können Sie den Großteil Ihrer Daten behalten. Wir empfehlen jedoch dringend, Daten auf dem alten Synology NAS, von dem die Laufwerke stammen, zu sichern, um versehentlichen Datenverlust zu vermeiden.

Falls Ihr Laufwerk nicht von einem Synology NAS stammt, aber bereits Daten enthält, müssen Sie diese vor der Installation sichern, da das System bei der Installation Laufwerke formatiert und alle vorhandenen Daten löscht.

#### <span id="page-4-1"></span>**RAID-Typen**

Nach der Laufwerksinstallation sollten Sie ein RAID Array einrichten, um Ihrem Speicher zusätzliche Sicherheit und Redundanz zu verleihen. Dieser Abschnitt stellt in aller Kürze die RAID-Technologie und die Unterschiede zwischen RAID-Typen vor.

RAID (Redundant Array of Independent Disks) ist eine Datenspeichertechnologie, bei der mehrere unabhängige Laufwerke zu einem RAID Array verbunden werden, was Redundanz bringt und die Leistung erhöht. In einem RAID Array werden dieselben Daten auf mehreren Laufwerken gespeichert, um die Gefahr von Datenverlust durch Laufwerksausfall zu verringern. Darüber hinaus kann RAID die Lese-Schreib-Leistung erhöhen, da bei bestimmten Konfigurationen Striping genutzt wird.

Verschiedene RAID-Konfiguration bieten unterschiedliche Redundanz- und Leistungsniveaus. Die folgenden RAID-Typen werden von Synology NAS unterstützt:

<span id="page-5-0"></span>**SHR**: Synology Hybrid RAID (SHR) ist ein von Synology entwickeltes System zur automatisierten RAID-Verwaltung. SHR bietet bei mehr als zwei Laufwerken Fehlertoleranz. Es wird für Einsteiger empfohlen, da die Laufwerke automatisch bestmöglich für Ihren Speicherplatz konfiguriert werden.

**Basic**: Bei der Basic-Konfiguration gibt es nur ein unabhängiges Laufwerk. Sie bietet daher weder Fehlertoleranz noch eine Leistungssteigerung.

**JBOD**: Bei JBOD (Just a Bunch of Disks) werden alle Laufwerke zu einem einzigen Stack verbunden. Jedes JBOD-Laufwerk gilt als eigenes und unabhängiges Laufwerksvolume. Das ermöglicht leichtere Verwaltung des Datenspeichers. JBOD-Konfiguration bietet weder Fehlertoleranz noch eine Leistungssteigerung.

**RAID 0**: Im Gegensatz zu JBOD verbindet RAID 0 zwei oder mehr Laufwerke und behandelt sie wie ein einziges. In RAID 0 werden Daten in Blöcke auf verschiedene Laufwerke aufgeteilt. Daher erhöht sich die Lese-Schreib-Geschwindigkeit mit der Anzahl der Laufwerke.

**RAID 1**: RAID 1 benötigt mindestens zwei Laufwerke. In RAID 1 werden Daten auf allen Laufwerken gespiegelt. Da auf allen Laufwerken im Array dieselben Daten vorhanden sind, bestimmt die Größe des kleinsten Laufwerks die Gesamtkapazität des Arrays. Dies ist die sicherste Option zum Schutz wichtiger Daten. Schreibleistung und Kapazität sind jedoch verhältnismäßig limitiert.

**RAID 5**: RAID 5 benötigt mindestens drei Laufwerke, von denen eines für Fehlertoleranz verwendet wird. RAID 5 verteilt Datenblöcke (Striping) und Redundanzinformationen (Parität) über alle Laufwerke im Array. Bei Ausfall eines Laufwerks können die Daten mittels der Parität auf den restlichen Laufwerken wiederhergestellt werden.

**RAID 6**: RAID 6 benötigt mindestens vier Laufwerke. RAID 6 hat eine doppelt verteilte Parität und daher bessere Datenredundanz als RAID 5. Da RAID 6 jedoch zwei Paritätsblöcke auf alle Laufwerken im Array schreiben muss, ist die Schreibleistung geringer als bei RAID 5.

**RAID 10**: RAID 10 benötigt mindestens vier Laufwerke. Die Anzahl der Laufwerke muss gerade sein, da sie zu Zweiergruppen verbunden werden, auf denen Daten gespiegelt und gestript werden. RAID 10 bietet die Leistung von RAID 0 und den Schutz vor Datenverlust von RAID 1.

**RAID F1**: RAID F1 benötigt mindestens drei Laufwerke. Wie RAID 5 verwendet auch RAID F1 Striping von Datenblöcken und verteilt Paritätsdaten auf allen Laufwerken im Array. Der einzige Unterschied ist, dass eines der Laufwerke mehr Paritätsdaten enthält und daher stärker beansprucht wird, damit nicht alle Laufwerke gleichzeitig das Ende Ihres Lebenszyklus erreichen. RAID F1 wird für reine SSD-Arrays empfohlen.

#### **Anmerkungen:**

• RAID F1 und SHR sind nur bei bestimmten Modellen verfügbar. Weitere Informationen finden Sie in den Spezifikationen des jeweiligen Modells.

## **2.2 Erste Schritte mit DSM**

Dieser Abschnitt beschreibt, wie Sie die Erstinstallation von DSM mittels Webbrowser oder der mobilen App von Synology vornehmen können.

#### **DSM mit Web Assistant installieren**

Ihr Synology NAS verfügt über das integrierte Programm **Web Assistant**, das Sie beim Herunterladen der neuesten DSM-Version aus dem Internet und der Installation der Software auf dem Synology NAS unterstützt. Gehen Sie zur Verwendung von Web Assistant wie folgt vor:

- 1. Schalten Sie Ihr Synology NAS ein.
- 2. Öffnen Sie einen Webbrowser im selben Netzwerk wie Ihr Synology NAS und gehen Sie zu "**[find.synology.com](http://find.synology.com)**". Der Status Ihres NAS sollte **Nicht installiert** lauten.
- 3. Wählen Sie Ihr Synology NAS aus und klicken Sie im Web Assistant auf **Verbinden**.
- 4. Klicken Sie auf **Installieren**, um mit der Installation zu beginnen, und befolgen Sie die Anweisungen auf dem Bildschirm.

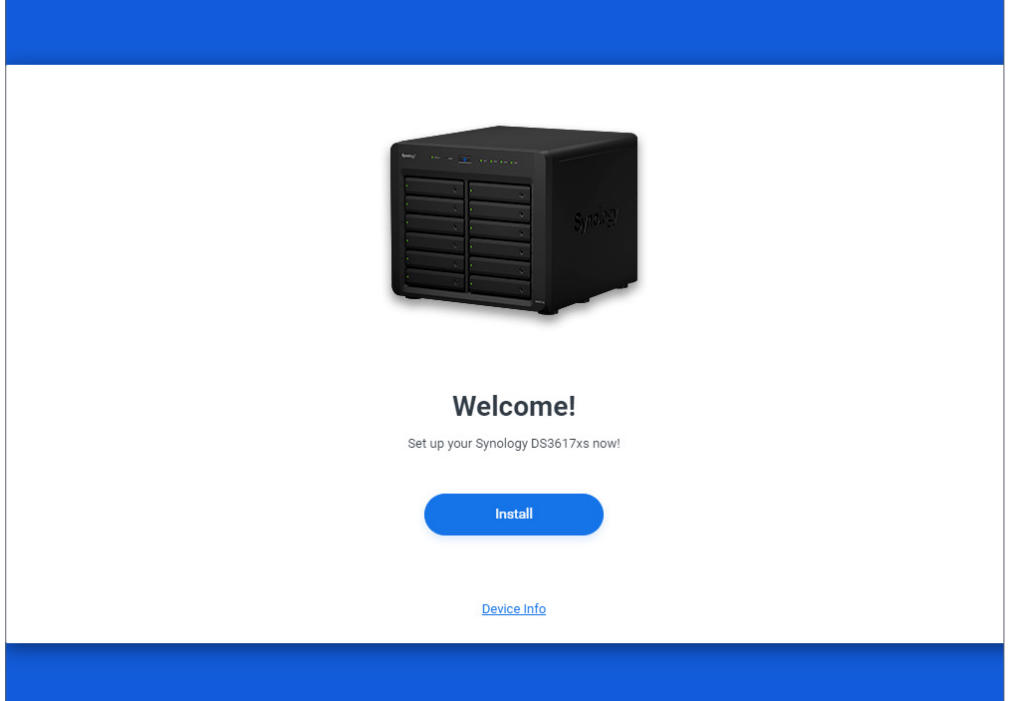

#### **Anmerkungen:**

- Sowohl das Synology NAS als auch der Computer müssen sich im selben lokalen Netzwerk befinden.
- Wir empfehlen, Chrome oder Firefox als Browser für die DSM-Installation zu verwenden.
- Weitere Informationen zur Einrichtung von Synology NAS und DSM finden Sie in der **Hardware-Installationsanleitung** Ihres Synology NAS-Modells im Synology **[Download-](http://www.synology.com/support/download)[Zentrum](http://www.synology.com/support/download)**.

#### **DSM mit DS finder installieren**

Sie können DSM auch mittels **DS finder** (**[App Store](https://apps.apple.com/app/ds-finder/id429865523)**/**[Google Play Store](https://play.google.com/store/apps/details?id=com.synology.DSfinder)**) von Ihrem Mobilgerät aus installieren:

1. Schalten Sie Ihr Synology NAS ein.

- <span id="page-7-0"></span>2. Verbinden Sie Ihr Mobilgerät mit dem lokalen Netzwerk Ihres Synology NAS und öffnen Sie DS finder.
- 3. Tippen Sie auf **NEUES NAS EINRICHTEN**, um mit der Einrichtung zu beginnen.
- 4. Folgen Sie den Anweisungen auf dem Bildschirm, um die Verbindung zu Ihrem Synology NAS herzustellen, und tippen Sie auf **SUCHE**. DS finder sucht dann Ihr Synology NAS. Der Status Ihres NAS sollte **Nicht installiert** lauten.
- 5. Wählen Sie Ihr Synology NAS, tippen Sie auf **INSTALLIEREN** und folgen Sie den Anweisungen auf dem Bildschirm.

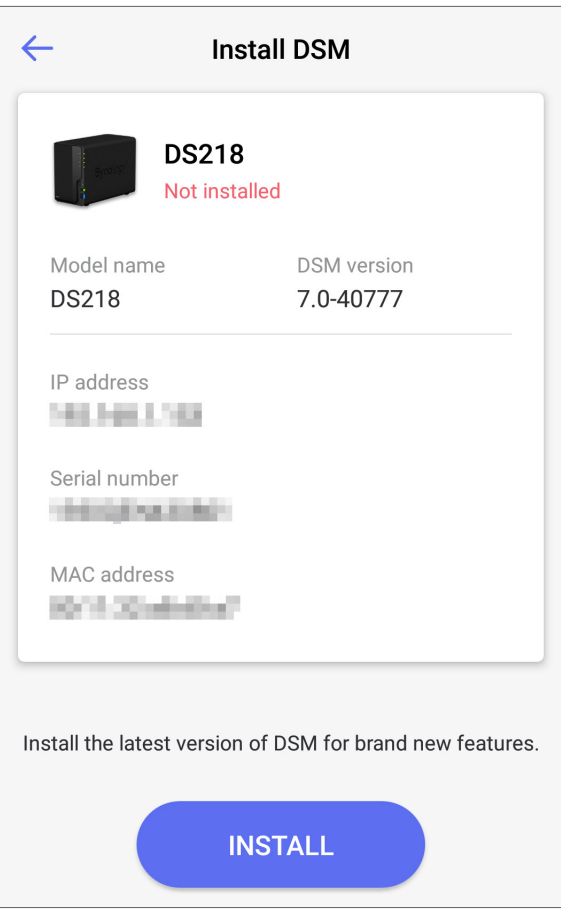

#### **Anmerkungen:**

- In diesem Kapitel dient Android 10 als Beispiel. Die tatsächlichen Schritte können je nach Betriebssystemversion und Gerät abweichen.
- Sowohl das Synology NAS als auch das Mobilgerät müssen sich im selben lokalen Netzwerk befinden.
- DS finder ist nur für Android- und iOS-Geräte erhältlich.
- DS finder unterstützt die DSM-Installation auf den meisten Synology NAS-Modellen (ausgenommen Rack-Modelle und Desktop-Modelle der FS/XS-Serie).

## **2.3 Ein Synology-Konto registrieren**

Als Besitzer eines Synology NAS sollten Sie ein Synology-Konto registrieren, um auf Onlinedienste von Synology zuzugreifen und Ihre Kundendaten zu verwalten. Während DSM-Benutzerkonten zur Anmeldung bei DSM dienen, können Sie mit einem Synology-Konto Ihre Zahlungsdaten,

registrierte Synology-Produkte, Supportanfragen und Onlinedienste von Synology (z. B. QuickConnect, DDNS und Synology C2) verwalten. Weitere Informationen über die Unterschiede zwischen Synology-Konto und DSM-Benutzerkonto finden Sie in **[diesem Artikel](https://www.synology.com/knowledgebase/DSM/tutorial/General_Setup/Differences_between_Synology_Account_and_DSM_user_account)**.

Registrieren Sie ein Synology-Konto und verknüpfen Sie Ihr Synology NAS während der DSM-Installation oder wie folgt:

- 1. Öffnen Sie **[diese Website](https://account.synology.com/register)**.
- 2. Füllen Sie das Formular aus und klicken Sie auf **Weiter**. Folgen Sie danach den Anweisungen auf dem Bildschirm zur Erstellung Ihres Synology-Kontos.

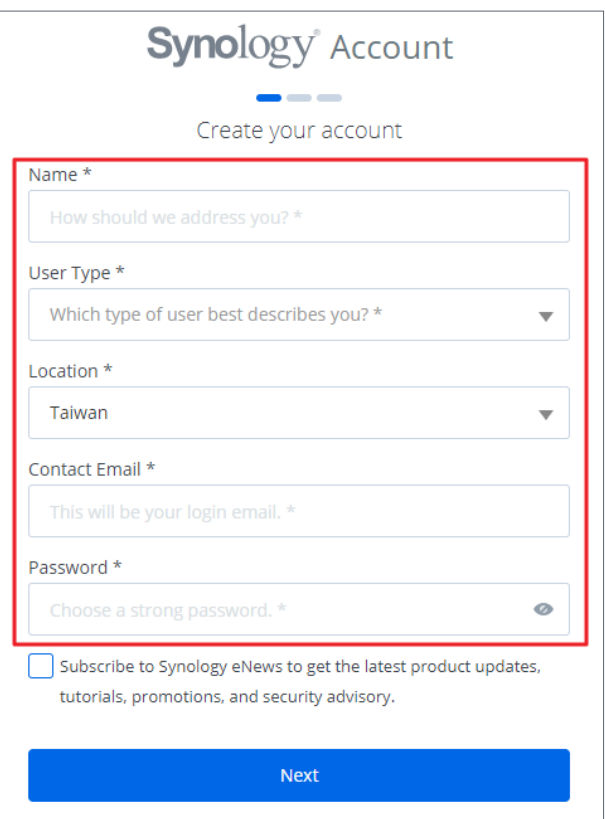

- 3. Öffnen Sie im Posteingang Ihrer angegebenen E-Mail-Adresse die Nachricht "**Synology Account** - sign up" (gesendet von "noreply@synologynotification.com") mit Ihrem Verifizierungscode.
- 4. Geben Sie den Verifizierungscode ein und klicken Sie auf **Weiter**.
- 5. Lesen und akzeptieren Sie Nutzungsbedingungen und Datenschutzrichtlinie. Klicken Sie auf **Eingeben**.

<span id="page-9-0"></span>6. Gehen Sie zu **Systemsteuerung** > **Synology-Konto** und klicken Sie auf **Bei einem Synology-Konto anmelden oder ein Konto registrieren**.

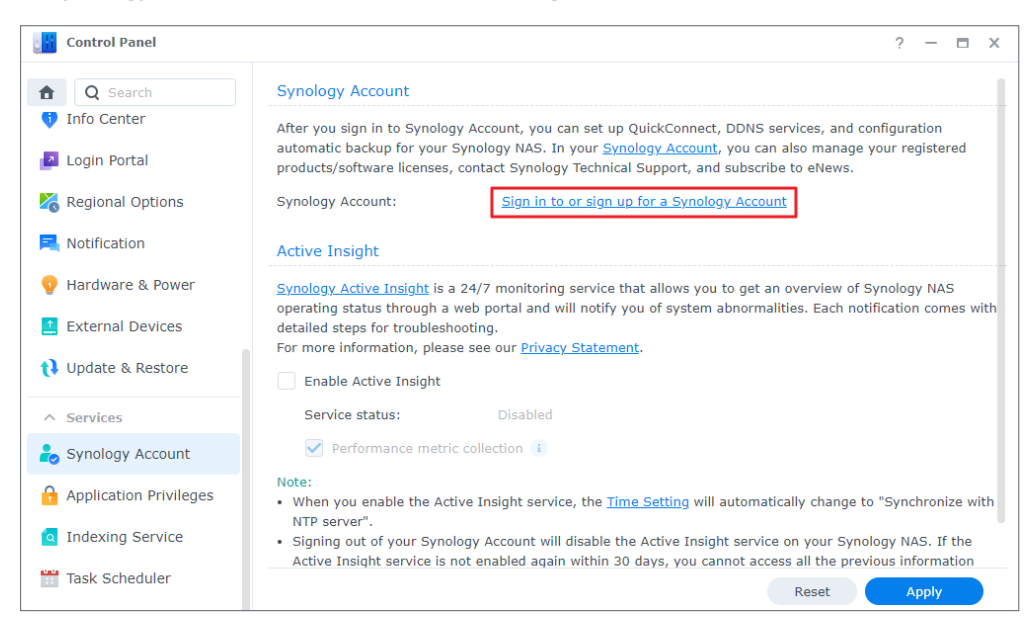

- 7. Geben Sie im eingeblendeten Fenster die Anmeldedaten für Ihr Synology-Konto ein und klicken Sie auf **Anmelden**.
- 8. Sie haben jetzt Ihr Synology-Konto registriert und Ihr NAS damit verknüpft.

## **2.4 Ihr DSM-Desktop**

Nach der Installation von DSM auf Ihrem Synology NAS können Sie sich mit dem bei der Erstinstallation hinzugefügten Benutzerkonto bei DSM anmelden. Für die Anmeldung via Webbrowser gehen Sie wie folgt vor:

- 1. Stellen Sie sicher, dass Computer und Synology NAS mit demselben lokalen Netzwerk verbunden sind.
- 2. Öffnen Sie einen Browser auf Ihrem Computer und geben Sie eine der folgenden Adressen in das Adressfeld ein:
- **find.synology.com**: Geben Sie diese URL nur ein, wenn Ihr Computer und Synology NAS mit demselben lokalen Netzwerk verbunden sind.
- **IP-Adresse Ihres NAS:5000**: Wenn die IP-Adresse Ihres Synology NAS "192.168.48.14" lautet, geben Sie "192.168.48.14:5000" ein. Die IP-Adresse hängt von den bei der Ersteinrichtung vorgenommenen Einstellungen ab.
- 3. Geben Sie Ihren Benutzernamen ein und klicken Sie auf den Pfeil nach rechts.

4. Geben Sie Ihr Kennwort ein und klicken Sie erneut auf den Pfeil nach rechts.

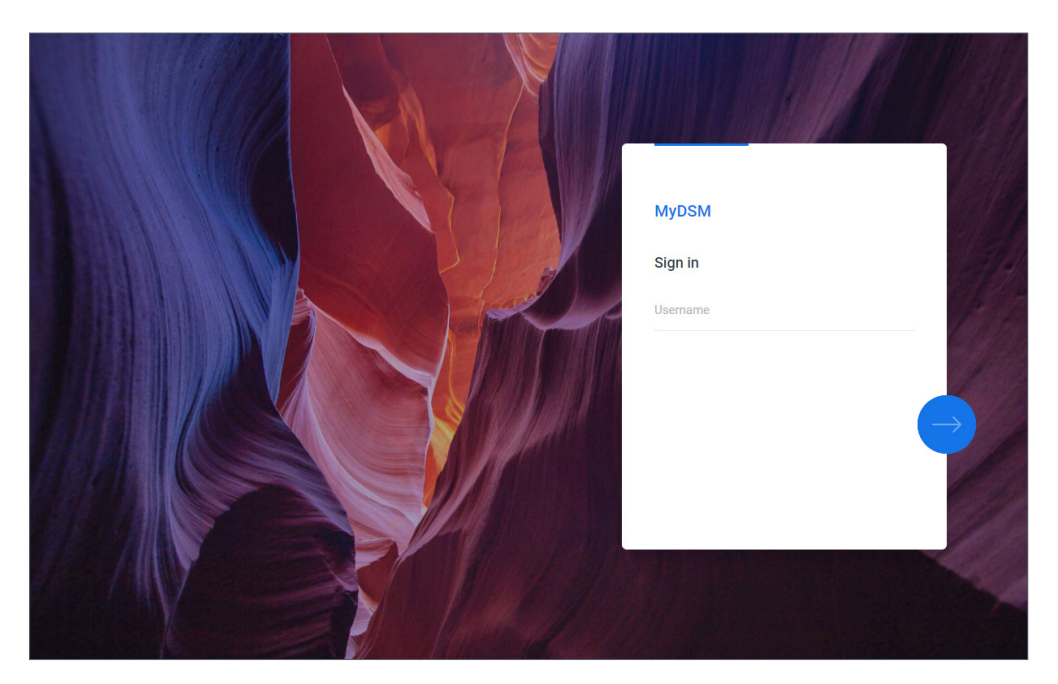

#### **DSM-Desktop**

Nach der Anmeldung sehen Sie Ihren DSM-Desktop mit Anwendungs- und Paketfenstern. Außerdem können Sie Desktop-Verknüpfungen zu häufig verwendeten Anwendungen erstellen.

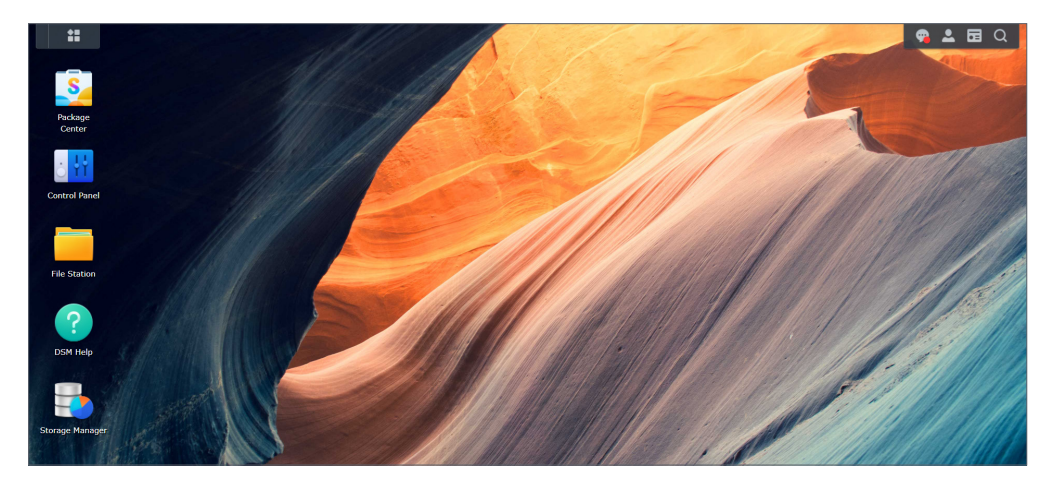

#### **Taskleiste**

Die Taskleiste befindet sich oben auf dem Bildschirm und enthält die folgenden Elemente:

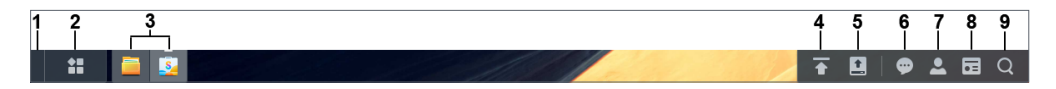

- 1. **Desktop anzeigen**: Minimiert alle offenen Anwendungs- und Paketfenster.
- 2. **Hauptmenü**: Klicken Sie hierauf, um Anwendungen und Zusatzpakete anzuzeigen und zu öffnen. Sie können auch klicken und ziehen, um Desktop-Verknüpfungen zu erstellen.
- 3. **Anwendungen öffnen**: Zeigt die momentan geöffneten Anwendungen und Pakete an. Sie können mit einem Rechtsklick Anwendungen oder Pakete an die Taskleiste anheften, um künftig schneller darauf zugreifen zu können.
- 4. **Upload-Warteschlange**: Wird angezeigt, wenn Dateien auf Ihr Synology NAS hochgeladen werden. Klicken Sie hierauf, um weitere Details anzuzeigen, z. B. Fortschritt und Upload-Geschwindigkeit.
- 5. **Externe Geräte**: Wird angezeigt, wenn ein externes Gerät (z. B. USB-Laufwerk) an Ihr Synology NAS angeschlossen ist.
- 6. **Benachrichtigungen**: Zeigt Benachrichtigungen wie Fehler, Statusaktualisierungen und Benachrichtigungen zu Paketinstallationen an.
- 7. **Optionen**: Klicken Sie auf das Menü, um Ihr Synology NAS herunterzufahren, neu zu starten oder sich abzumelden. Sie können im Menü auch auf **Persönliche Einstellungen** klicken, um Ihre Kontoeinstellungen zu ändern.
- 8. **Widgets**: Zeigt Widgets an oder blendet sie aus. Widgets befinden sich standardmäßig rechts in Ihrem DSM-Desktop und zeigen verschiedene Systeminformationen, etwa zu Speicher, Zustand, usw. an.
- 9. **Suche**: Hier finden Sie schnell Anwendungen, Pakete oder Hilfe-Artikel zu DSM.

#### **Hauptmenü**

Hier finden Sie eine Liste der auf dem Synology NAS installierten Anwendungen und Pakete. Um eine Desktop-Verknüpfung zu erstellen, öffnen Sie das **Hauptmenü** und klicken und ziehen Sie Anwendungen oder Pakete zur Seite.

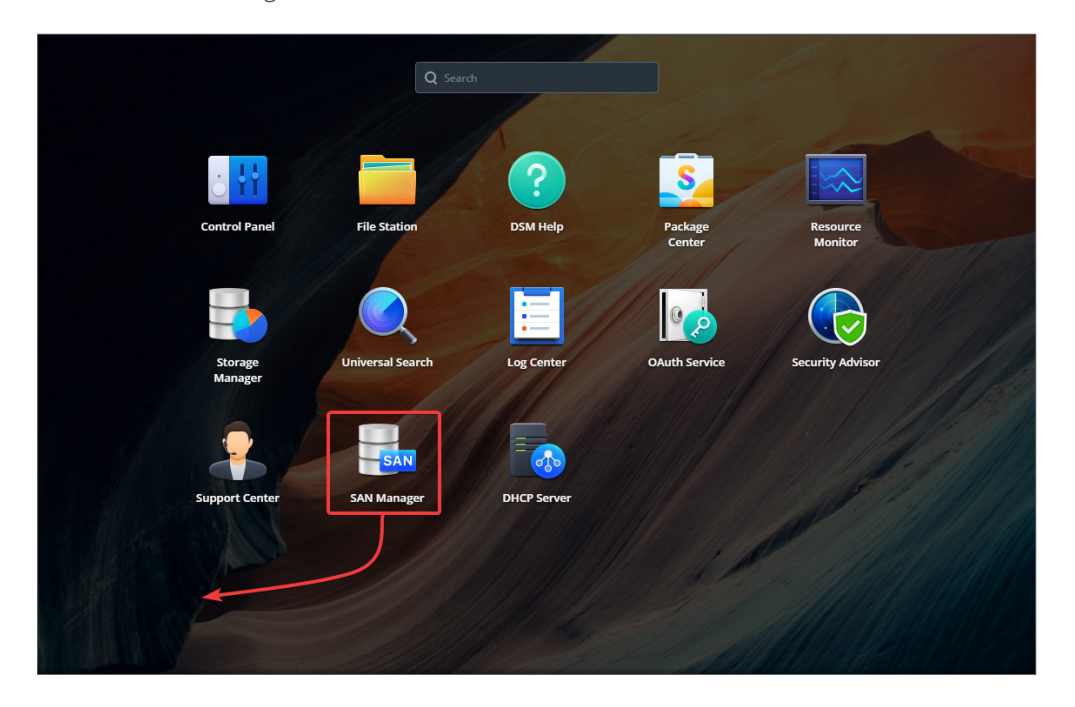

#### **Herunterfahren, Neustart, Abmelden und persönliche Einstellungen**

Klicken Sie auf das **Optionsmenü** (das Personensymbol rechts oben), um Ihr Synology NAS herunterzufahren, neu zu starten oder sich abzumelden.

Zusätzlich können Sie im Dropdown-Menü **Persönliche Einstellungen** wählen und Ihre Kontoeinstellungen wie Kennwort, Anzeigesprache, Anmeldemethoden und Anzeigeeinstellungen verwalten. Hier finden Sie einen Überblick über die einzelnen Reiter:

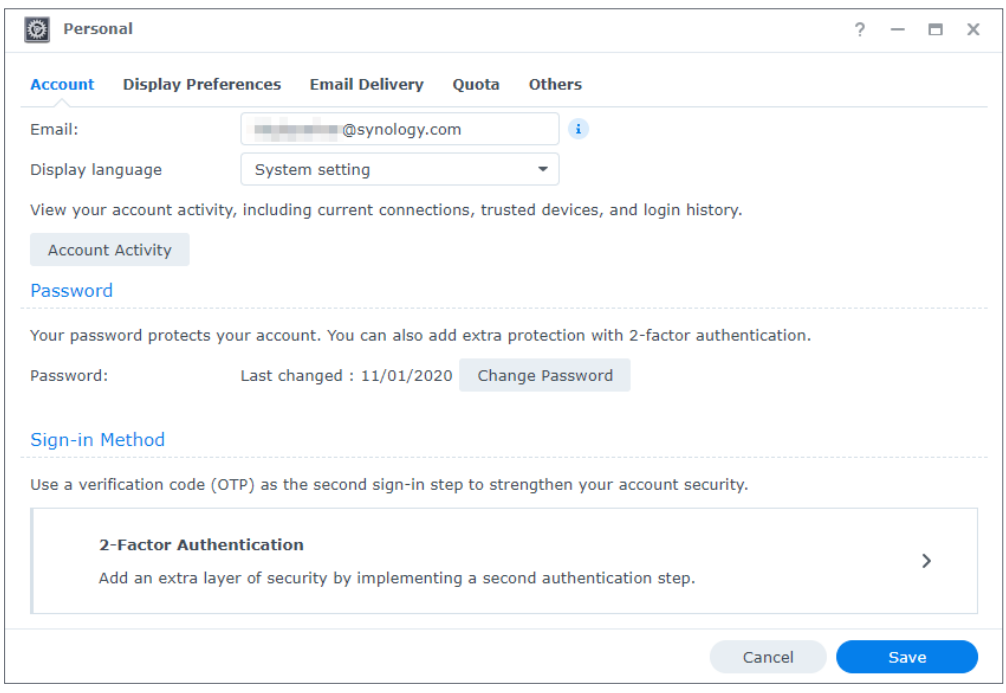

- **Konto**: Kontoeinstellungen bearbeiten, erweiterte Anmeldemethoden aktivieren und jüngste Anmeldeaktivitäten Ihres DSM-Kontos anzeigen (weitere Informationen in **[diesem Artikel](https://www.synology.com/knowledgebase/DSM/help/DSM/MainMenu/account?version=7)**).
- **Anzeigeeinstellungen**: Bearbeiten Sie Datums- und Zeitformat sowie das Aussehen Ihres Desktops (weitere Informationen in **[diesem Artikel](https://www.synology.com/knowledgebase/DSM/help/DSM/MainMenu/displaypreference?version=7)**).
- **E-Mail-Übermittlung**: Fügen Sie Ihre E-Mail-Konten in diesem Reiter hinzu. Sie werden in folgenden Fällen verwendet (weitere Informationen in **[diesem Artikel](https://www.synology.com/knowledgebase/DSM/help/DSM/MainMenu/emailaccount?version=7)**):
	- Übermittlung von in File Station gespeicherten Dateien als Anhänge.
	- Einladungs-E-Mails via Synology Calendar verschicken.
	- Benachrichtigungs-E-Mails beim Teilen von Dateien mittels Synology Drive verschicken.
- **Kontingent**: Hier sehen Sie Ihr vom Administratorkonto vergebenes Speicherkontingent auf allen Volumes und wie viel Sie davon auf jedem Volume verbraucht haben. Auf Modellen, die Btrfs unterstützen, können Sie außerdem Kontingent und Kapazitätsauslastung jedes gemeinsamen Ordners anzeigen.
- **Sonstiges**: Hier können Sie weitere persönliche Kontoeinstellungen ändern (weitere Informationen in **[diesem Artikel](https://www.synology.com/knowledgebase/DSM/help/DSM/MainMenu/others?version=7)**).

## <span id="page-13-0"></span>**2.5 Regionale Optionen konfigurieren**

Unter **Systemsteuerung** > **Regionale Optionen** können Sie folgende Einstellungen konfigurieren:

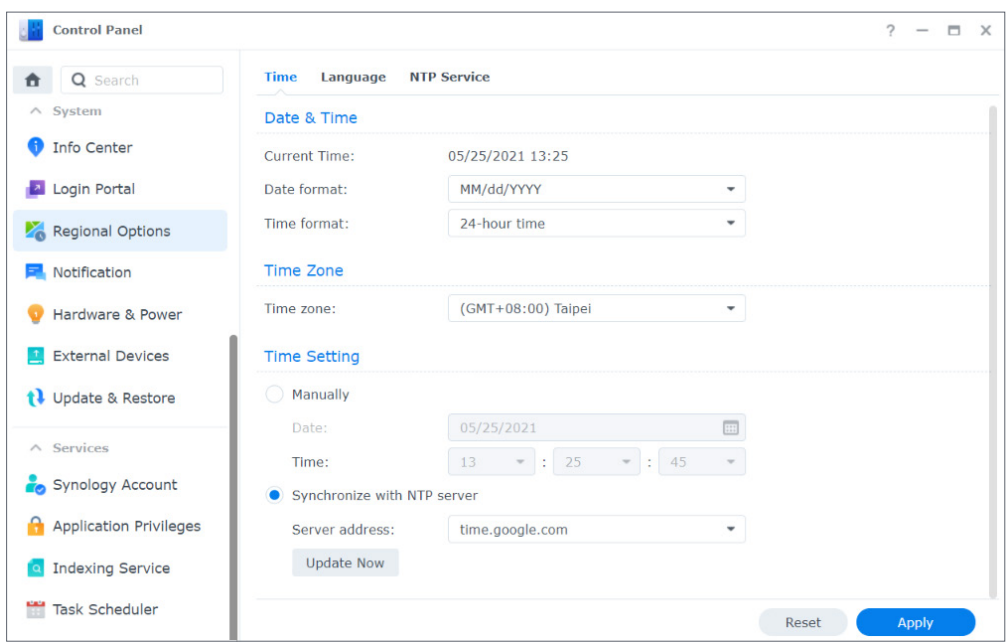

- **Zeit**: Richten Sie Einstellungen für die Systemzeit in Ihrem DSM ein. Sie können die aktuelle Uhrzeit anzeigen, Datum und Uhrzeit des Servers manuell einstellen oder automatisch von einem Netzwerkzeitserver abrufen (weitere Informationen in **[diesem Artikel](https://www.synology.com/knowledgebase/DSM/help/DSM/AdminCenter/system_time?version=7)**).
- **Sprache**: Wählen Sie die Sprache für Anzeige, Benachrichtigungen und Codepages (weitere Informationen in **[diesem Artikel](https://www.synology.com/knowledgebase/DSM/help/DSM/AdminCenter/system_language?version=7)**).
- **NTP-Dienst**: Richten Sie Ihr Synology NAS als Netzwerkzeitserver ein, um die Uhrzeit mit anderen Geräten via Netzwerk zu synchronisieren. Beachten Sie, dass der NTP-Dienst für Surveillance Station und Hochverfügbarkeitscluster benötigt wird. Wenn Sie Surveillance Station oder Synology High Availability auf Ihrem Synology NAS installiert und gestartet haben, kann der NTP-Dienst nicht deaktiviert werden.

## <span id="page-13-1"></span>**2.6 Ihre QuickConnect ID angeben**

QuickConnect ermöglicht Client-Anwendungen die Verbindung mit Ihren Synology NAS über das Internet, ohne dass Portweiterleitungsregeln eingestellt werden müssen. Es funktioniert mit von Synology entwickelten Paketen wie Audio Station, Video Station, Download Station, Surveillance Station, Synology Photos, File Station, Note Station, CMS, Synology Drive und mobilen Apps. Sie können Ihre QuickConnect ID entweder bei der DSM-Installation angeben oder wie folgt aktivieren:

1. Gehen Sie zu **Systemsteuerung** > **Externer Zugriff** > **QuickConnect**.

<span id="page-14-0"></span>2. Setzen Sie ein Häkchen bei **QuickConnect aktivieren**.

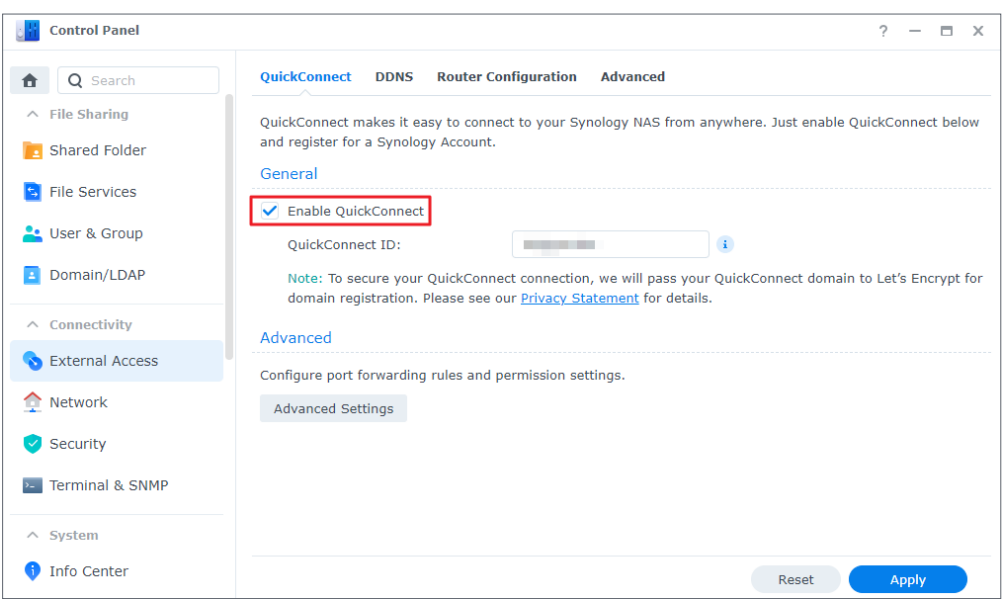

- 3. Wenn Sie nicht bei Ihrem Synology-Konto angemeldet sind, wird ein Anmeldefenster eingeblendet. Geben Sie die Anmeldeinformationen für Ihr Synology-Konto ein oder erstellen Sie ein neues Konto.
- 4. Geben Sie eine neue QuickConnect ID an.
- 5. Klicken Sie auf **Übernehmen**.

#### **Anmerkungen:**

- Eine benutzerdefinierte QuickConnect ID darf nur lateinische Buchstaben, Zahlen und Bindestriche (-) enthalten. Sie muss mit einem Buchstaben beginnen und darf nicht mit einem Bindestrich enden.
- Weitere Informationen zu QuickConnect finden Sie in **[diesem Artikel](https://www.synology.com/knowledgebase/DSM/help/DSM/AdminCenter/connection_quickconnect?version=7)**.

## **2.7 Speicherplatz konfigurieren**

In diesem Abschnitt erfahren Sie, wie Sie mit dem integrierten Speicher-Manager einen Speicherpool erstellen.

#### **Speicherpools und Volumes verstehen**

Wenn Sie den Speicher-Manager erstmals starten, hilft Ihnen der **Assistent zur Speichererstellung** beim Erstellen und Konfigurieren von Speicherpools und Volumes. Ein Speicherpool ist eine aus mehreren Laufwerken bestehende Speichereinheit. Ein Volume ist ein auf einem Speicherpool erstellter Speicherplatz. Sie müssen mindestens ein Volume erstellen, um Daten auf Ihrem Synology NAS zu speichern.

#### **Speicherpools und Volumes erstellen**

1. Öffnen Sie den Speicher-Manager im Hauptmenü. Der **Assistent zur Speichererstellung** führt Sie durch die folgenden Schritte.

- <span id="page-15-0"></span>2. Wählen Sie einen RAID-Typ zum Schutz der gespeicherten Daten. Die Verfügbarkeit verschiedener RAID-Typen hängt von Modell und Anzahl der Einschübe ab. Um den richtigen RAID-Typ für Ihren Speicherpool zu finden, lesen Sie den Abschnitt über **[RAID-](#page-4-1)[Typen](#page-4-1)** oder **[diesen Artikel](https://kb.synology.com/DSM/help/DSM/StorageManager/storage_pool_what_is_raid?version=7)**.
- 3. Wählen Sie Laufwerke für den Speicherpool aus.
- 4. Weisen Sie die Volume-Kapazität zu.
- 5. Wählen Sie ein Dateisystem. Wir empfehlen Btrfs wegen seiner Datenschutzfunktionen. Mehr über die Unterschiede zwischen Btrfs, Btrfs (Peta Volume) und ext4 erfahren Sie in **[diesem Artikel](https://kb.synology.com/DSM/tutorial/Which_file_system_should_I_use_to_create_a_volume)**.

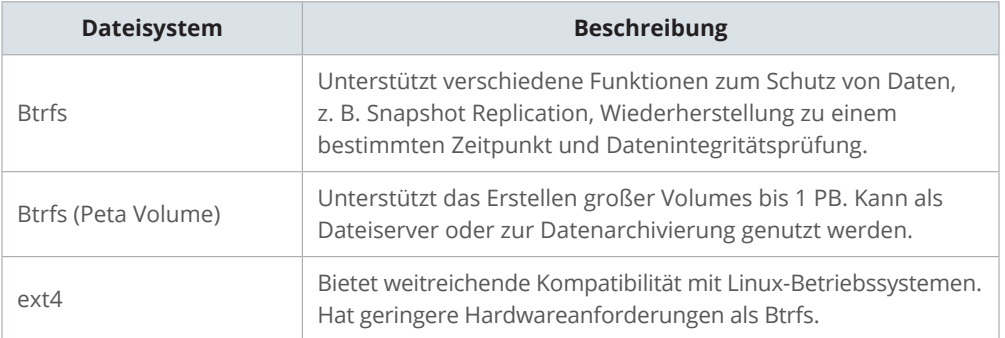

6. Bestätigen Sie die Einstellungen. Das System erstellt und optimiert den Speicher automatisch im Hintergrund.

## **2.8 Einen gemeinsamen Ordner erstellen und Dateien freigeben**

Durch Einrichtung eines gemeinsamen Ordners können Sie über Ihr Synology NAS komfortabel und sicher Dateien freigeben. Dieser Abschnitt beschreibt die Rolle gemeinsamer Ordner in DSM und erklärt die Dateiverwaltung mit File Station und DS file.

#### **Gemeinsame Ordner verstehen**

Gemeinsame Ordner sind Verzeichnisse, in denen Sie Ihre Dateien und Unterordner speichern und verwalten können. Sie benötigen mindestens einen gemeinsamen Ordner, um Dateien auf Ihrem Synology NAS zu speichern. In gemeinsamen Ordnern gespeicherte Daten können privat bleiben oder mit individuellen Berechtigungseinstellungen mit Benutzern oder Gruppen geteilt werden. Einige Pakete oder Dienste benötigen einen eigenen gemeinsamen Ordner. Die Tabelle zeigt die gemeinsamen Ordner, die automatisch erstellt werden, wenn bestimmte Anwendungen, Dienste oder Pakete installiert oder aktiviert werden.

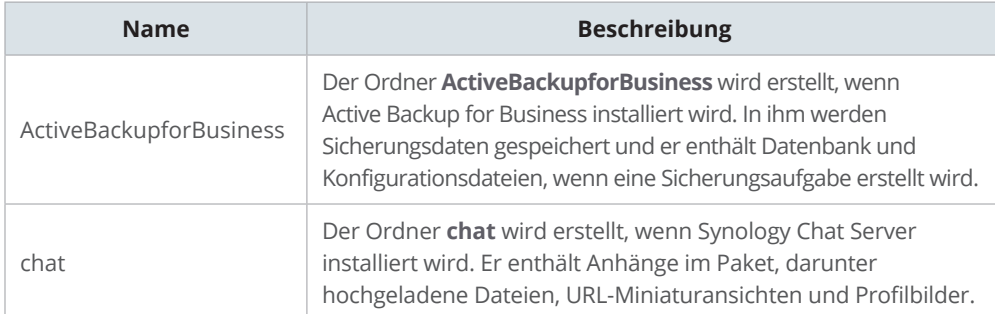

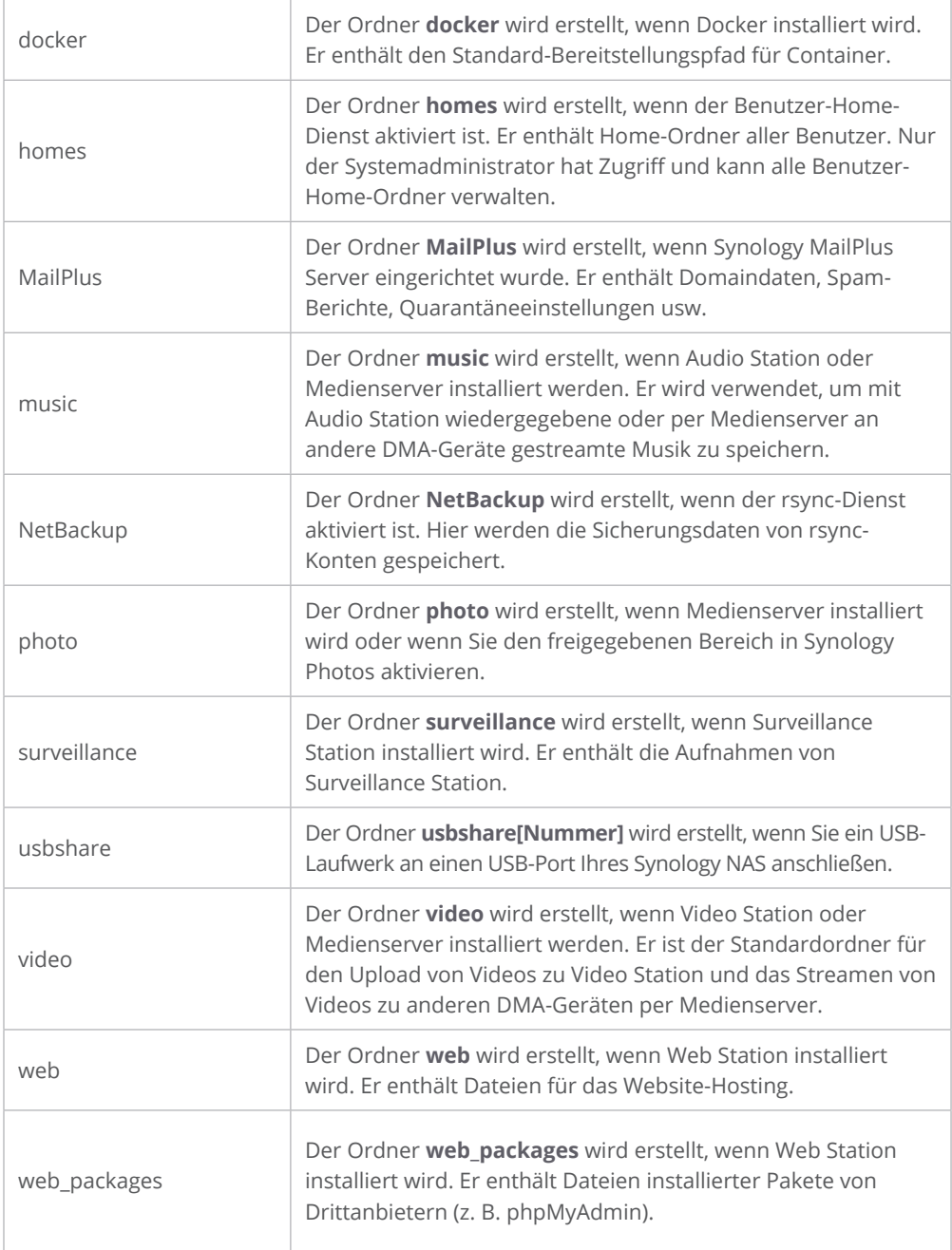

#### **Einen gemeinsamen Ordner einrichten oder entfernen**

Wenn Sie ein Benutzer der Gruppe **administrators** sind, wozu auch Benutzer mit delegierten administrativen Rollen gehören, können Sie gemeinsame Ordner erstellen und Zugriffsberechtigungen für sie vergeben. Sie können auch alle von Ihnen erstellten gemeinsamen Ordner wieder entfernen.

- Zur Einrichtung öffnen Sie **Systemsteuerung** > **Freigegebener Ordner**. Klicken Sie auf **Erstellen** und folgen Sie dem **Assistenten**, um Einstellungen für gemeinsame Ordner zu konfigurieren. Weitere Informationen dazu finden Sie in **[diesem Artikel](https://www.synology.com/knowledgebase/DSM/help/DSM/AdminCenter/file_share_create?version=7)**.
- Um gemeinsame Ordner zu entfernen, öffnen Sie **Systemsteuerung** > **Freigegebener Ordner**. Wählen Sie den gewünschten Ordner aus und klicken Sie auf **Löschen**.

#### **Anmerkungen:**

• Beim Entfernen gemeinsamer Ordner werden alle Daten und ihre Schnappschüsse im Ordner entfernt. Wenn Sie diese Daten noch benötigen, sichern Sie sie bitte, bevor Sie den Ordner entfernen.

#### **Dateien verwalten mit File Station**

File Station ist ein in DSM integriertes Verwaltungstool. Es bietet eine zentrale Oberfläche, um Dateien und Ordner mit Webbrowsern zu öffnen und zu verwalten und anderen Benutzern basierend auf den von Ihnen vergebenen Berechtigungen Zugriff zu gewähren. Dieser Abschnitt beschreibt die Dateiverwaltung mittels File Station.

#### **File Station-Einstellungen anpassen**

Öffnen Sie File Station und klicken Sie auf **Einstellungen**. Hier können Sie Folgendes durchführen:

- Allgemeine Einstellungen konfigurieren.
- Gemeinsame Ordner, virtuelle Laufwerke, Server und Cloud-Dienst bereitstellen.
- Bestimmten Benutzern die Freigabe von Dateilinks oder Anforderungen für den Dateizugriff erlauben.
- Geschwindigkeitslimits für die Dateiübertragung mittels File Station konfigurieren.
- Die Konvertierung von HTML-Dateien in Klartext aus Sicherheitsgründen aktivieren.

#### **Dateien oder Ordner suchen**

File Station bietet je nach Anforderung eine normale und eine erweiterte Suche:

• Für die normale Suche klicken Sie auf den Ordner, in dem sich die gesuchten Inhalte befinden. Geben Sie im **Suchfeld** einen Suchbegriff ein.

• Für die erweiterte Suche gehen Sie zu dem Ordner, in dem sich die gesuchten Inhalte befinden. Klicken Sie auf die **Lupe** neben dem **Suchfeld**, um die erweiterte Suche auszuklappen, in der Sie verschiedene Suchbedingungen definieren können.

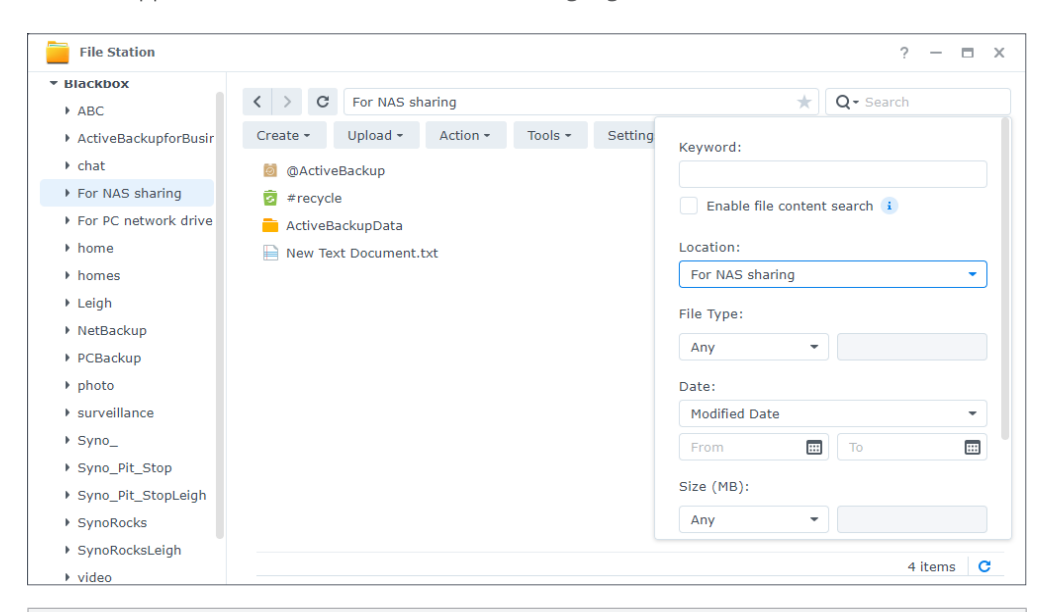

#### **Anmerkungen:**

• Schnellere Suchergebnisse erhalten Sie, wenn Sie die Inhalte gemeinsamer Ordner indizieren. Eine detaillierte Anleitung finden Sie in **[diesem Artikel](https://www.synology.com/knowledgebase/DSM/help/SynoFinder/universalsearch_index?version=7)**.

#### **Dateien und Ordner verwalten**

Wählen Sie eine Datei oder einen Ordner aus und klicken Sie auf **Aktion** oder rechtsklicken Sie auf das Element, um Folgendes auszuführen:

- Dateien als E-Mail-Anhänge verschicken: Klicken Sie mit der rechten Maustaste auf eine Datei und wählen Sie **Als E-Mail-Anhänge senden**. Wenn Sie die Einstellungen für die E-Mail-Übermittlung unter **Persönliche Einstellungen** konfiguriert haben, können Sie Dateien direkt in File Station als E-Mail-Anhänge versenden.
- Bilder anzeigen oder drehen: Doppelklicken Sie auf ein Bild, um es in einem Fenster zu öffnen, wo Sie es ansehen und drehen können.
- Zugriffsberechtigungen bearbeiten: Rechtsklicken Sie auf eine Datei oder einen Ordner und wählen Sie **Eigenschaften**. Unter **Berechtigung** können Sie Zugriffsberechtigungen bearbeiten.
- Freigabe-Links erstellen: Rechtsklicken Sie auf eine Datei oder einen Ordner und wählen Sie **Freigeben**. Es wird automatisch ein Freigabe-Link erstellt. Sie können zusätzlich die Gültigkeitsdauer festlegen oder sichere Freigabe aktivieren.

#### **Dateien mit DS file verwalten**

DS file ist eine App für Android- und iOS-Geräte für den Zugriff auf und die Verwaltung von auf Ihrem Synology NAS gespeicherten Dateien. Mit DS file können Sie unterwegs Bilder, Videos oder Arbeitsunterlagen ansehen. Dieser Abschnitt erläutert die Installation und Nutzung von DS file.

#### <span id="page-19-0"></span>**Installation von DS file und Anmeldung**

- 1. Installieren Sie DS file auf Ihrem Mobilgerät.
- 2. Geben Sie die folgenden Informationen auf der Anmeldeseite ein:
	- **Adresse oder QuickConnect ID**: Dies kann entweder eine interne oder externe IP-Adresse, der DDNS-Hostname oder die Synology QuickConnect ID sein. Um sich mittels QuickConnect ID anzumelden, müssen Sie zunächst in der **Systemsteuerung** QuickConnect aktivieren. Detaillierte Informationen finden Sie im Abschnitt **[Ihre QuickConnect ID angeben](#page-13-1)**.
	- **Konto** und **Kennwort**
	- **HTTPS**: Aktivieren Sie HTTPS-Verbindungen für eine sichere HTTPS-Anmeldung. Beachten Sie, dass die Wiedergabe von Multimedia-Inhalten über HTTPS Portweiterleitung und ein gültiges SSL/TLS-Zertifikat erfordert. Weitere Informationen dazu finden Sie in **[diesem Artikel](https://www.synology.com/knowledgebase/DSM/tutorial/Multimedia/Why_can_t_I_play_videos_over_HTTPS)**.

#### **Dateien und Ordner verwalten**

Tippen Sie zur Dateiverwaltung auf das Symbol für **Weitere Optionen** oben rechts oder die neben Dateien oder Ordnern.

- Elemente kopieren, löschen, herunterladen, freigeben, umbenennen, komprimieren, extrahieren oder öffnen: Drücken Sie länger auf das Element und dann auf das Symbol für **Weitere Optionen** und wählen Sie die gewünschte Aktion aus.
- Ordner hinzufügen: Öffnen Sie den übergeordneten Ordner, tippen Sie auf das Symbol für **Weitere Optionen** und wählen Sie **Hinzufügen** > **Ordner erstellen**.
- Elemente hochladen: Gehen Sie zum gemeinsamen Zielordner. Tippen Sie auf das Symbol für **Weitere Optionen**, wählen Sie **Hinzufügen** > **Hochladen** und die gewünschten Dateien aus. Auf der Seite **Aufgaben** sehen Sie den Fortschritt des Hochladens.
- Datei anheften: Sie können Dateien vom Synology NAS auf Ihrem Mobilgerät anheften. Tippen Sie auf die neben einer Datei und wählen Sie **Anheften**. Danach können Sie unter **Offline-Dateien** > **Abgelegte Dateien** darauf zugreifen.
- Angeheftete Dateien synchronisieren: Sie können lokal angeheftete Dateien mit Quelldateien synchronisieren. Tippen Sie auf die • neben einer Datei und wählen Sie Sync für sofortige Synchronisierung. Um alle angehefteten Dateien zu synchronisieren, aktualisieren Sie die Seite **Abgelegte Dateien**. Bei Ihrer nächsten Anmeldung bei DS file werden alle Dateien synchronisiert.
- Einen Ordner zu Meine Favoriten hinzufügen: Tippen Sie auf die : neben einem Ordner und wählen Sie **Meine Favoriten hinzufügen**.
- Elemente archivieren: Tippen Sie auf die ineben einer Datei und wählen Sie Zu Archiv **hinzufügen**. Mit DS file können Sie Dateien komprimieren, um Speicherplatz auf dem Synology NAS zu sparen, und sensible Daten mit Kennwörtern schützen.

## **2.9 Zusatzpakete installieren**

Im Paketzentrum gibt es eine Reihe von Zusatzpaketen von Synology und anderen Herstellern für Ihr Synology NAS.

Dieser Abschnitt beschreibt die Nutzung des Paketzentrums.

#### <span id="page-20-0"></span>**Pakete über das Paketzentrum installieren**

- 1. Öffnen Sie das **Paketzentrum**.
- 2. Gehen Sie zur Seite **Alle Pakete**, um verfügbare Pakete zu sehen.
- 3. Suchen Sie das gewünschte Paket und klicken Sie auf **Installieren**. (Bei kostenpflichtigen Paketen klicken Sie auf **Kaufen**, um sie mit Kreditkarte zu erwerben, oder auf **Probieren** für eine Testversion.)
- 4. Nach der erfolgreichen Installation des Pakets müsste es im **Hauptmenü** angezeigt werden.

#### **Pakete über das Download-Zentrum installieren**

- 1. Gehen Sie zum Synology **[Download-Zentrum](https://www.synology.com/support/download)**.
- 2. Wählen Sie in den Dropdown-Menüs Ihr Modell aus.
- 3. Gehen Sie bei den Suchergebnissen zu **Pakete** und laden Sie das gewünschte Paket als .spk-Datei herunter.
- 4. Öffnen Sie das **Paketzentrum**.
- 5. Klicken Sie neben der Suchleiste auf **Manuelle Installation**.
- 6. Klicken Sie auf **Durchsuchen**, um die .spk-Datei hochzuladen.
- 7. Folgen Sie dem Assistenten, um das neue Paket zu installieren.

Neben der Paketinstallation können Sie im **Paketzentrum** auch Einstellungen rund um Pakete konfigurieren, wie automatische Aktualisierung und Paketquellen. Mehr zu den erweiterten Einstellungen des Paketzentrums finden Sie in **[diesem Artikel](https://www.synology.com/knowledgebase/DSM/help/DSM/PkgManApp/PackageCenter_desc?version=7)**.

## **2.10 Lokale Benutzer und Gruppen erstellen**

Sie können Benutzerkonten für Verwandte oder Kollegen erstellen und ihnen so Zugriff auf das Synology NAS gewähren. Um die Verwaltung zu erleichtern, können Sie Gruppen bestimmter Benutzer erstellen und sie gemeinsam verwalten. Hier wird beschrieben, wie Sie in der **Systemsteuerung** Benutzer und Gruppen erstellen.

#### **Einen Benutzer erstellen**

- 1. Gehen Sie zu **Systemsteuerung** > **Benutzer und Gruppe** > **Benutzer**.
- 2. Klicken Sie auf **Erstellen**, um den **Assistent Benutzererstellung** zu starten.
- 3. Geben Sie auf der Seite **Benutzerinformationen eingeben** die folgenden Informationen ein:
	- **Name**
	- **Beschreibung** (Optional)
	- **E-Mail** (optional): Geben Sie die E-Mail-Adresse des Benutzers ein. Systembenachrichtigungen wie zum Zurücksetzen des Kennworts werden an die hier angegebene Adresse gesendet.
	- **Kennwort**

#### • **Kennwort bestätigen**

- 4. Konfigurieren Sie auf dieser Seite auch die folgenden erweiterten Einstellungen für den Benutzer:
	- **Eine Benachrichtigung an den neu erstellten Benutzer senden**: Damit das System E-Mails versenden kann, müssen Sie unter **Systemsteuerung** > **Benachrichtigung** > **E-Mail** E-Mail-Benachrichtigungen aktivieren. Wenn Sie noch keine Benachrichtigungseinstellungen eingerichtet haben, wird ein Dialogfeld angezeigt, das Sie zur Einrichtungsseite führt, wenn Sie hier ein Häkchen setzen. Weitere Informationen zu Benachrichtigungseinstellungen finden Sie im Abschnitt **[Benachrichtigungen verwalten](#page-22-1)**.
		- **Benutzerkennwort in Benachrichtigungs-E-Mail anzeigen**
	- **Nicht zulassen, dass der Benutzer das Kontokennwort ändern kann**
	- **Das Kennwort ist immer gültig**: Diese Option wird nur angezeigt, wenn **Kennwortablauf** unter **Erweitert** aktiviert ist. Sie bedeutet, dass das Kennwort dieses Benutzers immer gültig ist und die Regeln unter **Kennwortablauf** für diesen Benutzer nicht gelten.
- 5. Auf der Seite **Gruppen beitreten** geben Sie die Gruppen an, denen der neue Benutzer angehören soll. Die Standardgruppen sind **administrators**, **http** und **users**. Mehr zum Anpassen von Gruppen erfahren Sie im Abschnitt **[Eine Gruppe erstellen](#page-22-2)**.
- 6. Auf der Seite **Berechtigungen für freigegebene Ordner zuweisen** wählen Sie aus, auf welche gemeinsamen Ordner der Benutzer zugreifen kann. Bei Konflikten zwischen Benutzerund Gruppenberechtigung gilt folgende Prioritätsreihenfolge: **Kein Zugriff** > **Lesen/ Schreiben** > **Nur Lesen**. Die Spalte **Vorschau** zeigt die geltenden Zugriffsberechtigungen an.
- 7. Auf der Seite **Benutzerquote zuweisen** können Sie den maximalen Speicherplatz des Benutzers pro Volume/gemeinsamem Ordner festlegen. Geben Sie einen Wert ein und wählen Sie unter **Benutzerquote** die Größeneinheit aus.
- 8. Auf der Seite **Berechtigungen für Anwendungen zuweisen** können Sie regeln, auf welche Dienste der Benutzer zugreifen kann. Bei Konflikten zwischen Benutzer- und Gruppenberechtigung hat **Verweigern** stets Priorität gegenüber **Zulassen**.
- 9. Auf der Seite **Benutzer-Geschwindigkeitseinschränkung einstellen** können Sie ein Geschwindigkeitslimit für verschiedene Dienste (z. B. File Station, FTP, rsync usw.) aktivieren, um die vom Benutzer für die Dateiübertragung genutzte Bandbreite zu beschränken. Für jeden Dienst steht Folgendes zur Auswahl:
	- **Gruppeneinstellungen übernehmen**: Wenn ein Benutzer mehreren Gruppen angehört, hat jene mit dem höheren Geschwindigkeitslimit Priorität gegenüber den anderen.
	- **Geschwindigkeitsbegrenzung einrichten**: Geben Sie die maximale Upload- und Download-Geschwindigkeit in den Feldern rechts an.
	- **Erweiterte Einstellungen**: Für den Benutzer können je nach Ihrem Plan zwei benutzerdefinierte Geschwindigkeitslimits und das Gruppenlimit angewendet werden. Sie können Geschwindigkeitslimits und Zeitplan im eingeblendeten Fenster ändern.
- 10. Auf der Seite **Einstellungen bestätigen** können Sie die Einstellungen kontrollieren und bestätigen.
- 11. Klicken Sie auf **Fertig**, um die Einstellungen abzuschließen.

#### <span id="page-22-2"></span><span id="page-22-0"></span>**Eine Gruppe erstellen**

- 1. Gehen Sie zu **Systemsteuerung** > **Benutzer und Gruppe** > **Gruppe**.
- 2. Klicken Sie auf **Erstellen**, um den **Gruppenerstellungsassistenten** zu starten.
- 3. Geben Sie auf der Seite **Gruppeninformationen eingeben** einen Gruppennamen ein.
- 4. Fügen Sie auf der Seite **Mitglieder auswählen** Benutzer zur Gruppe hinzu.
- 5. Geben Sie auf der Seite **Berechtigungen für freigegebene Ordner zuweisen** Berechtigungen der Gruppenmitglieder für jeden gemeinsamen Ordner an.
- 6. Auf der Seite **Gruppenquote zuweisen** können Sie ein Nutzungskontingent für jeden Dienst festlegen und so kontrollieren, wie viel Speicher jedes Gruppenmitglied verwenden kann.
- 7. Auf der Seite **Berechtigungen für Anwendungen zuweisen** können Sie regeln, auf welche Dienste Mitglieder der Gruppe zugreifen können.
- 8. Auf der Seite **Geschwindigkeitseinschränkung für Gruppe festlegen** können Sie ein Geschwindigkeitslimit für verschiedene Dienste (z. B. File Station, FTP, rsync usw.) aktivieren, um die von Gruppenmitgliedern für die Dateiübertragung genutzte Bandbreite zu beschränken. Für jeden Dienst steht Folgendes zur Auswahl:
	- **Geschwindigkeitsbegrenzung einrichten**: Geben Sie die maximale Upload- und Download-Geschwindigkeit in den Feldern rechts an.
	- **Erweiterte Einstellungen**: Es können je nach Ihrem Plan zwei benutzerdefinierte Geschwindigkeitslimits und keine Limits angewendet werden. Sie können Geschwindigkeitslimits und Zeitplan im eingeblendeten Fenster ändern.
- 9. Auf der Seite **Einstellungen bestätigen** können Sie die Einstellungen kontrollieren und bestätigen.
- 10. Klicken Sie auf **Fertig**, um die Einstellungen abzuschließen.

## <span id="page-22-1"></span>**2.11 Benachrichtigungseinstellungen verwalten**

Sie können einrichten, dass das Synology NAS bei bestimmten Ereignissen oder Fehlern automatisch Benachrichtigungen sendet. Dies kann über E-Mail, SMS oder Push-Benachrichtigung erfolgen. In diesem Abschnitt erfahren Sie, wie Sie Benachrichtigungen einrichten können. Gehen Sie zu **Systemsteuerung** > **Benachrichtigung**.

- 1. Geben Sie unter E-Mail, **SMS** oder **Push-Dienst** die erforderlichen Informationen ein. Mehr dazu finden Sie in den folgenden Artikeln:
	- **[E-Mail](https://www.synology.com/knowledgebase/DSM/help/DSM/AdminCenter/system_notification_email?version=7)**
	- **[SMS](https://www.synology.com/knowledgebase/DSM/help/DSM/AdminCenter/system_notification_sms?version=7)**
	- **[Push-Dienst](https://www.synology.com/knowledgebase/DSM/help/DSM/AdminCenter/system_notification_pushservice?version=7)**
- 2. Gehen Sie zur Registerkarte **Regeln**, um die folgenden Einstellungen zu konfigurieren:
	- **Ereignistypen**: Wählen Sie Ereignisse, bei denen das System Benachrichtigungen verschicken soll und wählen Sie das Medium für jedes Ereignis.

<span id="page-23-0"></span>• **Nachrichteninhalt**: Jedes Ereignis hat eine Standardbenachrichtigung. Sie können den Inhalt anpassen, indem Sie ein Ereignis auswählen und auf **Nachricht bearbeiten** klicken.

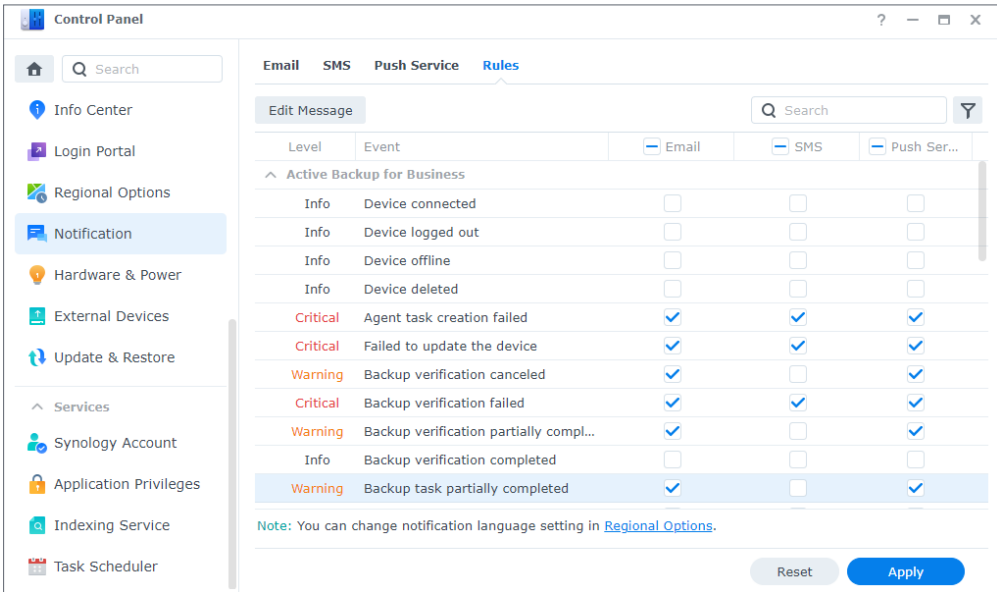

#### **Anmerkungen:**

• Unter **Regionale Optionen** können Sie die Benachrichtigungssprache ändern.

## **2.12 Sicherheit erhöhen**

Sobald Ihr Synology NAS mit dem Internet verbunden ist, ist es wichtig, das System zu schützen. Dieser Abschnitt stellt vier Methoden vor, um die Sicherheit von DSM zu erhöhen.

#### **Die Firewall aktivieren**

- 1. Gehen Sie zu **Systemsteuerung** > **Sicherheit** > **Firewall**.
- 2. Setzen Sie ein Häkchen bei **Firewall aktivieren** und klicken Sie auf **Übernehmen**. Das Standard-Firewall-Profil wird für Ihr DSM übernommen. Eine detaillierte Anleitung zum Anpassen von Firewall-Profilen finden Sie in **[diesem Artikel](https://www.synology.com/knowledgebase/DSM/help/DSM/AdminCenter/connection_security_firewall?version=7)**.

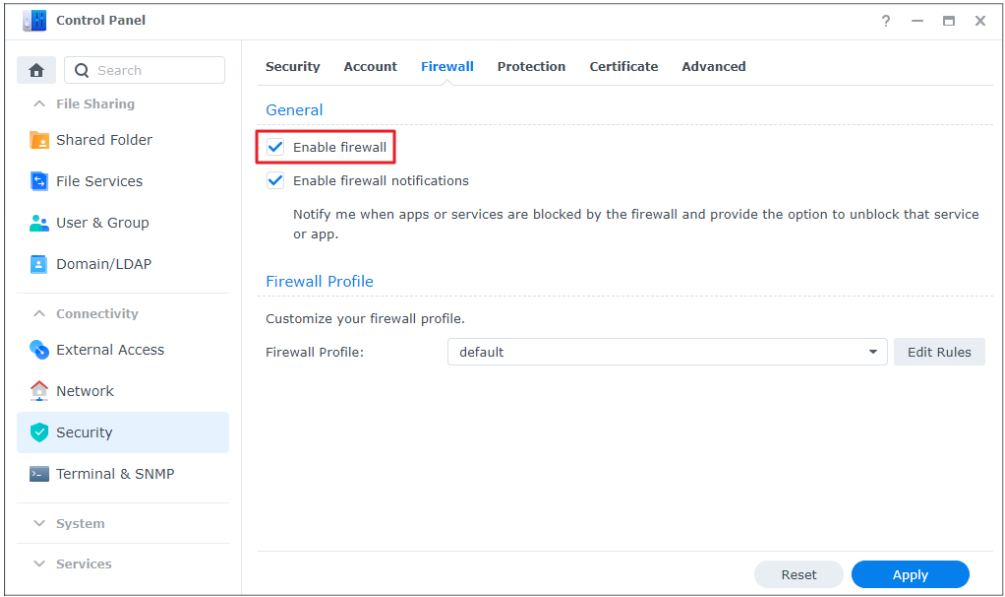

#### **Synology Sicherheitsberater nutzen**

Der **Sicherheitsberater** ist eine integrierte Anwendung, die Ihr Synology NAS und Ihre DSM-Einstellungen auf Schwachstellen überprüft und Ihnen verrät, wie Sie diese beseitigen können. Schützen Sie Ihr Synology NAS mit folgenden Methoden:

#### **Überprüfen Sie Ihr Synology NAS sofort**

- 1. Gehen Sie zu **Sicherheitsberater** > **Überblick**.
- 2. Klicken Sie auf **Scan**.

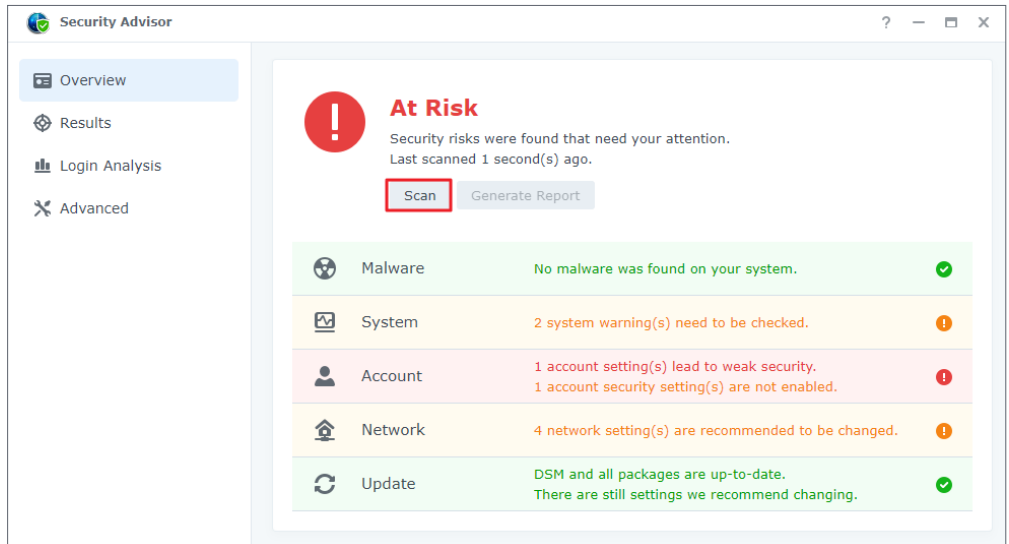

3. Beheben Sie eventuell gefundene Schwachstellen.

#### **Einen Zeitplan für automatisches Scannen einrichten**

- 1. Gehen Sie zu **Sicherheitsberater** > **Erweitert**.
- 2. Setzen Sie unter **Scan-Zeitplan** ein Häkchen bei **Regelmäßigen Scan-Zeitplan aktivieren**. Wählen Sie die Zeit für die Ausführung des Scanvorgangs aus dem Dropdown-Menü aus.

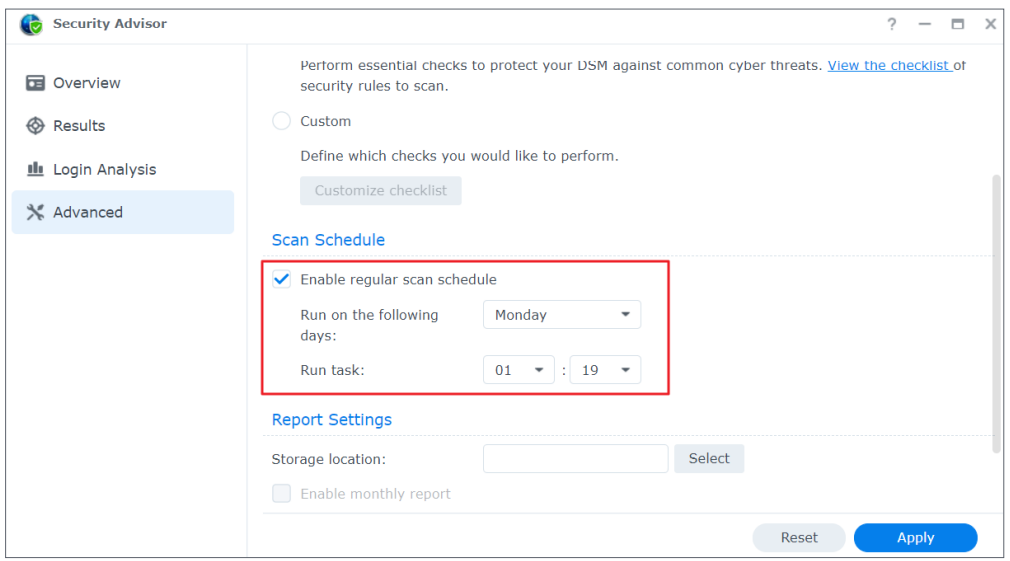

3. Klicken Sie auf **Übernehmen**, um die Einstellungen zu speichern.

Weitere Informationen finden Sie in den Artikeln unter **[Sicherheitsberater](https://www.synology.com/knowledgebase/DSM/help/DSM/SecurityScan/securityscan_desc?version=7)**.

#### **Ihr Konto mit der 2-Faktor-Authentifizierung schützen**

2-Faktor-Authentifizierung bietet erhöhte Sicherheit für Ihr DSM-Konto. Wenn sie aktiviert ist, müssen Sie bei der Anmeldung zu DSM neben Ihrem Kennwort auch einen einmaligen Authentifizierungscode eingeben. Diesen Code können Sie durch Authentifizierungs-Apps auf Ihrem Mobilgerät (z. B. Synology Secure SignIn und Google Authenticator) erhalten.

So aktivieren Sie 2-Faktor-Authentifizierung für Ihr Konto:

• Öffnen Sie **Persönliche Einstellungen** > **Konto** und klicken Sie auf **2-Faktor-Authentifizierung**, um den Einrichtungsassistenten zu starten. Geben Sie Ihr Kennwort ein, um fortzufahren.

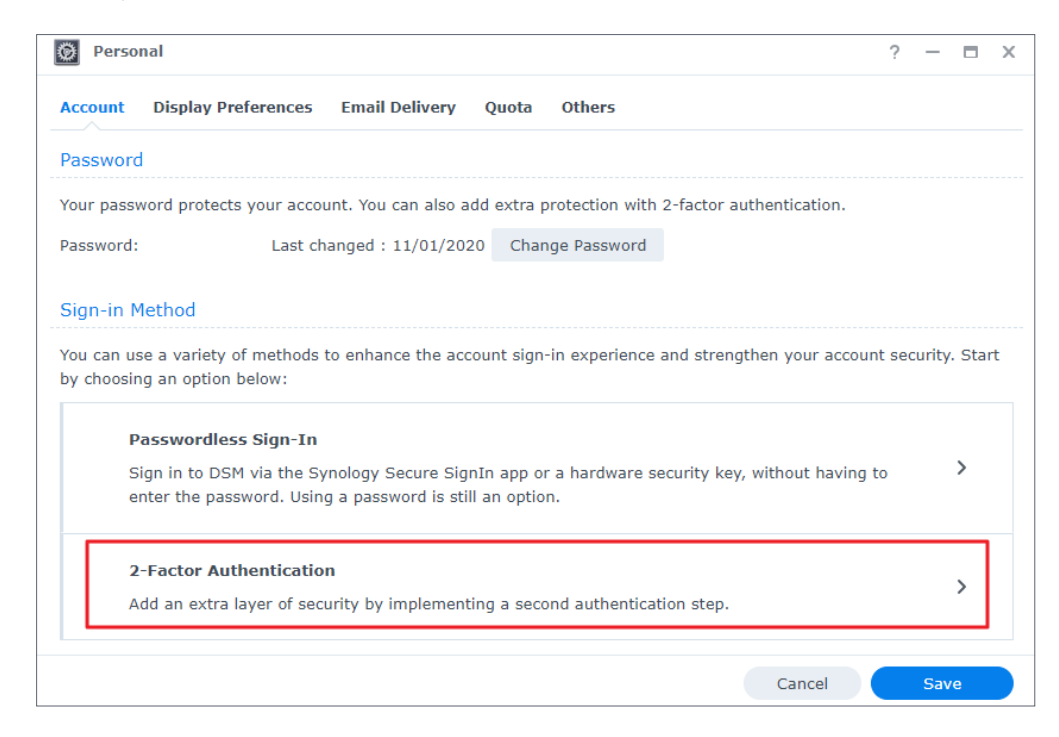

- Wenn Secure SignIn Service unter **Systemsteuerung** > **Sicherheit** > **Konto** bereits aktiviert wurde, wählen Sie entweder Anmeldegenehmigung, Hardware-Sicherheitsschlüssel oder OTP für den zweiten Anmeldeschritt aus.
- Wenn Secure SignIn Service nicht aktiviert wurde, ist OTP die einzige verfügbare Option dafür.

Weitere Informationen zur 2-Faktor-Authentifizierung finden Sie in **[diesem Artikel](https://www.synology.com/knowledgebase/DSM/help/DSM/SecureSignIn/2factor_authentication?version=7)**.

#### **Automatische Blockierung, Kontoschutz und DoS-Schutz aktivieren**

Sie können DSM mit automatischer Blockierung, Kontoschutz und DoS-Schutz zusätzlich schützen.

#### **Unbefugten Zugriff automatisch blockieren**

- 1. Gehen Sie zu **Systemsteuerung** > **Sicherheit** > **Schutz** > **Automatische Blockierung**.
- 2. Setzen Sie ein Häkchen bei **Automatische Blockierung aktivieren**.
- 3. Geben Sie in das Feld **Anmeldeversuche** und in das Feld **Innerhalb von (Minuten)** jeweils einen Wert ein. Eine IP-Adresse wird blockiert, wenn die Anzahl der fehlgeschlagenen Anmeldeversuche innerhalb des eingegebenen Zeitraums überschritten wird.
- 4. Setzen Sie ein Häkchen bei **Blockablauf aktivieren** und geben Sie einen Wert im Feld **Blockierung aufheben nach (Tagen)** ein, um die Blockierung einer IP-Adresse nach der angegebenen Anzahl von Tagen aufzuheben.

5. Klicken Sie auf **Übernehmen**, um die Einstellungen zu speichern.

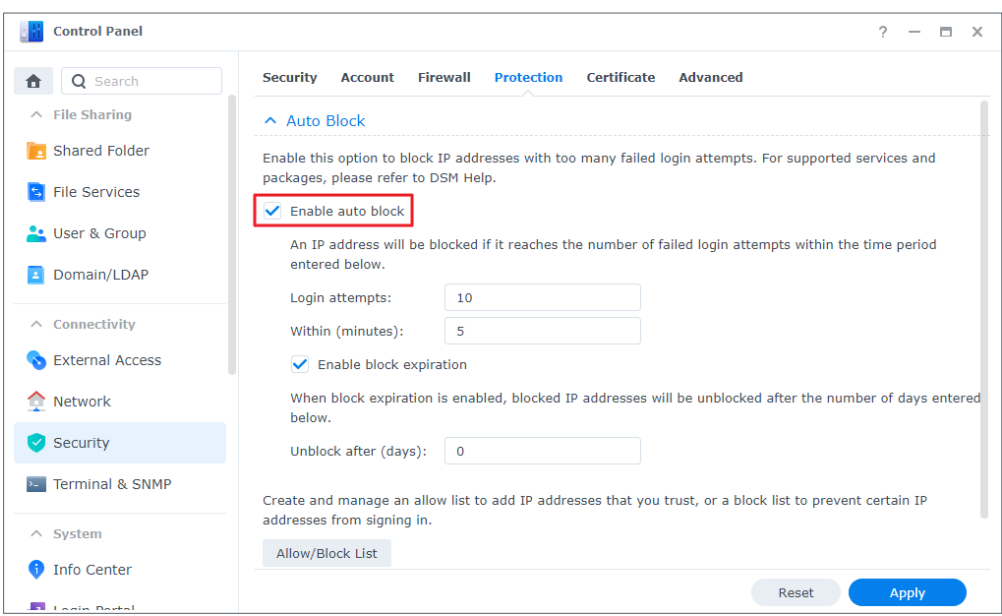

#### **Kontoschutz aktivieren**

- 1. Gehen Sie zu **Systemsteuerung** > **Sicherheit** > **Konto** > **Kontoschutz**.
- 2. Setzen Sie ein Häkchen bei **Kontoschutz aktivieren**.
- 3. Geben Sie in das Feld **Anmeldeversuche** und in das Feld **Innerhalb von (Minuten)** jeweils einen Wert ein. Ein nicht vertrauenswürdiger Client wird blockiert, wenn die Anzahl seiner fehlgeschlagenen Anmeldeversuche innerhalb des eingegebenen Zeitraums überschritten wird.
- 4. Geben Sie unter **Nicht vertrauenswürdige Clients** einen Wert in das Feld **Kontoschutz aufheben (nach Minuten)** ein. Der Kontoschutz wird nach dem angegebenen Zeitraum aufgehoben.
- 5. Geben Sie unter **Vertrauenswürdige Clients** einen Wert in das Feld **Blockierung aufheben (nach Minuten)** ein. Der Kontoschutz wird nach dem angegebenen Zeitraum aufgehoben.

6. Klicken Sie auf **Übernehmen**, um die Einstellungen zu speichern.

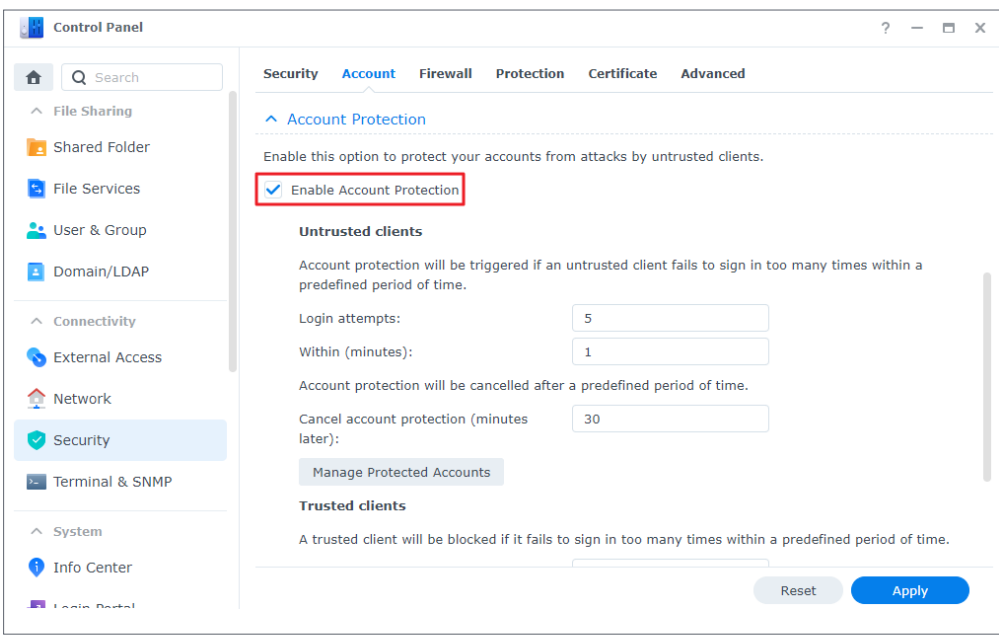

#### **Schutz vor DoS-Angriffen**

Denial-of-Service-(DoS)-Angriffe sind Versuche, Netzwerkdienste so zu überlasten, dass sie ausfallen. Gehen Sie wie folgt vor, um sich vor dieser Form von Cyberangriff zu schützen:

- 1. Gehen Sie zu **Systemsteuerung** > **Sicherheit** > **Schutz** > **DoS-Schutz (Denial of Service)**.
- 2. Setzen Sie ein Häkchen bei **DoS-Schutz aktivieren** und klicken Sie auf **Übernehmen**.

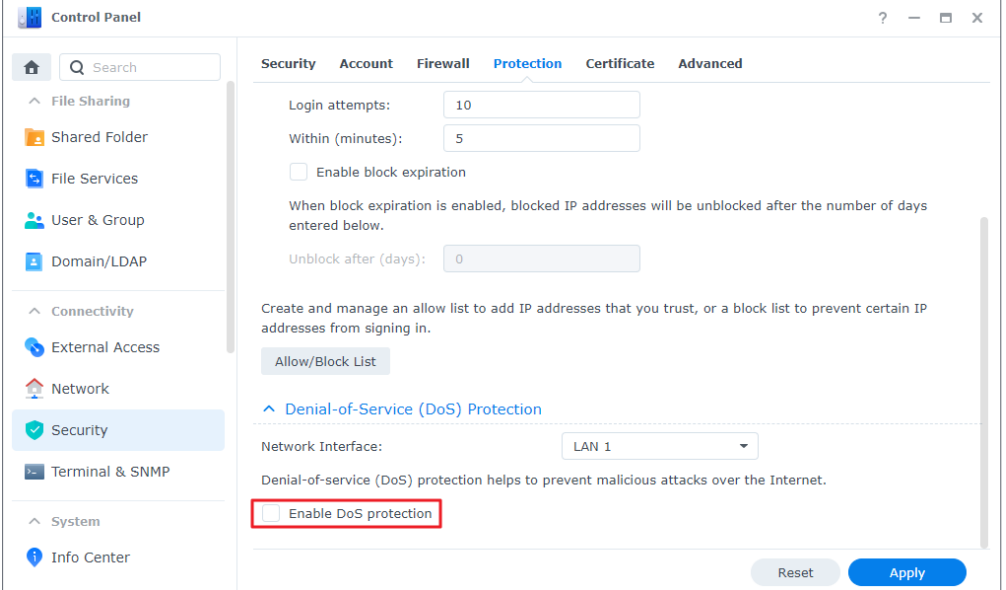

Weitere Informationen zu automatischer Blockierung, Kontoschutz und DoS-Schutz finden Sie in **[diesem Artikel](https://www.synology.com/knowledgebase/DSM/help/DSM/AdminCenter/connection_security_protection?version=7)**.

## <span id="page-29-0"></span>**2.13 Halten Sie DSM aktuell**

Synology veröffentlicht gelegentlich DSM-Aktualisierungen. Diese können neue Funktionen, Funktionsverbesserungen und Leistungserweiterungen beinhalten. Dieser Abschnitt beschreibt die Konfiguration von DSM-Aktualisierungen.

#### **Manuelle DSM-Aktualisierung durchführen**

- 1. Gehen Sie zum Synology **[Download-Zentrum](https://www.synology.com/support/download)**.
- 2. Wählen Sie in den zwei Dropdown-Menüs Ihr Modell aus.
- 3. Gehen Sie bei den Suchergebnissen zu **Betriebssystem** und laden Sie die Update-Datei herunter.
- 4. Gehen Sie zu **DSM** > **Systemsteuerung** > **Aktualisieren & Wiederherst.** > **DSM-Aktualisierung**.
- 5. Klicken Sie auf **Manuelle DSM-Aktualisierung**.
- 6. Klicken Sie im eingeblendeten Fenster auf **Durchsuchen**, um die Datei hochzuladen.

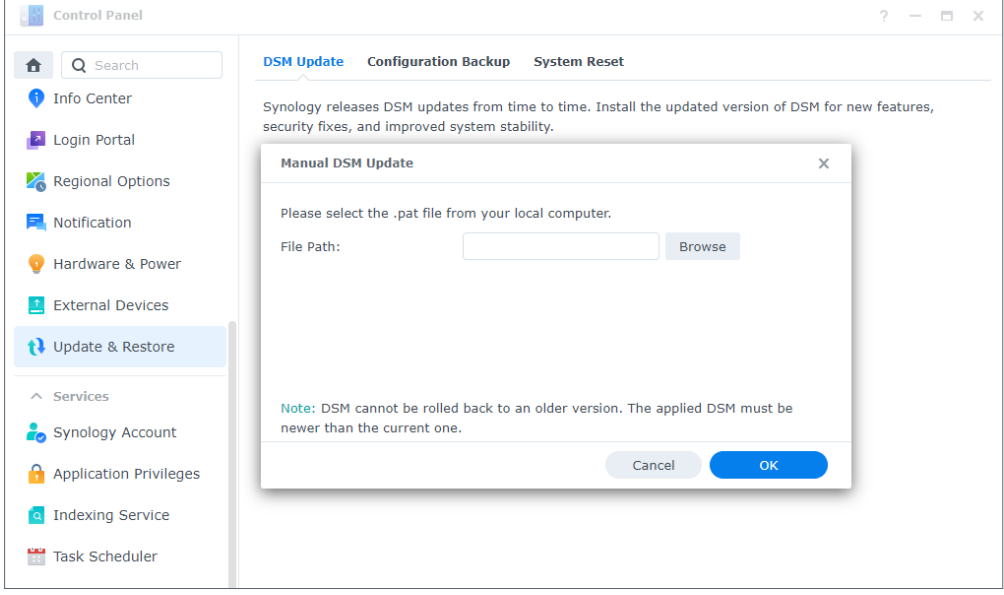

- 7. Klicken Sie auf **OK** und warten Sie, bis die Datei hochgeladen wurde.
- 8. Lesen Sie die Informationen zur Aktualisierung durch, setzen Sie ein Häkchen zur Bestätigung und klicken Sie auf **Aktualisieren**.
- 9. Klicken Sie im Dialogfeld auf **Ja**. Die Installation kann 20 bis 40 Minuten dauern. Fahren Sie das System während der Aktualisierung nicht herunter.
- 10. Das System startet alle Dienste und Pakete neu, wenn die Aktualisierung abgeschlossen wurde.

#### **Anmerkungen:**

- Nach einer DSM-Aktualisierung können Sie nicht mehr zurück zur früheren Version.
- Welche Updates und neuen Versionen verfügbar sind, kann sich je nach DSM-Konfiguration unterscheiden.

#### **Automatische DSM-Aktualisierung einrichten**

- 1. Gehen Sie zu **DSM** > **Systemsteuerung** > **Aktualisieren & Wiederherst.** > **DSM-Aktualisierung**.
- 2. Klicken Sie auf **Update-Einstellungen**.
- 3. Im eingeblendeten Fenster können Sie folgende Einstellungen für die Suche nach DSM-Updates im Synology **[Download-Zentrum](https://www.synology.com/support/download)** konfigurieren.
- **Wichtige Updates, die kritische Sicherheitsprobleme und Fehler beheben, automatisch installieren (empfohlen)**: Erlaubt dem System die automatische Installation wichtiger DSM-Updates. Um sicherzustellen, dass Ihr System stets geschützt ist, empfehlen wir, dies zu aktivieren.
- **Neuestes Update automatisch installieren**: Erlaubt dem System die automatische Installation neuer DSM-Updates, wenn diese verfügbar sind.
- **Mich benachrichtigen und mir die Entscheidung überlassen, ob das neue Update installiert werden soll**: Das System verständigt Sie per Desktop-Benachrichtigungen, wenn ein neues DSM-Update verfügbar ist. Danach können Sie entscheiden, ob Sie das Update herunterladen möchten.
- **Zeitplan kontrollieren**: Sie entscheiden, wann das System nach verfügbaren Updates suchen soll. Wählen Sie im Dropdown-Menü die Zeit für die Suche aus.

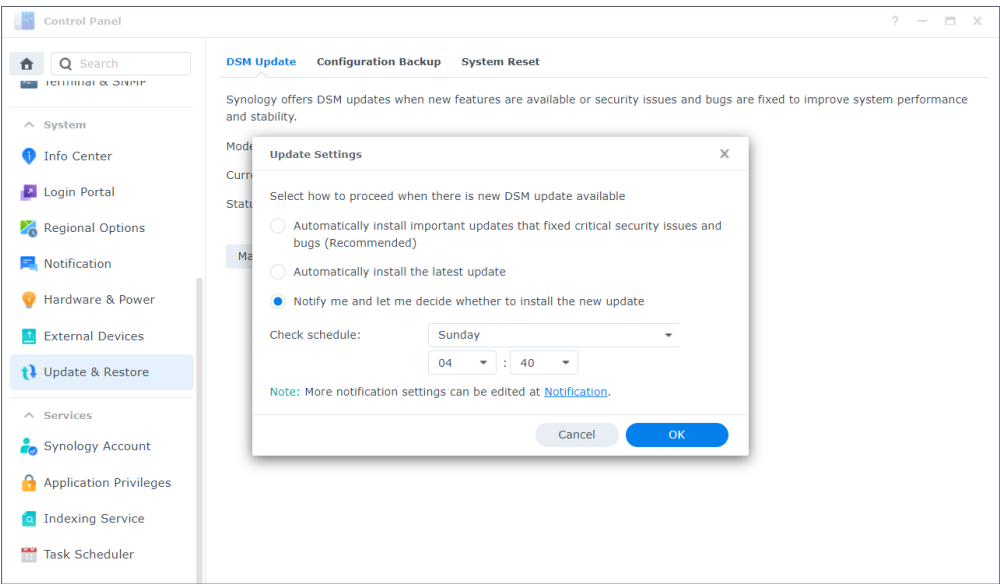

#### **Anmerkungen:**

• Automatische Aktualisierung gilt nur für kleinere DSM-Updates. Diese beinhalten in der Regel Fehlerkorrekturen und Sicherheitspatches. Größere DSM-Updates bringen zusätzlich auch neue Funktionen und Leistungsverbesserungen. Wichtige Updates beheben kritische Sicherheitsprobleme oder Fehler. Weitere Informationen zu wichtigen Updates finden Sie in **[diesem Artikel](https://www.synology.com/knowledgebase/DSM/help/DSM/AdminCenter/system_dsmupdate?version=7)**.

## <span id="page-32-0"></span>Kapitel 3: Konten und Berechtigungen

## **3.1 Konten und Berechtigungen**

Sie können Benutzerkonten erstellen, um anderen Zugriff zu DSM zu geben, und Benutzergruppen einrichten, um die Verwaltung von Konten und Berechtigungen zu erleichtern.

Weisen Sie jedem Benutzer Zugriffsrechte zu gemeinsamen Ordnern, Anwendungsberechtigungen, Speicherquoten oder Geschwindigkeitslimits beim Zugriff zu. Gewähren Sie einzelnen Benutzern oder Gruppen Zugriffsberechtigungen.

Außerdem können Sie Verwaltungsaufgaben an Benutzer oder Gruppen ohne Adminrechte delegieren. Beauftragen Sie bestimmte Benutzer mit der Verwaltung von Nutzerkonten, gemeinsamen Ordnern und Systemdiensten oder der Überwachung des Systems.

Delegieren Sie administrative Aufgaben, um die Arbeitslast besser aufzuteilen und damit Kollegen in Ihrer Abwesenheit Aufgaben übernehmen können.

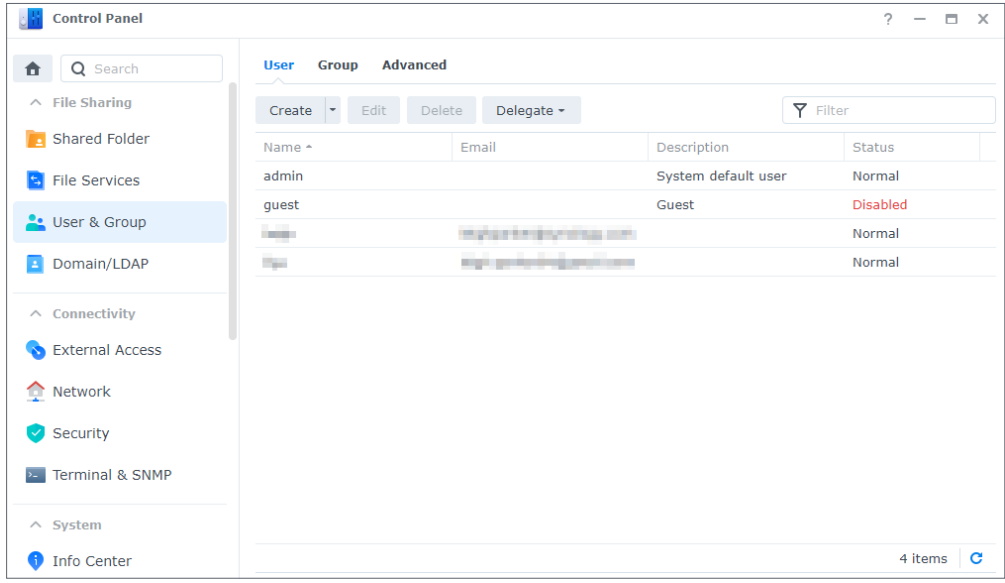

Einstellungen rund um Konten und Berechtigungen können Sie unter **Systemsteuerung** > **Benutzer und Gruppe** konfigurieren. Wie Sie Benutzer und Gruppen erstellen und verwalten können, erfahren Sie in der **[Schnellstartanleitung](#page-4-2)**. Für weitere Informationen siehe die Artikel unter **[Benutzer](https://www.synology.com/knowledgebase/DSM/help/DSM/AdminCenter/file_user_desc?version=7)** und **[Gruppe](https://www.synology.com/knowledgebase/DSM/help/DSM/AdminCenter/file_group_desc?version=7)**.

#### <span id="page-33-0"></span>**Mehr dazu**

• Videoanleitung: **[Verwalten von Benutzerberechtigungen auf Ihrem Synology NAS](https://www.youtube.com/watch?v=_yecPU8ffEE)**

### **3.2 Verzeichnis-Clients**

Unter **Systemsteuerung** > **Domain/LDAP** können Sie mit Ihrem Synology NAS einem Verzeichnisdienst wie Microsoft Active Directory, Synology Directory Server oder JumpCloud LDAP-Dienst beitreten. Als Verzeichnis-Client können Sie die Zugriffsberechtigungen der Benutzer im Verzeichnis auf gemeinsamen Ordner, Home-Ordner und DSM-Dienste verwalten.

Sie können Ihr Synology NAS auch zum SSO-Client (Single Sign-On) machen. Wenn Ihr Synology NAS als SSO-Client agiert, müssen Benutzer ihre Anmeldedaten nur einmal eingeben, um auf alle ihre Dienste und Geräte von Synology zuzugreifen.

Sie können das Synology NAS zum SSO-Client machen unabhängig davon, ob es einem Verzeichnisdienst beitritt oder nicht.

Wie Sie mit Ihrem Synology NAS einem Verzeichnisdienst beitreten können, erfahren Sie in **[diesem Artikel](https://www.synology.com/knowledgebase/DSM/help/DSM/AdminCenter/file_directory_service_join?version=7)**.

#### **Mehr dazu**

• **[Wie kann ich eine SSO-Lösung auf Synology NAS mit Azure AD Domain Services](https://www.synology.com/knowledgebase/DSM/tutorial/Management/How_to_join_NAS_to_Azure_AD_Domain)  [implementieren?](https://www.synology.com/knowledgebase/DSM/tutorial/Management/How_to_join_NAS_to_Azure_AD_Domain)**

## **3.3 Synology Directory Server**

Mit Synology Directory Server können Sie Domain-Konten und Ressourcen über Samba verwalten. Es unterstützt häufig verwendete Funktionen von Windows Active Directory:

- Klassifizierung von Objekten mit Organisationseinheiten (OU)
- Gruppenrichtlinien zur Geräteverwaltung anwenden
- Kerberos zur Authentifizierung verwenden
- Verschiedenen Client-Diensten beitreten

Mit Synology Directory Server können Sie Ihre Verzeichnisdatenbank sicher speichern, Benutzerkonten verwalten, Geräte gemäß Ihrer Organisationsstruktur bereitstellen und eine vorhandene Windows Server-Domain zu Ihrem Synology NAS migrieren. Sie können auch mit Ihrem Synology NAS als sekundärer Domain-Controller (mit vollem Zugriff oder schreibgeschützt) der von Synology Directory Server erstellten Domain beitreten.

Wie Sie mit Synology Directory Server eine Domain einrichten können, erfahren Sie in **[diesem](https://www.synology.com/knowledgebase/DSM/help/DirectoryServerForWindowsDomain/synologydirectoryserver_setup_wizard?version=7)  [Artikel](https://www.synology.com/knowledgebase/DSM/help/DirectoryServerForWindowsDomain/synologydirectoryserver_setup_wizard?version=7)**.

#### <span id="page-34-0"></span>**Mehr dazu**

- **[Wie kann ich Nutzern von Synology Directory Server servergespeicherte Profile](https://www.synology.com/knowledgebase/DSM/tutorial/Management/How_to_Assign_a_Home_Directory_to_Synology_Directory_Server_Users)  [zuweisen?](https://www.synology.com/knowledgebase/DSM/tutorial/Management/How_to_Assign_a_Home_Directory_to_Synology_Directory_Server_Users)**
- **[Wie stelle ich Netzlaufwerke für Nutzer von Synology Directory Server bereit?](https://www.synology.com/knowledgebase/DSM/tutorial/Service_Application/How_to_mount_a_network_drive_for_Synology_Directory_Server_users)**
- **[Wie konfiguriere ich Gruppenrichtlinien für Synology Directory Server?](https://www.synology.com/knowledgebase/DSM/tutorial/Management/How_to_install_RSAT_to_set_up_group_policies_for_Synology_Directory_Server)**
- [Warum gibt es die Ordner "sysvol" und "netlogon"?](https://www.synology.com/knowledgebase/DSM/tutorial/Management/Why_are_there_sysvol_netlogn_folders)

### **3.4 LDAP Server**

Führen Sie mit LDAP Server einen Dienst zur Kontoauthentifizierung aus. LDAP (Lightweight Directory Access Protocol) ist ein plattformübergreifendes Protokoll, um den Zugriff auf zentral gespeicherte Verzeichnisinformationen über IP-Netzwerke zu vereinheitlichen und zu kontrollieren.

Verschiedene Benutzerlisten in Ihrer Organisation können zu einem LDAP-Verzeichnis zusammengefasst werden, wodurch Sie weniger Datenbanken verwalten müssen.

Wenn LDAP Server eingerichtet ist, können Sie:

- Eine Provider-Consumer-Serverarchitektur aufbauen.
- Verbindungseinstellungen festlegen, um Zugriff durch anonyme, unverschlüsselte oder untätige Clients einzuschränken.
- Benutzer und Gruppen nach Bedarf erstellen und organisieren.
- Anmelde- und Kennworteinstellungen anpassen, um Konten zu schützen.
- Ihre LDAP-Datenbank und Paketeinstellungen sichern und wiederherstellen.
- Ihr Synology NAS zu einem Identitätsanbieter für Google Workspace-Domains machen.

Mehr über die Einrichtung von LDAP Server erfahren Sie in **[diesem Artikel](https://www.synology.com/knowledgebase/DSM/help/DirectoryServer/ldap_server?version=7)**.

#### **Mehr dazu**

- **[Mac/Linux-Client-Computer mit dem Synology LDAP-Verzeichnisdienst verbinden](https://www.synology.com/knowledgebase/DSM/tutorial/Management/How_to_join_Mac_Linux_client_computers_to_LDAP_Server)**
- **[Wie kann ich Synologys LDAP Server über Google Cloud Directory Sync mit Google](https://www.synology.com/knowledgebase/DSM/tutorial/Management/How_to_sync_LDAP_data_on_Synology_NAS_to_Google_Apps_with_Google_Apps_Directory_Sync)  [Workspace synchronisieren?](https://www.synology.com/knowledgebase/DSM/tutorial/Management/How_to_sync_LDAP_data_on_Synology_NAS_to_Google_Apps_with_Google_Apps_Directory_Sync)**

### **3.5 SSO Server**

Wenn Sie mehrere Anwendungen auf Ihrem Synology NAS hosten, zahlt es sich aus, Synology SSO Server herunterzuladen und Single Sign-on einzurichten. Durch die Integration von Webanwendungen können Benutzer mit nur einem Satz von Anmeldedaten auf Anwendungen zugreifen. Sowohl Sie als auch Ihre Benutzer profitieren von der dadurch gewonnenen Bequemlichkeit und Geschwindigkeit:

- <span id="page-35-0"></span>• Benutzer müssen sich nur einen Satz von Anmeldedaten merken und sich nicht bei jeder Anwendung extra anmelden.
- Sie können die Anwendungsverwaltung zentralisieren und müssen nicht mehrere Anmeldedaten pro Benutzer in Ihren Datenbanken speichern.
- Die kleinere Datenbank reduziert Probleme beim Anmelden.

Beachten Sie bitte, dass SSO Server einen Domain- oder LDAP-Dienst benötigt. Wie Sie SSO Server einrichten können, erfahren Sie in **[diesem Artikel](https://www.synology.com/knowledgebase/DSM/help/SSOServer/sso_server_desc)**.

## **3.6 RADIUS Server**

RADIUS Server ist ein Zusatzpaket für die zentrale Authentifizierung, Autorisierung und Abrechnung (AAA) für kabelgebundene und drahtlose Netzwerkverbindung mittels des Protokolls Remote Authentication Dial-In User Service (RADIUS). Mit RADIUS Server können Sie:

- WLAN-Router, VPN-Server und Netzwerk-Switches mit RADIUS-Unterstützung in Ihrem Netzwerk flexibel einsetzen.
- Sicherheitsregulierungsprozesse verschiedener Verbindungstypen vereinheitlichen.
- Zwischen verschiedenen Authentifizierungsmethoden wählen (z. B. PAP, MS-CHAP, PEAP, EAP-MSCHAPv2 oder EAP-TTLS).
- Bestehende lokale DSM-, Domain- oder LDAP-Benutzerlisten importieren.
- Detaillierte Einschränkungen für Benutzer und Gruppen konfigurieren.
- Den Zugangsstatus mit detaillierten Berichten nachverfolgen.

Weitere Informationen zu RADIUS Server finden Sie in **[diesem Artikel](https://www.synology.com/knowledgebase/DSM/help/RadiusServer/rad_desc?version=7)**.
## Kapitel 4: Speicher und Virtualisierung

## **4.1 Speicher-Manager**

Mit dem Speicher-Manager können Sie die Speichereinheiten auf Ihrem Synology NAS organisieren, die Speichernutzung insgesamt überwachen und den Zustand Ihrer Laufwerke sehen.

## **Wichtige Begriffe:**

Vor der Nutzung des Speicher-Managers kann es sinnvoll sein, sich mit folgenden Begriffen vertraut zu machen:

- **Speicherpool**:
	- Die Verbindung von einem oder mehreren Laufwerken zu einer Speichereinheit, die Speicherpool genannt wird. Ein Speicherpool kann durch eine Redundant Array of Independent Disks (RAID) genannte Speichertechnologie geschützt werden.
- **RAID**:
	- RAID ist eine Datenspeichertechnologie, die mehrere physische Laufwerke zu einer oder mehreren logischen Einheiten zusammenfasst und so Fehlertoleranz, Leistung und Speicherkapazität erhöht.
	- Die unterstützten RAID-Typen variieren je nach Synology NAS-Modell. Weitere Informationen finden Sie in **[diesem Artikel](https://www.synology.com/knowledgebase/DSM/help/DSM/StorageManager/storage_pool_what_is_raid?version=7)** und den technischen Daten Ihres Synology NAS.
- **Lautstärke:**
	- Volumes werden auf Speicherpools erstellt und sind der grundlegende Speicherplatz auf Ihrem Synology NAS. Alle Ihre gemeinsamen Ordner, Dokumente und Paketdaten werden hier gespeichert.

## **Speicherpools und Volumes**

Sie müssen mindestens einen Speicherpool und ein Volume erstellen, um Daten auf Ihrem Synology NAS zu speichern. Weitere Informationen finden Sie in der Anleitung in **[Kapitel 2.7](#page-14-0)**. Unter **Speicher-Manager** > **Überblick** finden Sie wichtige Informationen zu Ihrem Speichersystem, etwa den Zustand des Systems, die Volume-Auslastung, Laufwerksinformationen und geplante Aufgaben.

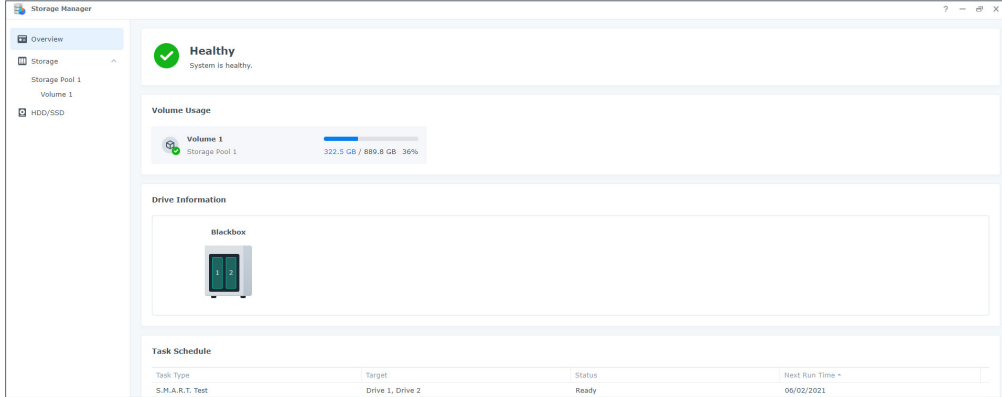

Sie sehen alle Ihre Speicherpools und Volumes unter **Speicher-Manager** > **Speicher**. Was Sie hier tun können, hängt von Ihrem Synology NAS-Modell und den Konfigurationen ab:

- Den RAID-Typ eines Speicherpools ändern, ohne die vorhandenen Daten zu verlieren.
- Einen Speicherpool von Unterstützung eines einzelnen Volumes zu mehreren Volumes konvertieren.
- Laufwerke hinzufügen oder austauschen, um die Kapazität von Speicherpools und Volumes zu erhöhen.
- SSD TRIM aktivieren, um die Leistung reiner SSD-Speicherpools zu erhöhen.
- Datenbereinigung in einem Speicherpool ausführen oder planen, um die Datenkonsistenz zu wahren.
- Die Dateisystem-Defragmentierung ausführen, um die Leistung eines Volumes beim Dateizugriff zu verbessern.

#### **Mehr dazu**

• Weitere Informationen finden Sie in den Artikeln unter **[Speicherpool](https://www.synology.com/knowledgebase/DSM/help/DSM/StorageManager/storage_pool?version=7)** und **[Volume](https://www.synology.com/knowledgebase/DSM/help/DSM/StorageManager/volume?version=7)**.

## **Hot Spare**

Hot-Spare-Laufwerke sind Ersatzlaufwerke, mit denen Ihr Synology NAS fehlerhafte Speicherpools automatisch reparieren kann. Sie können unter **Speicher-Manager** > **Speicher** > **Hot Spare** Hot-Spare-Laufwerke zuweisen, um Speicherpools mit einer Fehlertoleranz von einem oder mehr Laufwerken zu schützen.

Wenn ein Laufwerk abstürzt und zu einer Verschlechterung des Speicherpools führt, wird es durch das Hot-Spare-Laufwerk ersetzt, wodurch der Speicherpool wieder repariert wird. Weitere Informationen finden Sie in **[diesem Artikel](https://www.synology.com/knowledgebase/DSM/help/DSM/StorageManager/hotspare?version=7)**.

#### **Anmerkungen:**

Beachten Sie folgende Anforderungen und Einschränkungen:

- Der RAID-Typ des Speicherpools muss eine Fehlertoleranz von 1 oder mehr Laufwerken haben (d. h. RAID 1, RAID 5, RAID 6, RAID 10, RAID F1 und SHR mit mindestens zwei Laufwerken).
- Die Kapazität des Hot-Spare-Laufwerks muss gleich oder größer als die Kapazität des kleinsten Laufwerks in einem Speicherpool mit RAID 1, RAID 5, RAID 6, RAID 10 oder RAID F1 sein.
- Das Hot-Spare-Laufwerk muss in einem SHR-Speicherpool mindestens so groß sein wie das größte Laufwerk.
- HDDs und SSDs können nur in Speicherpools desselben Laufwerkstyps als Hot Spares zugewiesen werden. SSD-Speicherpools können nur durch SSD-Hot-Spares geschützt werden und HDD-Pools nur durch HDDs.

### **SSD-Cache**

SSD-Cache ist ein kostengünstiger Weg, um die Leistung von HDD-Arrays zu verbessern. Er verbessert die Leistung beim wahlfreien Zugriff, indem häufig genutzte Daten auf den SSDs des auf Volume oder LUN bereitgestellten SSD-Cache zwischengespeichert werden. Diese Funktion ist nur bei bestimmten Modellen verfügbar. Welche Synology NAS-Modelle sie unterstützen, erfahren Sie in **[diesem Artikel](https://www.synology.com/knowledgebase/DSM/tutorial/Storage/Which_Synology_NAS_models_support_SSD_cache)**.

Es gibt zwei Arten von SSD-Cache:

- **Lese-Cache** speichert häufig gelesene Daten auf einer oder mehreren SSDs und beschleunigt so die direkte Leseleistung. Bei einem SSD-Ausfall gibt es keinen Datenverlust, da in diesem Cache-Modus nur Kopien der Daten auf dem Volume gespeichert werden.
- **Lese/Schreib-Cache** verwendet mindestens zwei SSDs, um einen Cache mit Ausfalltoleranz zu erstellen. Der Lese/Schreib-Cache schreibt zunächst Daten auf die SSDs, um die Leistung beim direkten Lesen/Schreiben zu verbessern und den Datenzugriff zu beschleunigen.

Beide Arten von SSD-Cache können aus bis zu 6 SSDs bestehen und müssen aus Laufwerken desselben Typs zusammengesetzt sein. Weitere Informationen zu den Anforderungen für SSD-Cache und zur Einrichtung finden Sie in **[diesem Artikel](https://www.synology.com/knowledgebase/DSM/help/DSM/StorageManager/ssd_cache_create?version=7)**.

Wenn Sie nicht sicher sind, welches die ideale SSD-Cache-Größe für Sie ist, empfehlen wir dringend, vorab unter **Speicher-Manager** > **Speicher** > **SSD-Cache-Ratgeber** eine Analyse durchzuführen.

Der SSD-Cache-Ratgeber analysiert Ihre aktuellen Datennutzungsmuster und empfiehlt eine geeignete SSD-Cache-Größe für Ihr gewähltes Volume. Für genaue Ergebnisse muss die Erstanalyse mindestens sieben Tage laufen.

Weitere Informationen zum SSD-Cache-Ratgeber finden Sie in **[diesem Artikel](https://www.synology.com/knowledgebase/DSM/help/DSM/StorageManager/ssd_cache_advisor?version=7)**.

#### **Mehr dazu**

Für weitere Informationen zu diesem Thema empfehlen wir die folgenden Artikel:

- **[Wichtige Überlegungen bei der Erstellung von SSD-Cache](https://www.synology.com/knowledgebase/DSM/tutorial/Storage/What_are_Some_Considerations_for_Creating_SSD_Cache)**
- **[Häufig gestellte Fragen zur Nutzung von Synology SSD-Cache](https://www.synology.com/knowledgebase/DSM/tutorial/Storage/Frequently_asked_questions_about_using_Synology_SSD_cache)**
- **[Was ist die empfohlene Mindestgröße für meinen SSD-Cache?](https://www.synology.com/knowledgebase/DSM/tutorial/Storage/What_is_the_Minimum_Size_I_Should_Consider_for_SSD_Cache)**

#### **HDD/SSD**

Unter **Speicher-Manager** > **HDD/SSD** sehen Sie den Zustand Ihrer Laufwerke und können gegebenenfalls Maßnahmen ergreifen. Je nach Speichersystem und Synology NAS-Modell können Sie:

- Informationen zum Zustand Ihrer Laufwerke sehen, darunter Einbauort, Speicherpool-Zuordnungsstatus, Zustand, Temperatur, Seriennummer und Firmware-Version.
- S.M.A.R.T.-Tests planen und ausführen, um den Status Ihrer Laufwerke zu überprüfen.
- Laufwerke zuweisen, um einen Speicherpool oder SSD-Cache zu erstellen, zu verwalten oder zu reparieren.
- Benachrichtigung zur erwarteten SSD-Lebensdauer aktivieren und sich warnen lassen, sobald die erwartete Lebensdauer einer SSD einen bestimmten Wert erreicht.
- Schreibcache-Unterstützung aktivieren, um die Leistung des Synology NAS zu verbessern.

#### **Mehr dazu**

• Mehr Informationen zur Seite HDD/SSD erfahren Sie in **[diesem Artikel](https://www.synology.com/knowledgebase/DSM/help/DSM/StorageManager/disk?version=7)**.

## **4.2 Speichererweiterung**

Sie können Ihr Synology NAS mit Expansionseinheiten oder externen Geräten verbinden, um die Speicherkapazität zu erhöhen.

#### **Expansionseinheiten**

Verbinden Sie eine Expansionseinheit mit Ihrem Synology NAS, um die Speicherkapazität zu erhöhen oder nutzen Sie sie als Datensicherungsziel. Expansionseinheiten funktionieren automatisch, sobald sie mit einem Synology NAS verbunden wurden. So können Sie Ihren Speicherplatz mühelos erweitern.

Sie können Speicherplätze erstellen, die sowohl Ihr Synology NAS als auch angeschlossene Expansionseinheiten umfassen. Wir empfehlen aus Leistungsgründen jedoch, Speicherplätze immer nur auf einem Gerät zu erstellen.

#### **Mehr dazu**

- Weitere Informationen zu Synology-Expansionseinheiten finden Sie auf **[dieser Seite](https://www.synology.com/products/expansion)**.
- Wenn Sie bereits eine Expansionseinheit besitzen, finden Sie in **[dieser Anleitung](https://www.synology.com/support/documentation?query=&type=whitepaper§ion=DSM&p=1)** Tipps zur besten Nutzung.

#### **Externe Geräte**

Unter **Systemsteuerung** > **Externe Geräte** können Sie mit Ihrem Synology NAS verbundene externe Geräte (z. B. SD-Karten oder USB-Geräte) verwalten. Verbundene externe Geräte werden als vom System erstellte gemeinsame Ordner angezeigt, sodass Sie auf deren Laufwerkskapazität zugreifen können.

Wenn Sie das Paket **[USB Copy](#page-49-0)** installieren, können Sie Dateien auf verschiedene Weisen zwischen Synology NAS und externen Speichergeräten kopieren. Synology NAS erkennen nur bestimmte Dateisysteme über USB: Btrfs, ext3, ext4, FAT32, exFAT, HFS Plus und NTFS. Externe Laufwerke mit anderen Dateisystemen müssen vor der Verwendung formatiert werden. Weitere Informationen finden Sie in **[diesem Artikel](https://www.synology.com/knowledgebase/DSM/help/DSM/AdminCenter/system_externaldevice_devicelist?version=7)**.

Wenn Sie auf in exFAT-Dateisystemen gespeicherte Daten zugreifen wollen, können Sie das Paket **exFAT Access** auf Ihrem Synology NAS installieren. In **[diesem Artikel](https://www.synology.com/knowledgebase/DSM/tutorial/Compatibility_Peripherals/Can_I_use_exFAT_external_storage_devices_with_my_Synology_NAS)** finden Sie weitere Informationen zum exFAT-Paket und in **[diesem Artikel](https://www.synology.com/dsm/packages/exFAT)** zu kompatiblen Modellen.

## **4.3 Speicher-Analysator**

Mit dem Speicher-Analysator können Sie Trends bei der Nutzung Ihres Synology NAS überwachen. Sie können detaillierte Berichte zur Volume-Auslastung erhalten, mit denen Sie Ihr System besser verwalten und Ihre Einstellungen optimieren können. Weitere Informationen finden Sie in den Artikeln unter **[Speicher-Analysator](https://www.synology.com/knowledgebase/DSM/help/StorageAnalyzer/StorageAnalyzer_desc?version=7)**.

## **4.4 SAN Manager und Storage Console**

SAN Manager macht das Synology NAS zum erweiterten Speicher für Ihre Computer. Sie können Teil eines Volumes aufteilen, um LUNs zu erstellen, und sich über SAN-Dienste (Storage Area Networking) mit ihnen verbinden.

Synology NAS bietet zertifizierten Speicher für VMware®, Microsoft® und andere Virtualisierungsplattformen. Installieren Sie zur effizienteren Verwaltung Synology Storage Console für VMware und Windows und verwalten Sie Ihre Speichersysteme direkt im Hypervisor.

- Wählen Sie iSCSI oder Fibre Channel als Protokoll für die Einrichtung Ihres eigenen SAN-Speichers. Für Fibre Channel wird ein entsprechender Switch und Adapter benötigt.
- Erstellen Sie Thick-provisioned oder Thin-provisioned LUNs als Datenspeicher auf Block-Ebene.

• Schützen Sie Speicher auf Block-Ebene mit Schnappschuss- und Replikationsfunktionen.

Informationen zur Konfiguration Ihrer iSCSI- oder Fibre Channel-Dienste finden Sie in den Artikeln unter **[SAN Manager](https://www.synology.com/knowledgebase/DSM/help/ScsiTarget/SANManager_desc?version=7)**. Weitere Informationen zu den Plugins finden Sie in den Artikeln über Synology Storage Console für **[VMware](https://www.synology.com/knowledgebase/DSM/help/StorageConsoleforVMware/storageconsoleforvmware?version=7)** und **[Windows](https://www.synology.com/knowledgebase/DSM/help/StorageConsoleforWindows/storageconsoleforwindows?version=7)**.

#### **Mehr dazu**

• In **[dieser Anleitung](https://www.synology.com/knowledgebase/DSM/tutorial/Virtualization/How_to_install_Synology_Storage_Console_on_VMware)** erfahren Sie, wie Sie Synology Storage Console in Ihrer VMware-Umgebung installieren.

## **4.5 Virtual Machine Manager**

Virtual Machine Manager ist ein vollständiger Hypervisor für Synology NAS. Sie können virtualisierte Windows- oder Linux-Dienste auf Ihrem Synology NAS ausführen und virtuelle Instanzen von Virtual DSM erstellen.

Dank der Clustering-Architektur können Sie virtuelle Maschinen und ihren Betrieb auf mehreren Synology NAS in einem einzigen Portal verwalten. Weisen Sie verfügbare Hardware-Ressourcen zu und migrieren Sie virtuelle Maschinen bei Bedarf zwischen Synology NAS.

Sichern Sie die Daten auf Ihren virtuellen Maschinen mit Plänen für Schnappschüsse und Replikation. Es gibt außerdem eine integrierte Hochverfügbarkeitsfunktion für minimale Ausfallzeiten des Systems.

Weitere Informationen zum Paket und seinen Funktionen finden Sie in den Artikeln unter **[Virtual Machine Manager](https://www.synology.com/knowledgebase/DSM/help/Virtualization/VDSM_desc?version=7)**.

## Kapitel 5: Dateifreigabe und Synchronisierung

## **5.1 Gemeinsame Ordner**

Synology bietet zwei Arten von gemeinsamen Ordnern, für allgemeine Datenspeicherung und für standortübergreifenden Dateizugriff.

### **Gemeinsamer Ordner**

**Gemeinsame Ordner** sind die Grundverzeichnisse, in denen Dateien und Ordner auf dem Synology NAS gespeichert werden. Sie müssen mindestens einen gemeinsamen Ordner erstellen, bevor Sie Daten speichern.

Sie können Daten in privaten gemeinsamen Ordnern speichern oder mit individuellen Zugriffsberechtigungen mit Benutzern oder Gruppen teilen. Sie können gemeinsame Ordner für zusätzlichen Schutz auch verschlüsseln.

Wie sie einen gemeinsamen Ordner erstellen und Dateien freigeben können, erfahren Sie in **[Kapitel 2.8](#page-15-0)** oder den Artikeln unter **[Gemeinsamer Ordner](https://www.synology.com/knowledgebase/DSM/help/DSM/AdminCenter/file_share_desc?version=7)**.

Zu den erweiterten Optionen für gemeinsame Ordner gehören:

- Das Klonen gemeinsamer Ordner, um nahezu umgehend Kopien davon zu erstellen (nur verfügbar auf Btrfs-Volumes).
- Die Papierkorbfunktion in gemeinsamen Ordnern, um versehentlich gelöschte Dateien und Ordner wiederherzustellen.
- Der Schlüssel-Manager, um die Verschlüsselungsschlüssel gemeinsamer Ordner zu verwalten und mehrere verschlüsselte Ordner gleichzeitig zu entschlüsseln.

#### **Mehr dazu**

• **[Ich kann über SMB oder AFP nicht auf einen freigegebenen Ordner auf dem Synology](https://www.synology.com/knowledgebase/DSM/tutorial/File_Sharing/Why_cant_access_shared_folder) [NAS zugreifen. Was kann ich tun?](https://www.synology.com/knowledgebase/DSM/tutorial/File_Sharing/Why_cant_access_shared_folder)**

#### **Hybrid Share-Ordner**

**Hybrid Share-Ordner** sind der Cloud-Speicher in Synologys öffentlicher Cloud-Lösung C2 Storage. Sie können den Hybrid Share-Ordner auf dem Synology NAS als ein Typ von gemeinsamem Ordner einbinden und Ihr lokales Synology NAS mit C2 Storage verbinden. Nachdem der Hybrid Share-Ordner auf dem Synology NAS eingebunden wurde, können Sie alle Daten in der Cloud lokal anzeigen und nur die zuletzt genutzten Dateien lokal zwischenspeichern. Der Hybrid Share-Ordner ist ein Teil von Hybrid Share Service und bringt Ihnen folgende Vorteile:

- **Standortübergreifender Dateizugriff**: Binden Sie Hybrid Share-Ordner auf mehreren Synology NAS ein für gemeinsamen Zugriff auf die zentral gespeicherten Dateien.
- **Wiederherstellung im Notfall**: Binden Sie einen Hybrid Share-Ordner auf einem Synology NAS ein, um sofortigen Zugriff auf alle darin gespeicherten Daten zu haben, ohne dass Sie diese erst langwierig wiederherstellen müssen, wenn Sie das NAS wechseln oder ein Laufwerk ausgefallen ist.

Dazu benötigen Sie Folgendes:

- Ein Abonnement des [Advanced-Plans von C2 Storage](https://c2.synology.com/storage/business/pricing)
- Ein Synology NAS mit DSM 7.0.1 oder höher
- Den Hybrid Share Service
- Ein Btrfs-Volume, auf dem der Hybrid Share-Ordner eingebunden wird
- Verbindung zu einem externen Netzwerk

Weitere Informationen dazu, wie Sie einen Hybrid Share-Ordner einrichten, finden Sie in **[den](https://www.synology.com/knowledgebase/DSM/tutorial/File_Sharing/How_to_set_up_hybrid_share)  [Artikeln](https://www.synology.com/knowledgebase/DSM/tutorial/File_Sharing/How_to_set_up_hybrid_share)**.

#### **Verschlüsselung**

Synology NAS verwendet AES-256-Verschlüsselung, um gemeinsame Ordner und Hybrid Share-Ordner vor unbefugtem Zugriff zu schützen.

- **Gemeinsame Ordner**: Verschlüsselung ist für gemeinsame Ordner optional. Weitere Informationen finden Sie in **[diesem Artikel](https://www.synology.com/knowledgebase/DSM/tutorial/File_Sharing/How_to_encrypt_and_decrypt_shared_folders_on_my_Synology_NAS)**.
- **Hybrid Share-Ordner**: Hybrid Share-Ordner werden auf Ihrem NAS vor der Übertragung zu C2 Storage stets verschlüsselt, um Ihre Daten zu schützen. Zum Einbinden und Entschlüsseln eines Hybrid Share-Ordners benötigen Sie einen Verschlüsselungsschlüssel. Daten bleiben während des Uploads und der Speicherung in C2 Storage verschlüsselt.

#### **Berechtigungen**

Sie können automatisch Einstellungen der Windows-Zugriffssteuerungsliste (ACL) für gemeinsame Ordner und Hybrid Share-Ordner anwenden. So können Sie auch die Berechtigungen für einzelne Dateien und Unterordner in Windows ACL anpassen.

## **5.2 Dateidienste**

### **SMB, AFP und NFS**

Konfigurieren Sie die Netzwerkprotokolle SMB, NFS und AFP, um Ihr Synology NAS als Zentrale für die Dateifreigabe zu nutzen. Verwalten Sie Dateien in gemeinsamen Ordnern in DSM von Client-Computern aus wie auf dem lokalen Speicher.

DSM unterstützt die gängigsten Protokolle für reibungslosen Dateizugriff von Windows-, Macund Linux-Geräten aus:

- Für Windows: SMB/CIFS
- Für Mac: AFP, SMB
- Für Linux: NFS, SMB

Jedes Betriebssystem hat ein natives Programm für den Dateizugriff im Netzwerk, das die jeweils beste Leistung auf dieser Plattform bietet. SMB unterstützt alle drei Betriebssysteme, kann jedoch langsamer sein als NFS und AFP. Die Protokolle sind auch unterschiedlich sicher.

Sie können diese Protokolle unter Systemsteuerung > Dateidienste aktivieren. Weitere Informationen finden Sie in den jeweiligen Artikeln zu **[SMB](https://kb.synology.com/DSM/help/DSM/AdminCenter/file_winmacnfs_desc?version=7)**, **[AFP](https://kb.synology.com/DSM/help/DSM/AdminCenter/file_winmacnfs_mac?version=7)** und **[NFS](https://kb.synology.com/DSM/help/DSM/AdminCenter/file_winmacnfs_nfs?version=7)**.

#### **FTP**

FTP ist ein komfortabler Weg, um Dateien mit bekannten oder anonymen Benutzern zu teilen. Benutzer können mit Webbrowsern oder FTP-Clients auf FTP-Server zugreifen. Sie können die Sicherheit bei der Übertragung mit FTP over SSL (FTPS) und SSH FTP (SFPT) erhöhen.

Informationen zur Konfiguration des FTP-Dienstes finden Sie in den Artikeln unter **[FTP](https://www.synology.com/knowledgebase/DSM/help/DSM/AdminCenter/file_ftp_desc?version=7)**.

## **5.3 File Station**

File Station ist ein integrierter benutzerfreundlicher Dateimanager. Sie können Dateien mit anpassbaren Zugriffsberechtigungen und temporären Freigabe-Links sicher teilen. File Station ist der zentrale Ort, um alle Ihre Dateien anzuzeigen, darunter Fotos, Musik und sogar Sicherungsdateien.

Weitere Funktionen beinhalten:

- Zentraler Dateizugriff durch Einbindung von Remote-Ordnern und öffentlichen Cloud-Speichern in File Station.
- Dateianforderungen für Nicht-DSM-Benutzer erstellen, um Dateien zum Synology NAS hochzuladen.
- Dateizugriff von überall aus mit der mobilen App DS file.

Weitere Informationen finden Sie in den Artikeln unter **[File Station](https://www.synology.com/knowledgebase/DSM/help/FileStation/FileBrowser_desc?version=7)**.

## **5.4 Synology Drive Server**

Synology Drive ist eine umfassende Lösung für Dateiverwaltung und Zusammenarbeit, mit der Sie Dateien ganz einfach verwalten, teilen und mit anderen gemeinsam bearbeiten können. Das Paket hat drei Komponenten: Synology Drive Admin-Konsole, Synology Drive und Synology Drive ShareSync.

In der Admin-Konsole können Administratoren Team-Ordner zuweisen, Client-Verbindungen überwachen und Diensteinstellungen verwalten; im Synology Drive-Webportal können alle Benutzer Dateien und Ordner durchsuchen, verwalten, teilen und gemeinsam bearbeiten; Synology Drive ShareSync synchronisiert Dateien in Synology Drive auf verschiedenen Synology NAS.

Für Synology Drive gibt es auch ein Desktop-Programm (Synology Drive Client) und eine mobile App (Synology Drive). Diese Anwendungen sind für allen gängigen Plattformen verfügbar.

Vorteile von Synology Drive:

- **Lokale Sicherung**: Synchronisieren und sichern Sie Dateien auf Ihrem Client-Gerät.
- **Versionssteuerung**: Behalten Sie bis zu 32 Versionen pro Datei. Intelliversioning von Synology Drive behält nur die wichtigsten Änderungen.
- **Offline-Zugriff**: Heften Sie wichtige Dateien an Ihr Client-Gerät an für permanenten Zugriff, selbst wenn das Client-Gerät offline ist.
- **Standortübergreifender Austausch**: Synchronisieren Sie Dateien und Ordner standortübergreifend, um den lokalen Zugriff zu vereinfachen und die gemeinsame Bearbeitung von Dateien an mehreren Standorten zu verbessern. Zudem wird eine zusätzliche Datenredundanz ermöglicht.
- **Zusammenarbeit in Echtzeit**: Die Integration mit Synology Office und Synology Chat erhöht Ihre Produktivität. Bearbeiten Sie in Echtzeit gemeinsam Dokumente, Tabellen und Präsentationen und kommunizieren Sie dabei.

Wie Sie Synology Drive einrichten können, erfahren Sie unter den Artikeln zu **[Synology Drive](https://www.synology.com/knowledgebase/DSM/help/SynologyDrive/drive_desc?version=7)  [Server](https://www.synology.com/knowledgebase/DSM/help/SynologyDrive/drive_desc?version=7)**.

#### **Mehr dazu**

- **[Der Speicherplatz in Synology Drive Server ist fast voll. Was kann ich tun?](https://www.synology.com/knowledgebase/DSM/tutorial/Collaboration/How_to_manage_storage_in_Drive)**
- **[Wie kann ich mit Synology Drive Client Daten auf meinem Computer sichern?](https://www.synology.com/knowledgebase/DSM/tutorial/Backup/How_to_back_up_data_on_my_computer_using_Drive)**
- **[Wie synchronisiere ich Daten zwischen mehreren Synology NAS über Synology Drive](https://www.synology.com/knowledgebase/DSM/tutorial/File_Sharing/How_to_sync_data_between_multiple_Synology_NAS_via_Synology_Drive)  [Server?](https://www.synology.com/knowledgebase/DSM/tutorial/File_Sharing/How_to_sync_data_between_multiple_Synology_NAS_via_Synology_Drive)**

## **5.5 Cloud Sync**

Verbinden Sie Ihr Synology NAS mit Google Drive, Dropbox und anderen öffentlichen Clouds und erstellen Sie so Ihre eigene Hybrid-Cloud. Wählen Sie Synchronisierung in eine oder in beide Richtungen, um Dateien zwischen Ihrem privaten NAS und öffentlichen Clouds zu sichern oder zu synchronisieren.

Mit der Synchronisierung in eine Richtung können Sie Daten vom Synology NAS in öffentliche Clouds sichern oder umgekehrt. Dateiänderungen im Ziel werden nicht zurück zur Quelle synchronisiert.

Bei der Synchronisierung in beide Richtungen bleiben Dateien auf Ihrem Synology NAS und in der öffentlichen Cloud identisch, da Änderungen auf beiden Seiten automatisch hoch- bzw. heruntergeladen werden.

Ordner können mit mehreren öffentlichen Clouds oder Konten in einer Cloud synchronisiert werden, um mehrere Sicherungskopien Ihrer Dateien zu erhalten. Sie können exakt auswählen, welche Dateien auf Ihrem Synology NAS oder in der Cloud Sie synchronisieren wollen und in welche Richtung.

Um unbefugten Zugriff auf Daten in der Cloud zu verhindern, können Sie synchronisierte Dateien mit AES-256-Verschlüsselung schützen.

Sie können Synchronisierungsaufgaben planen und die Nutzung von Bandbreite oder Systemressourcen einschränken, damit Cloud Sync andere Anwendungen oder Prozesse nicht beeinträchtigt.

Mehr über Cloud Sync erfahren Sie in [diesem Artikel.](https://kb.synology.com/DSM/help/CloudSync/cloudsync?version=7)

## **5.6 WebDAV**

WebDAV (Web-based Distributed Authoring and Versioning) ist eine Erweiterung des HTTP-Protokolls, mit der Benutzer auf Remote-Servern gespeicherte Dateien verwalten können. Windows Explorer, macOS Finder und viele Linux-Dateimanager gehören zu den gängigen Client-Programmen, die WebDAV unterstützen.

Nach der Einrichtung von WebDAV Server können Sie gemeinsame Ordner in Windows, macOS oder Linux bereitstellen und nutzen.

WebDAV hat gegenüber anderen Dateizugriffsprotokollen folgende Vorteile:

- Bessere Leistung als CIFS/SMB über VPN
- Unterstützt das Bearbeiten von Dateien auf Client-Geräten
- Nutzt HTTPS-Sicherheit

Wie Sie WebDAV auf Ihrem Synology NAS aktivieren können, erfahren Sie in **[diesem Artikel](https://www.synology.com/knowledgebase/DSM/tutorial/File_Sharing/How_to_access_files_on_Synology_NAS_with_WebDAV)**.

#### **Mehr dazu**

- **[Wie greife ich mit WebDAV auf Dateien auf dem Synology NAS zu?](https://www.synology.com/knowledgebase/DSM/tutorial/File_Sharing/How_to_access_files_on_Synology_NAS_with_WebDAV)**
- **[Wie importiere ich Kalender von WebDAV Server in Synology Calendar?](https://www.synology.com/en-global/knowledgebase/DSM/tutorial/File_Sharing/How_to_migrate_calendar_from_WebDAV_Server_to_Synology_Calendar)**

## Kapitel 6: Datensicherung

## **6.1 Active Backup Suite**

## **Lösung für die Sicherung von Synology NAS, PCs, Servern und VMs**

#### **Active Backup for Business**

Ihr Synology NAS kann als Ziel für die Sicherung von anderen Synology NAS, PCs, physischen Servern, Dateiservern und virtuellen Maschinen dienen.

Active Backup for Business ist eine Komplettlösung für die Datensicherung, mit der Sie an einem zentralen Ort ganz einfach benutzerdefinierte Sicherungsaufgaben für verschiedene Geräte verwalten, ausführen und überwachen können. Active Backup for Business besteht aus Admin-Konsole und Wiederherstellungsportal. In der Admin-Konsole können Sie verschiedene Geräte sichern und die Sicherung nachverfolgen. Im Wiederherstellungsportal können vom Serveradministrator delegierte Admin-Benutzer und Endbenutzer auf gesicherte Daten zugreifen und diese durchsuchen, herunterladen und wiederherstellen. Mit globaler Deduplizierung, Datenkomprimierung und inkrementeller Sicherung maximiert Active Backup for Business die Effizienz Ihrer Datensicherung. Selbst wenn Daten von verschiedenen Plattformen gesichert werden, kann der Speicherplatzverbrauch durch doppelte Sicherungsdaten damit deutlich reduziert werden.

Zudem gibt es je nach Bedarf verschiedene Wiederherstellungsmethoden für gesicherte Geräte, etwa Wiederherstellung ganzer Geräte oder Sofortwiederherstellung zu virtuellen Plattformen. Im Notfall können Sie Ihre gesicherten Daten im Nu wiederherstellen, um Ausfallzeiten zu minimieren und den Geschäftsbetrieb aufrechtzuerhalten.

Active Backup for Business unterstützt die Sicherung folgender Geräte:

- Synology NAS
- Windows-PCs
- Physische Windows-Server
- Physische Linux-Server
- Virtuelle Maschinen mit VMware vSphere
- Virtuelle Maschinen mit Microsoft Hyper-V
- Dateiserver mit SMB-Protokoll
- Dateiserver mit Rsync-Protokoll

Wie Sie in Active Backup for Business Sicherungsaufgaben für jedes Gerät erstellen können, erfahren Sie in den Artikeln unter **[Active Backup for Business](https://www.synology.com/knowledgebase/DSM/help/ActiveBackup/activebackup_business_overview?version=7)**.

### **SaaS-Datensicherung**

#### **Active Backup for Microsoft 365**

Sichern Sie Ihre wichtigen Daten in Microsoft-Diensten wie OneDrive for Business, Exchange Online und SharePoint Online mit Active Backup for Microsoft 365. Benutzer von Microsoft 365 Business, Enterprise, Education und Exchange Online können Ihre Daten in Microsoft-Diensten auf dem Synology NAS sichern.

Active Backup for Microsoft 365 besteht aus Admin-Konsole und Wiederherstellungsportal. Die Admin-Konsole ist die zentrale Verwaltungsoberfläche, wo globale Microsoft 365-Admins Sicherungsaufgaben erstellen, den Sicherungsstatus überwachen und den Speicherplatzverbrauch verwalten können. Wenn Admins eine Sicherungsaufgabe in der Admin-Konsole ausgeführt haben, können Benutzer die gesicherten Daten im Wiederherstellungsportal selbst wiederherstellen.

Mit Active Backup for Microsoft 365 können Sie das Risiko von Datenverlust minimieren und Daten flexibel wiederherstellen. Mit der kontinuierlichen Datensicherung können Unternehmen die Dienste von Benutzern nonstop sichern und so die Gefahr von Datenverlust minimieren. Falls eine Wiederherstellung benötigt wird, bietet das Wiederherstellungsportal granulare Wiederherstellung und Datenexport. So können Sie Daten in einem zentralen Portal ganz einfach am ursprünglichen Ort wiederherstellen oder auf das lokale Gerät herunterladen.

In diesen Microsoft-Diensten können folgende Daten gesichert werden:

- **OneDrive for Business**: Dateien, Dateifreigabeberechtigungen und zugehörige Metadaten
- **Exchange Online**: Postfach einschließlich E-Mails, Ordnerstruktur, E-Mail-Anhängen, Kontakten und Kalender (mit Anhängen zu Ereignissen).
- **SharePoint Online**: In Websites, "Meine Websites" und Gruppenwebsite gespeicherte Dokumentbibliotheken und Listen.
- Wie Sie in Active Backup for Microsoft 365 eine Sicherungsaufgabe erstellen können, erfahren Sie in **[diesem Artikel](https://www.synology.com/knowledgebase/DSM/help/ActiveBackup-Office365/activebackup_office365?version=7)**.

#### **Active Backup for Google Workspace**

Mit Active Backup for Google Workspace können Sie Daten in Google Drive, Gmail, Google Kontakte und Google Kalender sichern. Active Backup for Google Workspace besteht aus Admin-Konsole und Wiederherstellungsportal. In der Admin-Konsole können Google Workspace-Admins Sicherungsaufgaben für alle Google Workspace-Konten erstellen und erhalten eine zentrale Oberfläche mit umfangreichen Verwaltungs- und Überwachungsfunktionen. Im Wiederherstellungsportal können Admin- und Nicht-Admin-Benutzer gesicherte Daten selbständig wiederherstellen.

Mit Active Backup for Google Workspace können Sie das Risiko von Datenverlust minimieren und Daten flexibel wiederherstellen. Mit der kontinuierlichen Datensicherung können Unternehmen die Dienste von Benutzern nonstop sichern und so die Gefahr von Datenverlust minimieren. Falls eine Wiederherstellung benötigt wird, bietet das Wiederherstellungsportal granulare Wiederherstellung und Datenexport. So können Sie Daten in einem zentralen Portal ganz einfach am ursprünglichen Ort wiederherstellen oder auf das lokale Gerät herunterladen.

In diesen Google Workspace-Diensten können folgende Daten gesichert werden:

- **Google Drive**: Dateien, Dateifreigabeberechtigungen und zugehörige Metadaten in "Meine Ablage" und geteilten Ablagen.
- **Gmail**: Postfächer einschließlich Labels und Anhängen.
- **Google Kontakte**: Kontaktdaten.
- **Google Kalender**: Kalender mit Kalenderereignissen und deren Anhängen.

Wie Sie in Active Backup for Google Workspace eine Sicherungsaufgabe erstellen können, erfahren Sie in **[diesem Artikel](https://www.synology.com/knowledgebase/DSM/help/ActiveBackup-GSuite/activebackup_gsuite?version=7)**.

## <span id="page-49-0"></span>**6.2 USB Copy**

Mit USB Copy können Sie Dateien zwischen einem Synology NAS und einem USB-Speichergerät oder einer SD-Karte kopieren.

Für effiziente Datenspeicherung können Sie für Kopieraufgaben folgende Einstellungen konfigurieren und so sicherstellen, dass nur die gewünschten Daten übertragen und nur wichtige Versionen behalten werden:

- Benutzerdefinierte Filter nach Dateitypen und Erweiterungen.
- Verschiedene Kopiermodi: Inkrementell, spiegeln und mehrere Versionen.
- Versionsrotation bei Kopie mehrerer Versionen.

Sie können für jedes USB-/SD-Speichergerät eine benutzerdefinierte Kopieraufgabe erstellen. Wenn ein bereits einmal für eine Kopieraufgabe verwendetes Gerät mit dem Synology NAS verbunden wird, wird es automatisch erkannt und die früheren Einstellungen des Geräts werden übernommen.

Wie Sie eine Kopieraufgabe erstellen können, erfahren Sie in **[diesem Artikel](https://www.synology.com/knowledgebase/DSM/help/USBCopy/usbcopy_general?version=7)**.

#### **Anmerkungen:**

• USB-/SD-Speichergeräte mit folgenden von Synology unterstützten Dateisystemen können Daten vom oder zum Synology NAS kopieren: FAT32, NTFS, ext3, ext4 und exFAT.

## Kapitel 7: NAS-Schutz

## **7.1 Sicherung der DSM-Konfiguration**

Regelmäßige Sicherung der Systemkonfigurationen ermöglicht es Ihnen, Ihre Einstellungen bei Bedarf mühelos wiederherzustellen. Unter **Systemsteuerung** > **Aktualisieren & Wiederherst.** > **Konfigurationssicherung** können Sie einrichten, dass DSM die Systemkonfiguration automatisch in Ihrem Synology-Konto sichert. Sicherungen können auch manuell auf Ihren Computer ausgeführt werden.

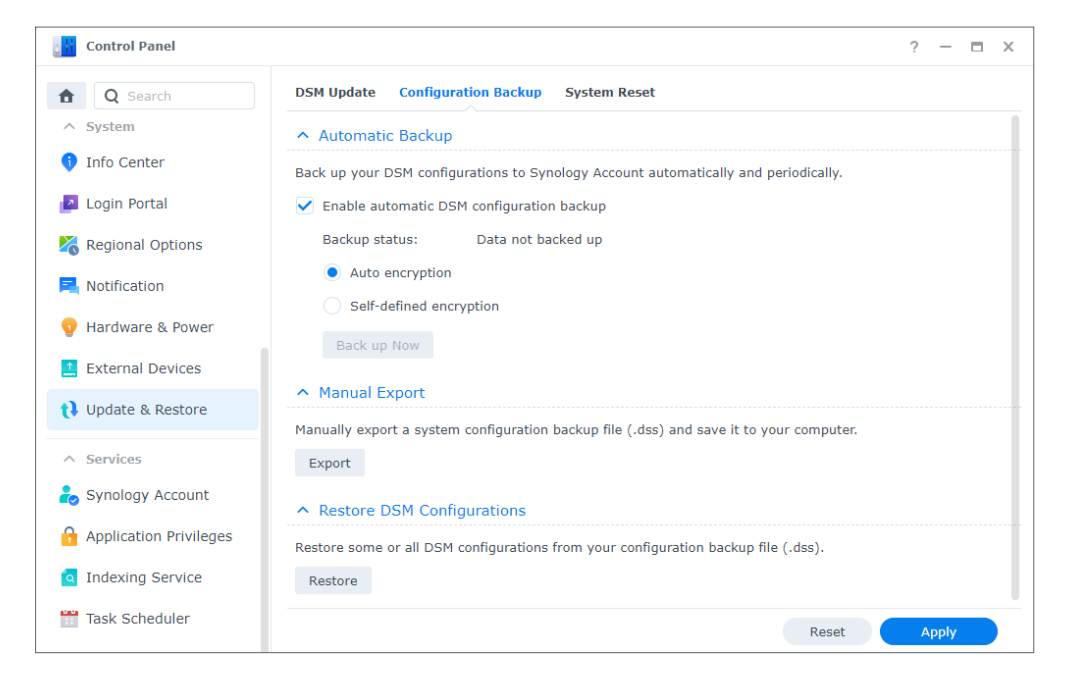

Wie Sie die Sicherung der DSM-Systemkonfiguration einrichten können, erfahren Sie in **[diesem](https://www.synology.com/knowledgebase/DSM/help/DSM/AdminCenter/system_configbackup?version=7)  [Artikel](https://www.synology.com/knowledgebase/DSM/help/DSM/AdminCenter/system_configbackup?version=7)**.

## **7.2 Hyper Backup**

Mit Hyper Backup können Sie alle Daten auf Ihrem Synology NAS, wie etwa Systemkonfigurationen, Berechtigungseinstellungen, Anwendungen, Ordner, Dateien und LUNs, sichern und wiederherstellen. Dabei haben Sie eine breite Auswahl an Sicherungszielen, etwa lokale Ordner, externe NAS, rsync-Dateiserver und verschiedene Cloud-Anbieter. So haben Sie mehr Flexibilität bei der Planung Ihrer Sicherungsstrategie.

#### *Kapitel 7: NAS-Schutz*

Sie können mehrere Sicherungsversionen aufbewahren, damit wichtige Informationen stets griffbereit und leicht zu überprüfen sind. Gesicherte Daten werden in einer verschlüsselten Datenbank gespeichert und können mit dem Hyper Backup Explorer in DSM, Windows, Mac und Linux mühelos durchsucht, heruntergeladen oder wiederhergestellt werden.

Wie Sie eine in Hyper Backup eine Sicherungsaufgabe erstellen können, erfahren Sie in **[diesem](https://www.synology.com/knowledgebase/DSM/help/HyperBackup/data_backup_create?version=7)  [Artikel](https://www.synology.com/knowledgebase/DSM/help/HyperBackup/data_backup_create?version=7)**.

## **7.3 Snapshot Replication**

Schützen Sie Ihr NAS mit planbaren und praktisch in Echtzeit ausgeführten Schnappschüssen und Replikation. Ein Schnappschuss bildet den Zustand Ihres NAS zu einem ganz bestimmten Zeitpunkt ab. Im Vergleich zu einer vollen Datensicherung benötigen Schnappschüsse nur minimalen Speicherplatz und können mithilfe von Btrfs in Sekundenschnelle erstellt werden. Nach versehentlichem oder böswilligem Datenverlust oder Datenbeschädigung können Sie Daten aus Schnappschüssen wiederherstellen. In File Station oder im Windows Explorer können Sie ganz einfach frühere Dateiversionen anzeigen und wiederherstellen. Mit einer Aufbewahrungsrichtlinie können nicht mehr benötigte ältere Schnappschüsse automatisch gelöscht werden, um Speicherplatz freizugeben.

Wenn Sie mehr als ein Synology NAS mit Unterstützung von Snapshot Replication haben, können Sie Ihre Daten durch Replikation zu einem zweiten NAS zusätzlich schützen. Konfigurieren Sie Replikationszeitpläne, um regelmäßig Schnappschüsse Ihrer freigegebenen Ordner/LUNs zu erstellen und zum anderen NAS zu übertragen. Wenn die Quelle der Replikation nicht verfügbar ist, können Sie ein Failover durchführen, damit auf dem anderen NAS auf die Daten zugegriffen werden kann. Sicherzustellen, dass Sie stets auf die Daten auf Ihrem NAS zugreifen können, hilft Ihnen, Pläne für die Wiederherstellung im Notfall zu erstellen.

Weitere Informationen zu Schnappschüssen und Replikation finden Sie in **[diesem Artikel](https://www.synology.com/knowledgebase/DSM/help/SnapshotReplication/data_protection_mgr?version=7)**.

## **7.4 Synology High Availability**

Hochverfügbarkeit bezeichnet eine Serverkonfiguration, die Unterbrechungen von Diensten durch Serverausfälle reduziert. Mit Synology High Availability können Sie mit zwei Synology NAS einen Hochverfügbarkeitscluster erstellen, in dem ein Server die Rolle des aktiven Servers übernimmt und der andere die des passiven "Ersatzservers".

Dabei werden in Echtzeit alle Daten auf dem aktiven Server zum passiven Server gespiegelt. Somit sind die replizierten Daten bei Hardware-Ausfällen sofort verfügbar, was Ausfallzeiten minimiert.

Wie Sie einen Hochverfügbarkeitscluster einrichten, erfahren Sie in **[diesem Artikel](https://www.synology.com/knowledgebase/DSM/help/HighAvailability/wizard?version=7)**.

## Kapitel 8: Sicherheit

## **8.1 Sicherheitseinstellungen**

Schützen Sie Ihr Synology NAS mit Firewall-Regeln, automatischer Blockierung und Kontoschutz in der Systemsteuerung vor unbefugten Anmeldungen. Mit Firewall-Einstellungen kontrollieren Sie, welche IP-Adressen oder Dienste Zugriff auf DSM haben.

Mit automatischer Blockierung und Kontoschutz können Sie Ihren Synology NAS vor Brute-Force-Angriffen schützen. Dabei werden IP-Adressen oder DSM-Konten mit zu vielen fehlgeschlagenen Anmeldeversuchen in einem bestimmten Zeitraum blockiert. Bei Anmeldeversuchen bei Ihrem NAS oder dessen Diensten von einer IP mit zufälligen Kombinationen aus Benutzername und Kennwort verhindert die automatische Blockierung, dass Benutzer von dieser IP-Adresse Zugriff auf das NAS erhalten. Der Kontoschutz funktioniert auf dieselbe Weise, konzentriert sich jedoch auf einzelne Konten und blockiert den Benutzerzugriff auf diese.

Mit Zertifikaten von Let's Encrypt oder anderen Ausstellern können Sie Verbindungen von und zu DSM sichern. Wenn Sie sich über einen Webbrowser mit DSM verbinden, verschlüsseln Zertifikate den Informationsaustausch zwischen DSM und Browser, sodass Daten nicht abgefangen werden können.

Unter **Systemsteuerung** > **Sicherheit** können Sie Sicherheitseinstellungen konfigurieren. Mehr über diese Einstellungen erfahren Sie in den folgenden Artikeln: **[Firewall](https://www.synology.com/knowledgebase/DSM/help/DSM/AdminCenter/connection_security_firewall?version=7)**, **[Schutz](https://www.synology.com/knowledgebase/DSM/help/DSM/AdminCenter/connection_security_dos_vpnpassthrough?version=7)** und **[Zertifikat](https://www.synology.com/knowledgebase/DSM/help/DSM/AdminCenter/connection_certificate?version=7)**.

## **8.2 Secure SignIn**

Secure SignIn soll die Sicherheit von DSM-Konten insgesamt erhöhen und gleichzeitig benutzerfreundliche und flexible Anmeldeoptionen bieten. Mit einem Tippen (Anmeldegenehmigung) oder einem Hardware-Sicherheitsschlüssel können Sie sich anmelden, ohne ein Kennwort einzugeben. Mit der 2-Faktor-Authentifizierung können Sie Ihr Konto noch zusätzlich schützen. Nach Eingabe des Kennworts können Sie entweder einmaligen Verifizierungscode (OTP), Anmeldegenehmigung oder Hardware-Sicherheitsschlüssel als zweiten Schritt der Identitätsprüfung bei der Anmeldung wählen.

Synology bietet die mobile Authentifizierungs-App Synology Secure SignIn zum Genehmigen von Anmeldungen und Erhalt von OTP-Codes.

Mehr über Anmeldemethoden und 2-Faktor-Authentifizierung erfahren Sie in den Artikeln unter **[Anmeldemethoden](https://www.synology.com/knowledgebase/DSM/help/DSM/SecureSignIn/signin_method?version=7)**.

## **8.3 Sicherheitsberater**

Der Sicherheitsberater führt eine umfassende Überprüfung der Systemeinstellungen Ihres Synology NAS durch. Er sucht nach Schwachstellen und liefert Empfehlungen, wie Sie diese beseitigen können.

Mit dem Sicherheitsberater können Sie folgende Überprüfungen durchführen, um Daten und System zu schützen:

- Erkennen und Entfernen von Malware.
- Kontrolle der Kennwortstärke.
- Überprüfen von System- und zugehörigen Netzwerkeinstellungen.
- Analyse verdächtiger Anmeldeaktivitäten.
- Suche nach verfügbaren DSM- und Paket-Updates.

Sie können je nach Bedarf manuelle oder geplante Systemüberprüfungen ausführen oder eine Checkliste für Ihre Bedürfnisse konfigurieren. Unter **Sicherheitsberater** > **Erweitert** > **Berichtseinstellungen** können die Ergebnisse in täglichen/monatlichen Berichten zusammengefasst werden. Um diese per E-Mail zu erhalten, aktivieren Sie den Benachrichtigungsdienst unter **Systemsteuerung** > **Benachrichtigung**.

Eine Anleitung für die ersten Schritte finden Sie in **[Abschnitt 2.12](#page-23-0)**.

Weitere Informationen finden Sie in den Artikeln unter **[Sicherheitsberater](https://www.synology.com/knowledgebase/DSM/help/DSM/SecurityScan/securityscan_desc?version=7)**.

## **8.4 Antivirus**

Schützen Sie Ihr Synology NAS mit einer Antivirenprogramm vor Bedrohungen. Sie können das ganze System oder bestimmte Ordner überprüfen oder automatische Virensuche planen. Virendefinitionen werden automatisch aktualisiert für maximale Sicherheit.

Im Paketzentrum werden zwei Antivirenpakete angeboten: Antivirus Essential (kostenlos, basierend auf ClamAV-Virenscan-Engine) und Antivirus by McAfee (kostenpflichtig, basierend auf McAfee-Virenscan-Engine). Weitere Informationen finden Sie in den folgenden Artikeln: **[Antivirus Essential](https://www.synology.com/knowledgebase/DSM/help/AntiVirus/av_desc?version=7)**, **[Antivirus by McAfee](https://www.synology.com/knowledgebase/DSM/help/AntiVirus-McAfee/av_desc?version=7)**.

# Kapitel 9: Netzwerk

## **9.1 Externer Zugriff**

Wenn sich Ihr Synology NAS in einem privaten Netzwerk befindet (d. h. als Client mit einem Router verbunden ist), können Sie Einstellungen für den externen Zugriff auf Ihr Synology NAS über das Internet konfigurieren. Dieser Abschnitt beschreibt die Grundlagen für drei Arten des externen Zugriffs: QuickConnect, DDNS und Portweiterleitung.

### **QuickConnect**

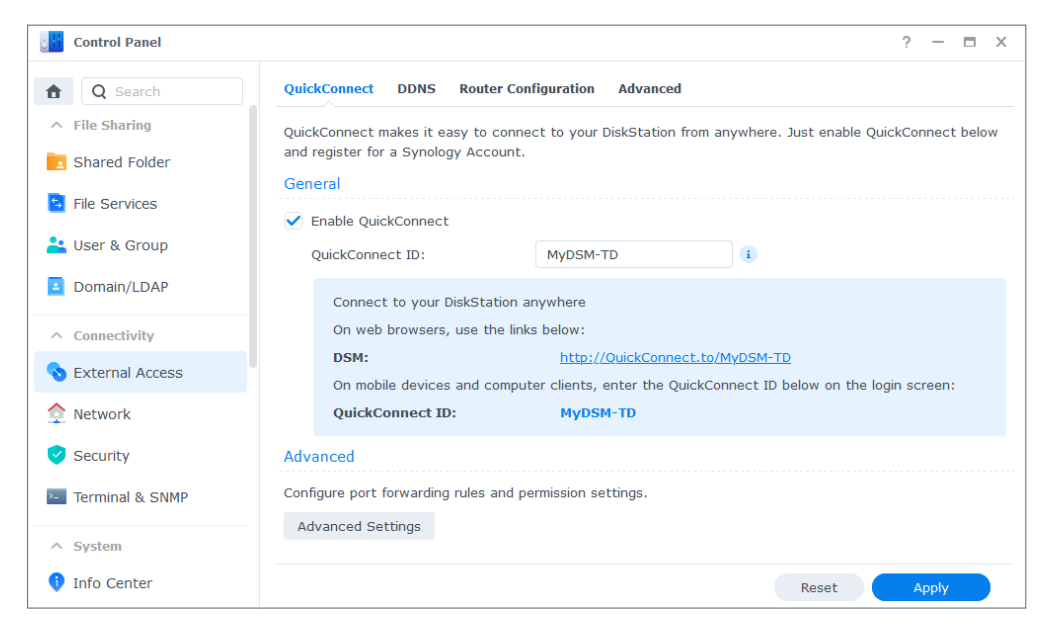

QuickConnect wurde entwickelt für die schnelle und unkomplizierte Verbindung zu Ihrem Synology NAS von außerhalb des lokalen Netzwerks. Mit einer eigenen QuickConnect ID können Sie auf Ihr Synology NAS zugreifen, ohne eine statische externe IP-Adresse, NAT-Portweiterleitungsregeln oder einen Wechsel der WAN/LAN-Adressen beim Standortwechsel Ihres Synology NAS zu konfigurieren.

QuickConnect kann unter **Systemsteuerung** > **Externer Zugriff** > **QuickConnect** konfiguriert werden. Wie Sie QuickConnect einrichten, erfahren Sie in **[diesem Artikel](https://www.synology.com/knowledgebase/DSM/help/DSM/AdminCenter/connection_quickconnect?version=7)**.

#### **Mehr dazu**

- **[Was sind die Unterschiede zwischen QuickConnect und DDNS?](https://www.synology.com/knowledgebase/DSM/tutorial/Network/What_are_the_differences_between_QuickConnect_and_DDNS)**
- **[Welche Pakete oder Dienste unterstützen QuickConnect?](https://www.synology.com/knowledgebase/DSM/tutorial/Network/Which_services_support_QuickConnect?version=7)**
- **[Ich kann über QuickConnect nicht auf mein Synology -Gerät zugreifen. Was kann ich](https://www.synology.com/knowledgebase/DSM/tutorial/Network/Why_can_t_I_connect_to_my_Synology_NAS_over_the_Internet_via_QuickConnect?version=7)  [tun?](https://www.synology.com/knowledgebase/DSM/tutorial/Network/Why_can_t_I_connect_to_my_Synology_NAS_over_the_Internet_via_QuickConnect?version=7)**
- **[Synology QuickConnect White Paper](https://global.download.synology.com/download/Document/Software/WhitePaper/Firmware/DSM/All/enu/Synology_QuickConnect_White_Paper.pdf)**

#### **DDNS**

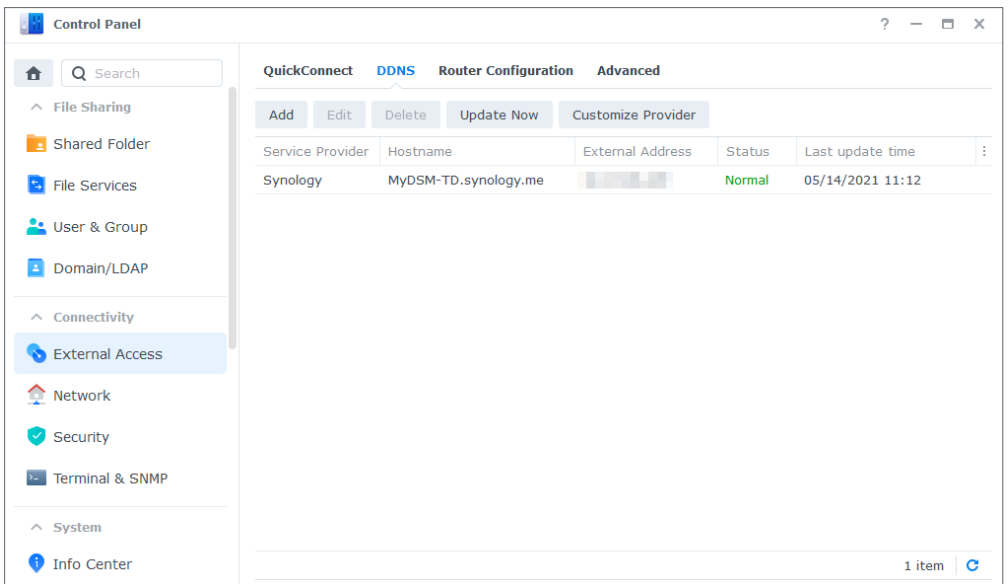

DDNS (Dynamic Domain Name System) ist ein effizienter Weg, um externen Zugriff auf Synology NAS zu gewähren. Es vereinfacht die Verbindung mit Ihrem Synology NAS über das Internet, indem dessen IP-Adresse ein Hostname zugewiesen wird. Beispielsweise können Sie über einen DDNS-Hostnamen wie "www.john.synology.me" über Ihr Synology NAS zugreifen anstelle über eine IP-Adresse wie "10.17.1.1".

DDNS-Hostnamen können unter **Systemsteuerung** > **Externer Zugriff** > **DDNS** konfiguriert werden. Wie Sie einen DDNS-Hostnamen für Ihr Synology NAS registrieren können, erfahren Sie in **[diesem Artikel](https://www.synology.com/knowledgebase/DSM/help/DSM/AdminCenter/connection_ddns?version=7)**.

#### **Mehr dazu**

- **[Was sind die Unterschiede zwischen QuickConnect und DDNS?](https://www.synology.com/knowledgebase/DSM/tutorial/Network/What_are_the_differences_between_QuickConnect_and_DDNS)**
- **[Häufig gestellte Fragen zu Synology DDNS](https://www.synology.com/knowledgebase/DSM/tutorial/Network/Frequently_asked_questions_about_DDNS)**

#### **Portweiterleitung**

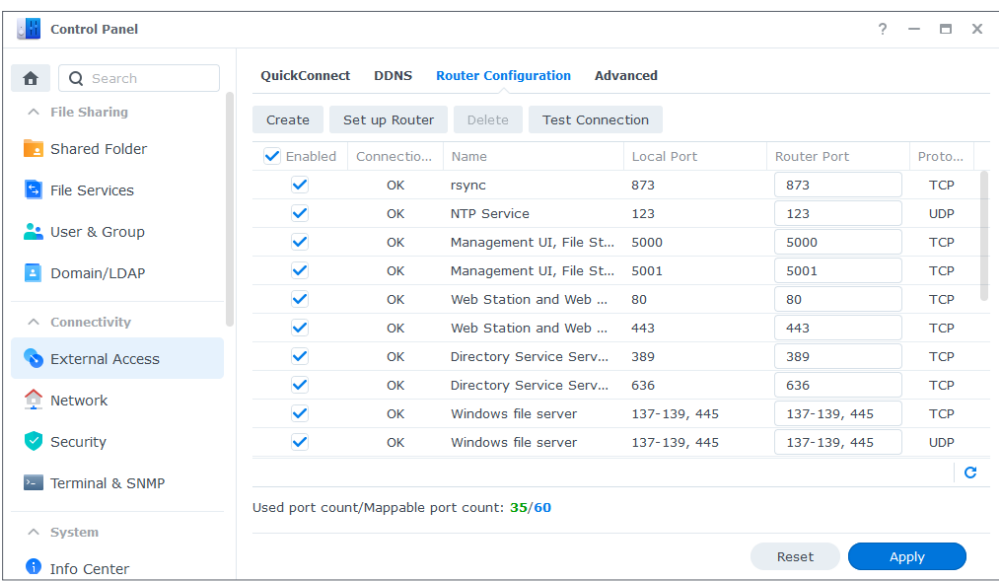

Portweiterleitung ermöglicht externen Geräten den Zugriff auf Ressourcen in einem lokalen Netzwerk. Dabei werden Netzwerkpakete von einem NAT-Gerät (z. B. einem Router) zur Kombination aus IP-Adresse und Port eines lokalen Geräts umgeleitet.

Portweiterleitungsregeln können unter **Systemsteuerung** > **Externer Zugriff** > **Routerkonfiguration** konfiguriert werden.

Wie Sie Portweiterleitungsregeln in DSM einrichten können, erfahren Sie in **[diesem Artikel](https://www.synology.com/knowledgebase/DSM/help/DSM/AdminCenter/connection_routerconf?version=7)**.

#### **Mehr dazu**

- Weitere Informationen zu den Mechanismen der Portweiterleitung erfahren Sie im entsprechenden Abschnitt **[dieses Artikels](https://www.synology.com/knowledgebase/SRM/tutorial/General_Setup/What_is_port_forwarding)**.
- **[Welche Netzwerkports werden von DSM-Diensten verwendet?](https://www.synology.com/knowledgebase/DSM/tutorial/Network/What_network_ports_are_used_by_Synology_services)**
- Videoanleitung: **[Portweiterleitung für externen Zugriff auf Ihr Synology NAS](https://www.youtube.com/watch?v=caN6XGJOYRw)  [konfigurieren](https://www.youtube.com/watch?v=caN6XGJOYRw)**

## **9.2 Netzwerkeinstellungen**

In den meisten Fällen können Sie die Dienste auf Ihrem Synology NAS direkt nach der DSM-Installation nutzen, ohne Netzwerkeinstellungen konfigurieren zu müssen. Sie können die Einstellungen unter **Systemsteuerung** > **Netzwerk** anpassen.

Nachfolgen werden einige allgemeine Netzwerkoptionen unter **Systemsteuerung** > **Netzwerk** > **Allgemein** vorgestellt:

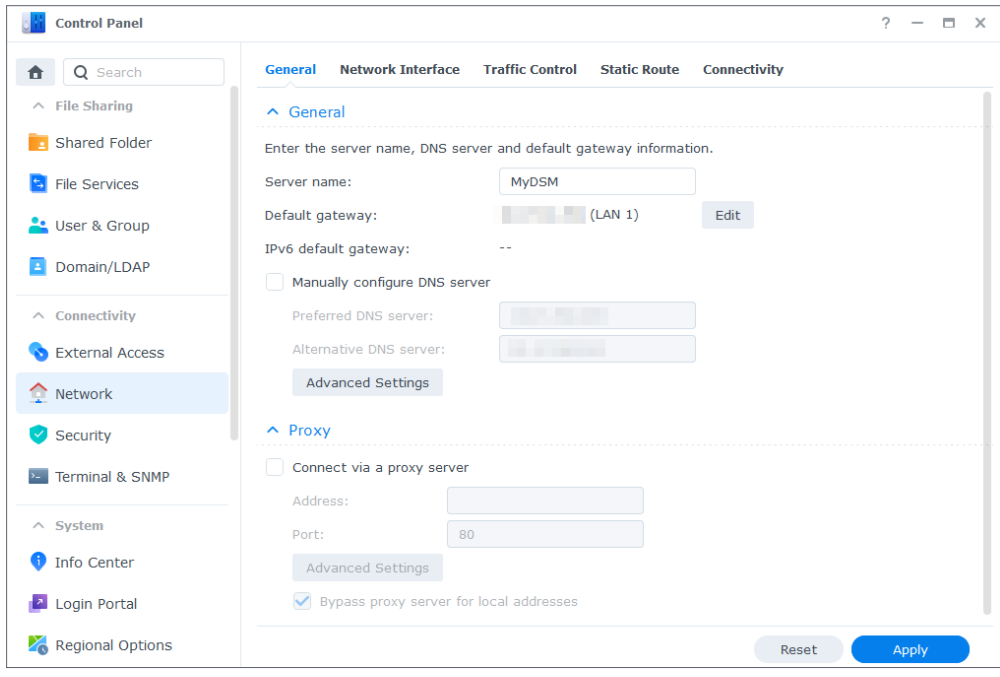

- **Den Hostnamen ändern**: Hostnamen sind einzigartige und absolute Kennzeichnungen von Geräten im Netzwerk, um diese bei der Netzwerkkommunikation zu identifizieren. Um den Hostnamen Ihres Synology NAS zu ändern, geben Sie unter **Allgemein** im Feld **Servername** einen neuen Namen ein.
- **Standard-Gateway zuweisen**: Ein Gateway verbindet verschiedene Netzwerke. So können Daten Ihres Synology NAS in andere Netzwerke übertragen werden. Das Standard-Gateway wird verwendet, wenn keine alternativen Routen angegeben werden. Um es auszuwählen, klicken Sie neben **Standard-Gateway** auf **Bearbeiten** und passen Sie die Prioritätsreihenfolge der verbundenen Gateways an.
- **DNS-Server angeben**: Domain Name System (DNS) übersetzen leicht merkbare Internetadressen in die numerischen IP-Adressen, die mit dem Internet verbundene Geräte verwenden. Wenn Ihr Synology NAS sich mit einer Domain wie etwa "www.synology.com" verbindet, fragt der DNS-Server die zugehörige IP-Adresse "210.61.203.200" der Webseite ab, damit Ihr Synology NAS darauf zugreifen kann. Unter **Allgemein** können Sie bei **DNS-Server manuell konfigurieren** ein Häkchen setzen und Ihren bevorzugten und einen alternativen DNS-Server angeben.
- **Über einen Proxyserver verbinden**: Über einen Proxyserver können Client-Geräte auf Ressourcen im Internet zugreifen. Um einen Proxy für Ihr Synology NAS anzugeben, setzen Sie unter **Proxy** ein Häkchen bei **Über einen Proxyserver verbinden**, geben Sie **Adresse** und **Port** ein und klicken Sie auf **Übernehmen**.

Weitere Informationen zu allgemeinen Netzwerkeinstellungen finden Sie in **[diesem Artikel](https://www.synology.com/knowledgebase/DSM/help/DSM/AdminCenter/connection_network_general?version=7)**.

#### **Netzwerkschnittstellen verwalten**

Eine Netzwerkschnittstelle ist das Medium, das Ihr Synology NAS mit lokalen Netzwerken oder dem Internet verbindet. Unter **Systemsteuerung** > **Netzwerk** > **Netzwerkschnittstelle** können Sie die folgenden drei Verbindungstypen konfigurieren:

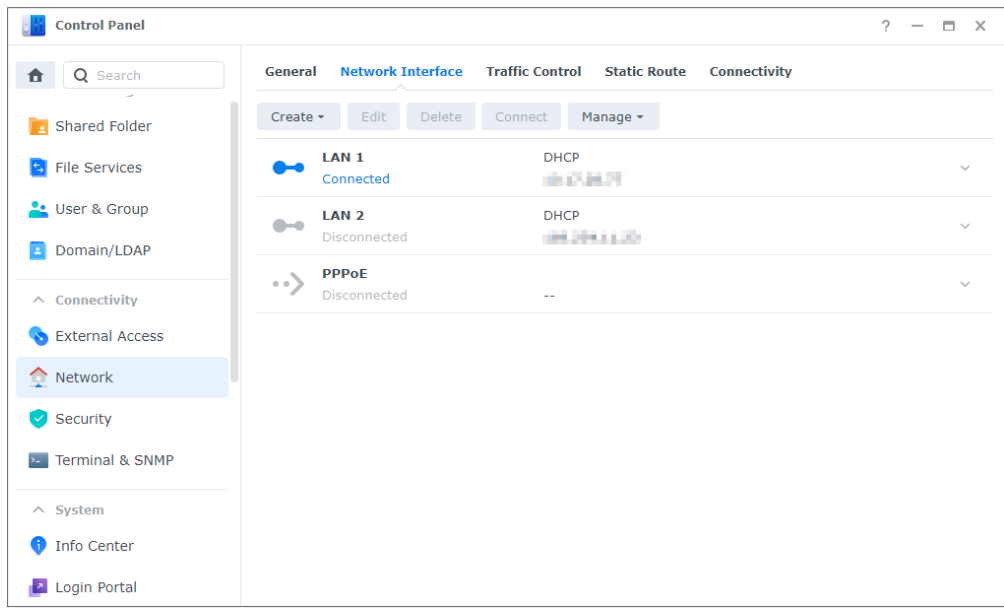

- **Dynamische IP**: Ihr Synology NAS erhält nach der DSM-Installation automatisch eine dynamische IP-Adresse von einem DHCP-Server (Dynamic Host Configuration Protocol) wie z. B. einem Router. Wenn Sie den Verbindungstyp des Synology NAS geändert haben, dann jedoch erneut dynamische IP verwenden möchten, wählen Sie die gewünschte Netzwerkschnittstelle, klicken Sie auf **Bearbeiten** und setzen Sie unter **IPv4** ein Häkchen bei **Netzwerkkonfiguration automatisch erhalten (DHCP)**.
- **Statische IP**: Wenn Sie bereits statische IP-Adressen haben, können Sie diesen Verbindungstyp für Netzwerkschnittstellen nutzen. Firmen raten wir zur Zuweisung einer statischen IP-Adresse für das Synology NAS, da dies den IT-Administratoren die Verwaltung erleichtert. Wie Sie eine statische IP-Adresse in DSM einrichten, erfahren Sie in **[diesem](https://www.synology.com/knowledgebase/DSM/help/DSM/AdminCenter/connection_network_lan?version=7)  [Artikel](https://www.synology.com/knowledgebase/DSM/help/DSM/AdminCenter/connection_network_lan?version=7)**.
- **PPPoE**: Wenn sich Ihr Synology NAS über ein DSL- oder Kabelmodem mit dem Internet verbindet und Sie einen PPPoE-Zugang (Point to Point Protocol over Ethernet) von Ihrem Internetanbieter nutzen, können Sie diesen Verbindungstyp wählen, damit sich Ihr NAS ohne Router direkt mit dem Internet verbinden kann. Wie Sie PPPoE-Verbindungen in DSM aktivieren, erfahren Sie in **[diesem Artikel](https://www.synology.com/knowledgebase/DSM/help/DSM/AdminCenter/connection_network_pppoe?version=7)**.

Unter **Systemsteuerung** > **Netzwerk** > **Netzwerkschnittstelle** können Sie noch weitere Einstellungen zu den Netzwerkschnittstellen Ihres Synology NAS konfigurieren, darunter IPv6- Verbindungen, VPN-Clienteinstellungen und Link Aggregation. Nachfolgend werden diese Optionen und ihre Konfiguration kurz vorgestellt.

### **IPv6-Verbindungen einrichten**

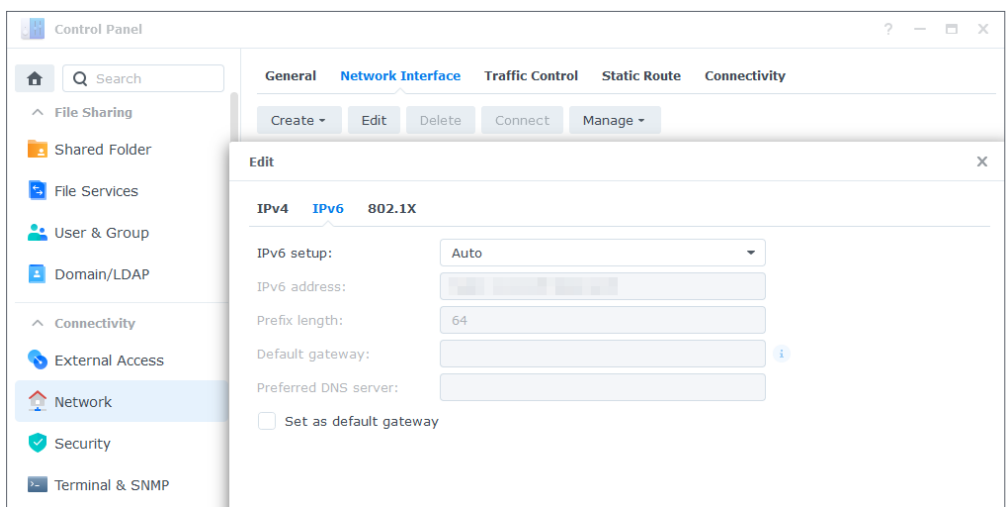

Neben der Internetverbindung über das IPv4-Protokoll unterstützt DSM auch das IPv6- Adressformat über folgende beide Methoden (die gleichzeitig angewandt werden können):

- **Dual-Stack**: Bei einer IPv4/IPv6-Dual-Stack-Konfiguration können Sie Ihr Synology NAS sowohl mit IPv4- als auch IPv6-Adresse konfigurieren. Damit können Sie sowohl in IPv4- als auch IPv6-Netzwerkumgebungen auf Ressourcen zugreifen.
- **Tunnel**: Beim Tunneling wird ein Protokoll in einem anderen gekapselt übertragen. Damit kann Ihr Synology NAS IPv6-Pakete in IPv4-Paketen kapseln und über IPv4-Netzwerke übertragen.

Wie Sie eine Netzwerkschnittstelle mit IPv6-Integration einrichten können, erfahren Sie in **[diesem Artikel](https://www.synology.com/knowledgebase/DSM/help/DSM/AdminCenter/connection_network_lan?version=7)**.

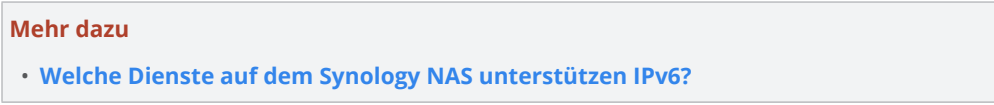

## **Ihr Synology NAS zum VPN-Client machen**

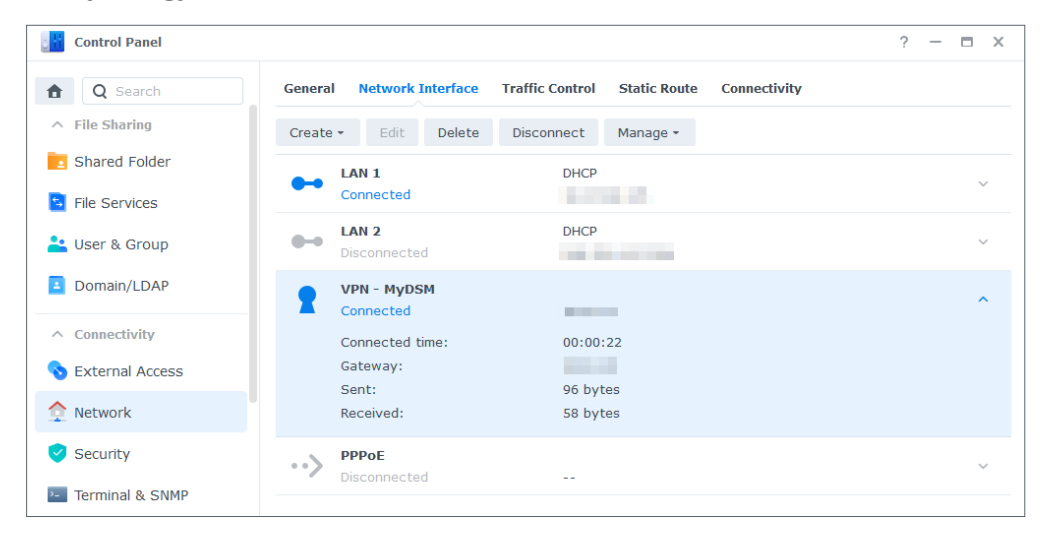

Mit VPN (Virtual Private Network) können Sie standortunabhängig über private Netzwerke vertraulich auf Ressourcen zugreifen. Damit können Sie auch Netzwerkverbindungen Ihres Synology NAS mittels verschlüsselter Tunnel schützen.

Mit DSM können sich mit Ihrem Synology NAS einfach über die Protokolle PPTP, OpenVPN oder L2TP/IPSec mit einem VPN-Server verbinden. Bei mehreren verfügbaren VPN-Quellen können Sie auch mittels VPN-Profilen zwischen verschiedenen Servern wechseln.

Wie Sie VPN-Profile in DSM erstellen können, erfahren Sie in **[diesem Artikel](https://www.synology.com/knowledgebase/DSM/help/DSM/AdminCenter/connection_network_vpnclient?version=7)**.

#### $? - \square \times$ ontrol Panel General Network Interface Traffic Control Static Route Connectivity **A** Q Search  $\land$  File Sharing Create - Edit Delete Connect Manage -**B** Shared Folder **DHCP** Bond 1 Connected **ALCOHOL: B** File Services Network Interface Network Status <sup>o</sup>: User & Group 1000 Mbps, Full duplex, MTU 1500  $LAN<sub>1</sub>$ **B** Domain/LDAP  $1 \overline{AN}$  2 1000 Mbps Full duplex MTU 1500 Subnet mack: **COLOR**  $\wedge$  Connectivity IPv6 address: Network Status: 2000 Mbps, Full duplex, MTU 1500 External Access Network **LAN 3 DHCP** Disconnected **STA** Security DHCP  $LAN<sub>4</sub>$  $\mathcal{L}_{\text{max}}$ **E** Terminal & SNMP Disconnected **COL**

Link Aggregation erhöht die Bandbreite Ihres Synology NAS durch Zusammenfassen mehrerer Netzwerkschnittstellen und erhält die Netzwerkverbindung durch Failover aufrecht. Wie Sie Netzwerkschnittstellen mittels Link Aggregation verbinden können, erfahren Sie in **[diesem](https://www.synology.com/knowledgebase/DSM/help/DSM/AdminCenter/connection_network_linkaggr?version=7)  [Artikel](https://www.synology.com/knowledgebase/DSM/help/DSM/AdminCenter/connection_network_linkaggr?version=7)**.

## **Netzwerkverkehr kontrollieren**

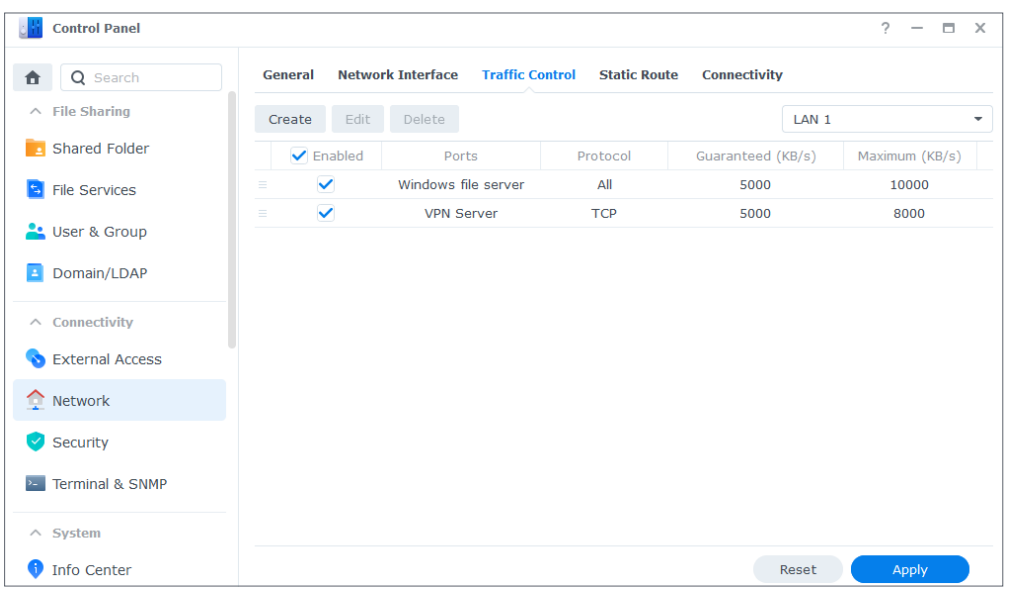

## **LANs mit Link Aggregation kombinieren**

Unter **Systemsteuerung** > **Netzwerk** > **Datenfluss-Steuerung** können Sie den ausgehenden Netzwerkverkehr Ihrer DSM-Dienste kontrollieren, um Latenz, Engpässe und Paketverluste zu vermeiden. Um den Datenverkehr eines bestimmten Dienstes zu steuern, können sie auf der Seite **Datenfluss-Steuerung** eine garantierte und eine maximale Bandbreite angeben.

Wie Sie Regeln für die Datenfluss-Steuerung erstellen können, erfahren Sie in **[diesem Artikel](https://www.synology.com/knowledgebase/DSM/help/DSM/AdminCenter/connection_network_trafficcontrol?version=7)**.

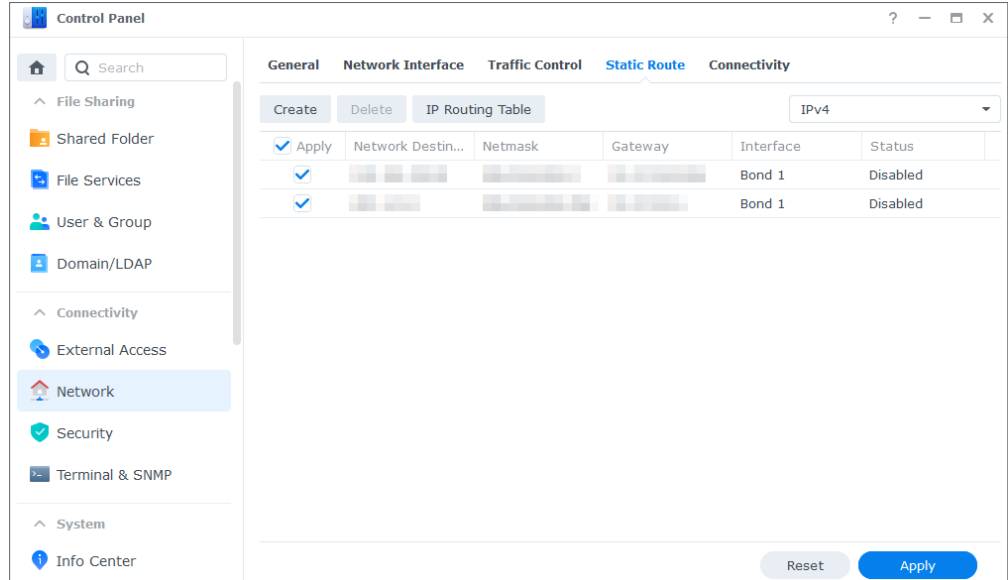

### **Statische Routen konfigurieren**

Unter **Systemsteuerung** > **Netzwerk** > **Statische Route** können Sie statische Routen zur Routingtabelle in DSM hinzufügen. Dadurch wird der Datenverkehr von DSM-Diensten je nach Netzwerkziel über verschiedene Pfade übertragen, was die Effizienz von Gateway-Geräten in Ihrer Netzwerkumgebung erhöht. Wie Sie statisches Routing einrichten können, erfahren Sie in **[diesem Artikel](https://www.synology.com/knowledgebase/DSM/help/DSM/AdminCenter/connection_network_route?version=7)**.

## **9.3 Proxyserver**

Proxyserver agieren als Gateway und leiten Webanfragen und Daten zwischen Clients in Ihrem Netzwerk und Servern im Internet weiter.

Sie können einen Proxyserver als Firewall, zum Filtern von Web-Datenverkehr, zur Verwaltung geteilter Netzwerkverbindungen und zur Beschleunigung von Antworten für gängige Webanfragen verwenden.

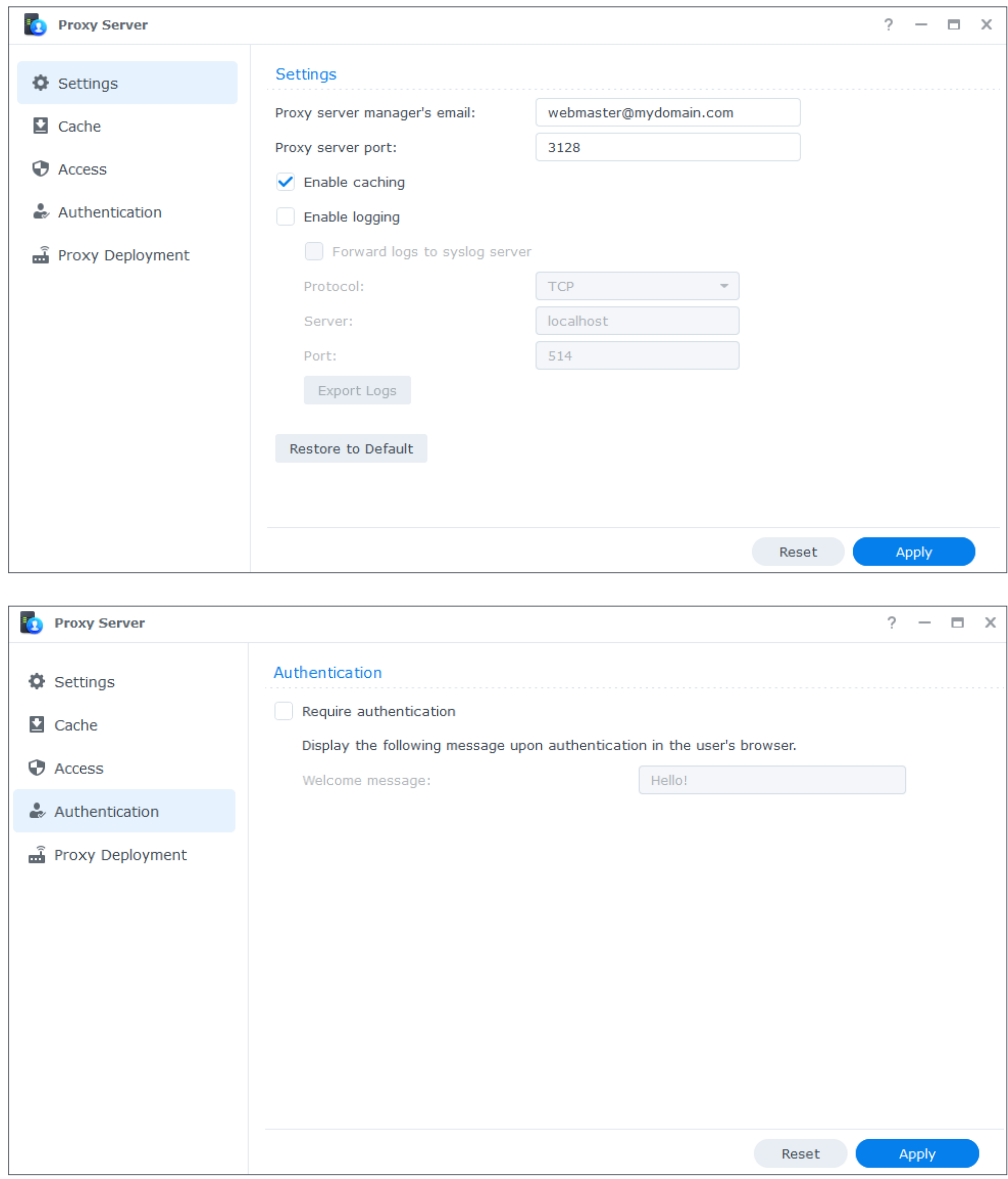

Das Paket **Proxy Server** kann im Paketzentrum heruntergeladen und installiert werden. Wie Sie damit Ihren Proxyserver einrichten und konfigurieren, erfahren Sie in den Artikeln unter **[Proxy Server](https://www.synology.com/knowledgebase/DSM/help/ProxyServer/proxy_server_desc?version=7)**.

#### **Mehr dazu**

• Wie Sie Ihr Synology NAS über einen Proxyserver verbinden, erfahren Sie im Abschnitt **Über einen Proxyserver verbinden** in **[diesem Artikel](https://www.synology.com/knowledgebase/DSM/help/DSM/AdminCenter/connection_network_general?version=7)**.

## **9.4 DNS Server**

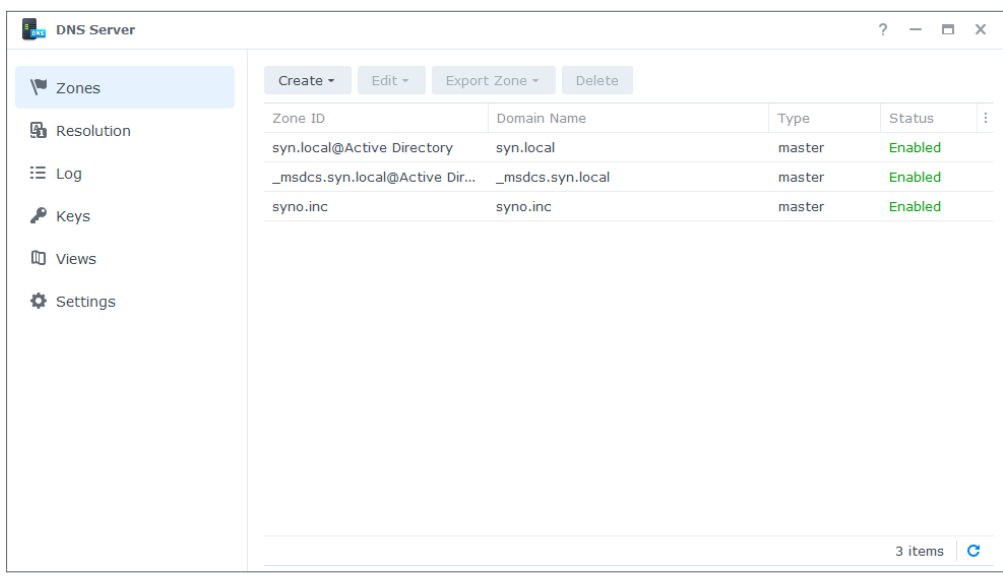

Das Domain Name System (DNS) ist ein Adressbuch im Internet. Es übersetzt Namen (z. B. Domainnamen wie "www.synology.com") in IP-Adressen (z. B. "210.61.203.220"), damit Benutzer einfach auf Websites, Computer oder andere Netzwerkressourcen zugreifen können.

In DSM kann der DNS-Dienst mit dem Paket **DNS Server** eingerichtet werden. Es wird zum Website-Hosting empfohlen und für Active Directory-Domaindienste benötigt. Es hat folgende Funktionen:

- **Master- und Slave-Zonen**: Die DNS-Grenzen, die granulare Kontrolle von DNS-Komponenten ermöglichen. Sie können DNS-Informationen in einer Master-Zone (die eine Lese/Schreib-Kopie der Daten enthält) und mehreren Slave-Zonen (mit schreibgeschützten Kopien der Daten) speichern, um die Hochverfügbarkeit des DNS-Dienstes sicherzustellen.
- **DNS-Weiterleitung**: Eine alternative Methode der DNS-Auflösung, die verwendet wird, wenn DNS Server keine passenden IP-Adressen in Ihren Zonen finden kann.
- **TSIG-Schlüssel**: Sichert die Synchronisierung Ihrer DNS-Dateien mit Verschlüsselung.
- **Split-Horizon-DNS**: Eine Funktion, bei der jeder Client angepasste DNS-Informationen erhält. Das kann helfen, die Sicherheit und Datenschutzverwaltung von DNS-Zoneneinträgen zu verbessern.

Wie Sie mit diesem Paket einen DNS-Server einrichten können, erfahren Sie in den Artikeln unter **[DNS Server](https://www.synology.com/knowledgebase/DSM/help/DNSServer/dns_server_desc?version=7)**.

#### **Mehr dazu**

• **[Wie richte ich einen DNS -Server auf meinem Synology NAS ein?](https://www.synology.com/knowledgebase/DSM/tutorial/Network/How_to_set_up_your_domain_with_Synology_DNS_Server?version=7)**

## **9.5 DHCP Server**

Ein DHCP-Server weist automatisch IP-Adressen und Netzwerkparameter (z. B. Subnetzmasken, DNS-Server usw.) an Client-Geräte im selben lokalen Netzwerk zu. So müssen Administratoren nicht die Netzwerkeinstellungen jedes einzelnen Client-Geräts konfigurieren.

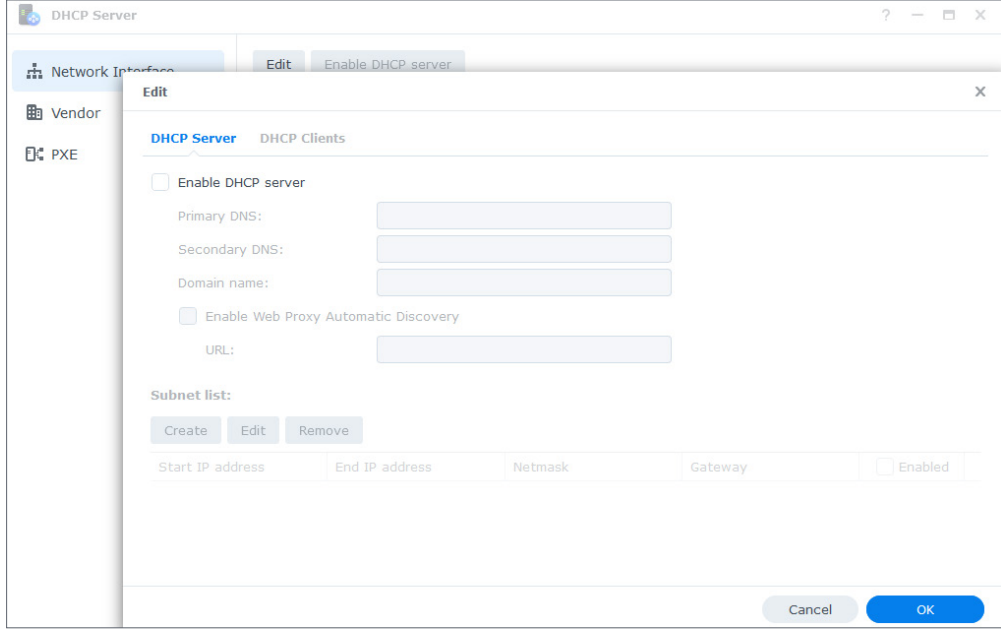

DHCP Server kann im **Paketzentrum** heruntergeladen und installiert werden. Wie Sie mit diesem Paket Ihren DHCP-Server einrichten und konfigurieren können, erfahren Sie in **[diesem](https://www.synology.com/knowledgebase/DSM/help/DhcpServer/connection_network_dhcp_server?version=7)  [Artikel](https://www.synology.com/knowledgebase/DSM/help/DhcpServer/connection_network_dhcp_server?version=7)**.

## **9.6 VPN Server**

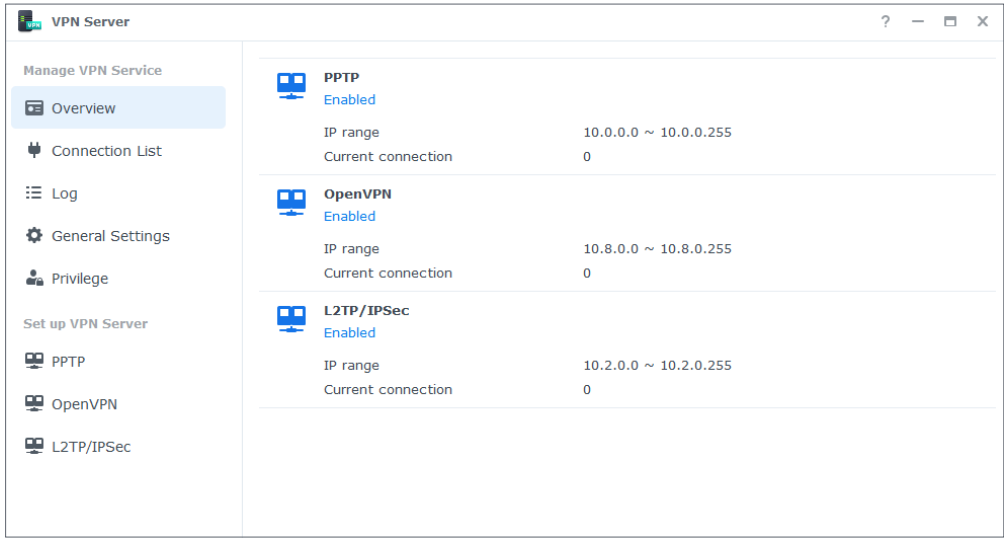

Sie können Ihr Synology NAS zum VPN-Server (Virtual Private Network) machen, damit sich DSM-Benutzer von überall sicher mit dem lokalen Netzwerk des Synology NAS verbinden können.

#### **Unterstützte VPN-Protokolle**:

- **L2TP/IPSec**: Eine Kombination von Protokollen, die sichere VPN-Verbindungen bietet. Sie wird von den meisten Clients (wie etwa Windows, Mac, Linux und Mobilgeräten) unterstützt.
- **OpenVPN**: Ein Open-Source-Protokoll für zuverlässige und sichere VPN-Verbindungen. Es schützt diese mit SSL/TLS-Verschlüsselung.
- **PPTP**: Ein älteres VPN-Protokoll, das von den meisten Clients unterstützt wird, darunter Geräte mit Windows, Mac, Linux und Android.

Wie Sie mit VPN Server einen VPN-Dienst einrichten können, erfahren Sie in **[diesem Artikel](https://www.synology.com/knowledgebase/DSM/help/VPNCenter/vpn_setup?version=7)**.

#### **Mehr dazu**

- **[Wie verbinde ich mich über Windows mit dem VPN Server von Synology?](https://www.synology.com/knowledgebase/DSM/tutorial/Network/How_do_I_connect_to_Synology_VPN_Server_via_Windows_PC)**
- **[Wie verbinde ich mich über Mac mit dem VPN Server von Synology?](https://www.synology.com/knowledgebase/DSM/tutorial/Network/How_do_I_connect_to_Synology_VPN_Server_via_Mac)**
- **[Wie kann ich mich über ein Android-Gerät mit dem VPN Server von Synology](https://www.synology.com/knowledgebase/DSM/tutorial/Network/How_to_connect_VPN_server_from_Android)  [verbinden?](https://www.synology.com/knowledgebase/DSM/tutorial/Network/How_to_connect_VPN_server_from_Android)**
- **[Wie kann ich mich über ein iOS-Gerät mit dem VPN Server von Synology verbinden?](https://www.synology.com/knowledgebase/DSM/tutorial/Network/How_to_connect_VPN_server_from_iOS)**
- **[Häufig gestellte Fragen zu VPN-Diensten auf dem Synology NAS](https://www.synology.com/knowledgebase/DSM/tutorial/Network/Frequently_asked_questions_regarding_DSM_VPN)**

## Kapitel 10: Verwaltung

## **10.1 Hardware- und Energieeinstellungen**

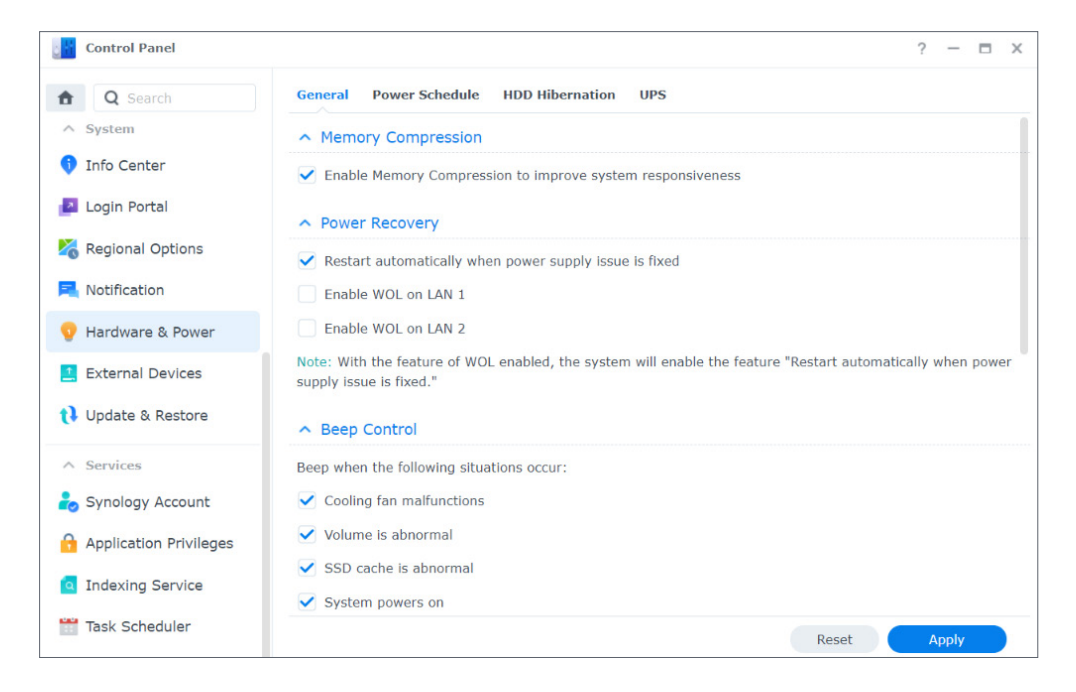

## **Hardware-Einstellungen**

Unter **Systemsteuerung** > **Hardware und Energie** > **Allgemein** können Sie allgemeine Hardware-Einstellungen Ihres Synology NAS konfigurieren, darunter:

- Speicherkomprimierung
- Verhalten nach Stromausfall
- Signalton-Steuerung
- Lüftermodus

## **Energieeinstellungen**

Die Energieeinstellungen Ihres Synology NAS können in den folgenden Reitern unter **Systemsteuerung** > **Hardware und Energie** konfiguriert werden:

• **Energie-Zeitplan**: Geben Sie eine Zeit an, zu der DSM automatisch starten und herunterfahren soll.

- **Ruhezustand der Festplatte**: Geben Sie den Zeitraum an, bevor untätige Laufwerke in den Ruhezustand wechseln. Damit können Sie Energie sparen und die Lebensdauer von Laufwerken verlängern.
- **USV**: Aktivieren Sie USV-Unterstützung, damit Ihr Synology NAS auch bei einem Stromausfall weiter Energie erhält. Das gibt DSM genug Zeit, um das System normal herunterzufahren.

#### **Mehr dazu**

- **[Wie erkenne ich an den LED-Anzeigen, ob sich ein Synology NAS im Ruhezustand](https://www.synology.com/knowledgebase/DSM/tutorial/General_Setup/How_do_I_recognize_a_hibernating_Synology_NAS_via_the_LED_indicators)  [befindet?](https://www.synology.com/knowledgebase/DSM/tutorial/General_Setup/How_do_I_recognize_a_hibernating_Synology_NAS_via_the_LED_indicators)**
- **[Was ist der Unterschied zwischen Ruhezustand der Festplatte, Ruhezustand des](https://www.synology.com/knowledgebase/DSM/tutorial/Management/What_is_the_difference_between_HDD_Hibernation_System_Hibernation_and_Deep_Sleep)  [Systems und Tiefschlaf?](https://www.synology.com/knowledgebase/DSM/tutorial/Management/What_is_the_difference_between_HDD_Hibernation_System_Hibernation_and_Deep_Sleep)**
- **[Warum wechselt mein Synology NAS nicht in den Ruhezustand?](https://www.synology.com/knowledgebase/DSM/tutorial/Management/What_stops_my_Synology_NAS_from_entering_System_Hibernation)**

## **10.2 Anmeldeportal**

Unter Anmeldeportal in der **Systemsteuerung** können Sie die Webportale für die Anmeldung bei DSM und verschiedenen Anwendungen (z. B. File Station) anpassen, Hintergrund und Erscheinungsbild ändern und Netzwerkeinstellungen verwalten.

Sie können HTTP/HTTPS-Port, Domainnamen oder Alias für DSM oder Anwendungen anpassen, damit Benutzer über eigene URLs darauf zugreifen können. So können Nutzer Anwendungen direkt öffnen, ohne sich vorher bei DSM anmelden zu müssen. Das ermöglicht nicht nur die schnelle Anmeldung beim Ausführen von Anwendungen, Sie können anderen Benutzern auch Berechtigungen für den Zugriff auf bestimmte Anwendungen in Ihrem DSM geben.

Durch Verwaltung der Netzwerkeinstellungen können Sie Ihr Synology NAS schützen. Mit Zugangskontrollregeln können Sie verhindern, dass Benutzer abgelehnter IP-Adressen auf Ihr Synology NAS zugreifen können und durch Konfiguration von Reverse-Proxy-Regeln können Benutzer von sensiblen Ports auf Ihr Synology NAS zugreifen.

Informationen zur Konfiguration der relevanten Einstellungen finden Sie in den Artikeln unter **[Anmeldeportal](https://www.synology.com/knowledgebase/DSM/help/DSM/AdminCenter/system_login_portal?version=7)**.

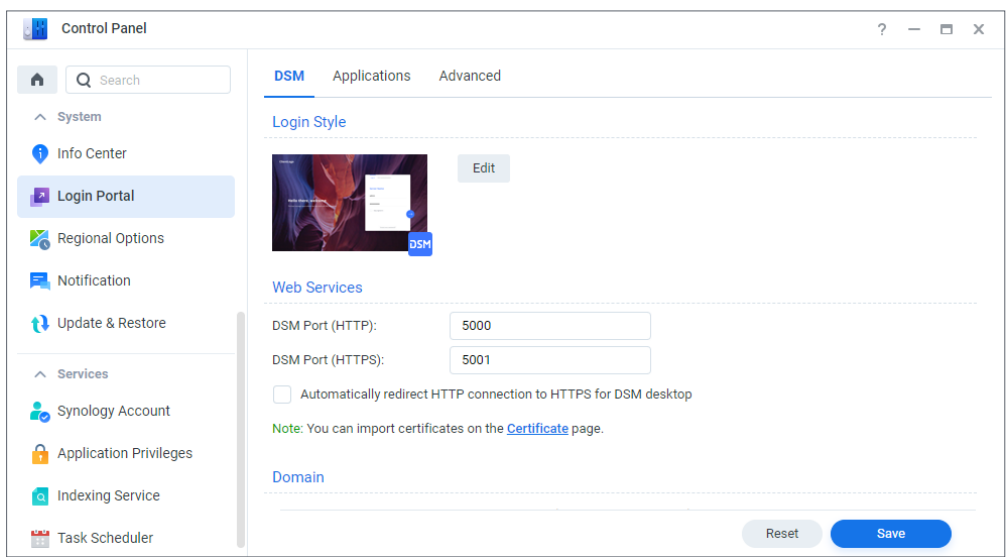

## **10.3 Ressourcen-Monitor**

Überwachen Sie die Auslastung von CPU, Arbeitsspeicher und Datenträgern sowie Netzwerkfluss Ihres Synology NAS in Echtzeit mit dem integrierten Ressourcen-Monitor.

Historische Daten zeigen Ihnen den Verlauf der Systemnutzung über einen bestimmten Zeitraum und benutzerdefinierte Leistungsalarme können Sie bei Auffälligkeiten rechtzeitig verständigen.

Verwalten Sie die in DSM ausgeführten Dienste und die mit dem Synology NAS verbundenen Benutzer, um optimale Systemleistung sicherzustellen und die Arbeitsspeicherauslastung zu kontrollieren. So können Sie beispielsweise die Dateiübertragung von Diensten, die vorkonfigurierte Geschwindigkeitslimits erreicht haben, stoppen, das Abmelden von Benutzern von DSM erzwingen oder den Zugriff verbundener Benutzer auf Daten Ihres NAS stoppen.

Informationen zur Konfiguration der relevanten Einstellungen finden Sie in den Artikeln unter **[Ressourcen-Monitor](https://www.synology.com/knowledgebase/DSM/help/DSM/ResourceMonitor/rsrcmonitor_desc?version=7)**.

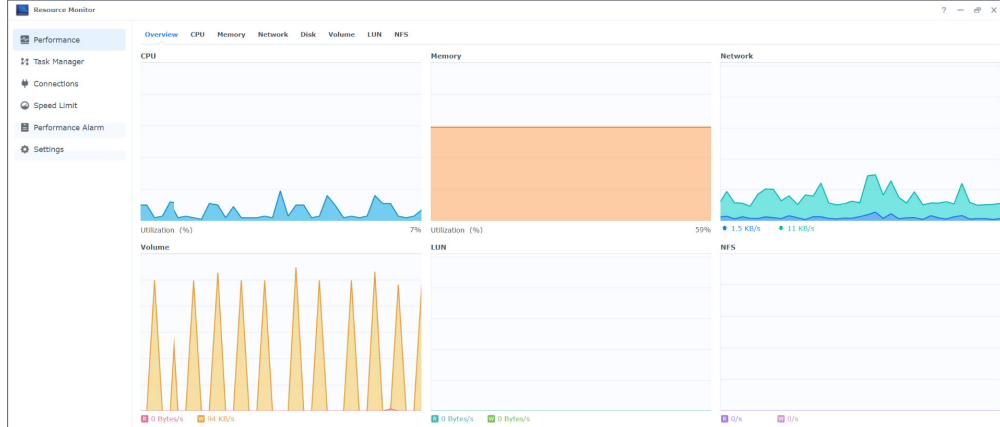

## **10.4 Protokoll-Center**

Über das Protokoll-Center können Sie Systemprotokolle zentral verwalten. Sie können Benachrichtigungseinstellungen konfigurieren, damit Administratoren bei bestimmten Ereignissen verständigt werden.

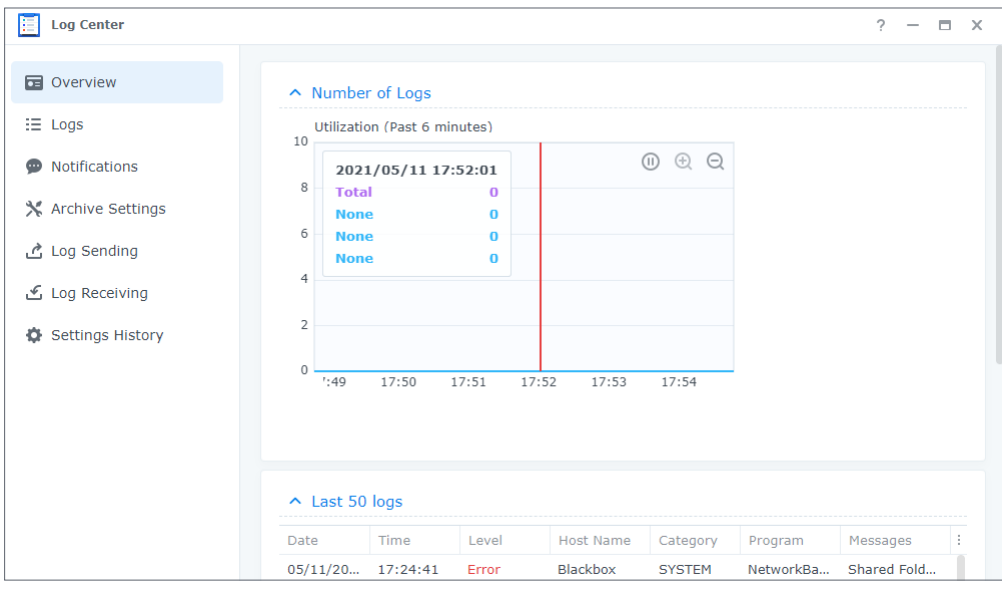

Das Protokoll-Center wird bei der DSM-Einrichtung standardmäßig aktiviert. Für erweiterte Funktionen wie Remote-Übertragung und Archivierung von Protokollen können Sie das **Protokoll-Center** im **Paketzentrum** installieren.

Mehr über die Nutzung des Protokoll-Centers erfahren Sie in den folgenden Artikeln:

- **[Protokoll-Center](https://www.synology.com/knowledgebase/DSM/help/DSM/LogCenter/logcenter_desc?version=7)** (integrierte Funktion)
- **[Protokoll-Center](https://www.synology.com/knowledgebase/DSM/help/LogCenter/logcenter_desc?version=7)** (Zusatzpaket)

## **10.5 Universal Search**

Mit Universal Search können Sie per Schlüsselwortsuche oder erweiterter Suche mit nur wenigen Klicks Anwendungen, Ordner und Dateien auf Ihrem Synology NAS finden. Sie können Ordner oder Dateiinhalte indizieren für schnelle und genaue Suche von Dateien in Ordnern, Favoriten in der Suche markieren, eine maximale Anzahl von Sucheinträgen angeben und mehr.

Universal Search durchsucht folgende Elemente:

- Dateien (einschließlich Bilder, Musik und Videos) in indizierten Ordnern
- Paketspezifische Dateien:
	- Notizen in Note Station
	- Tabellen und Dokumente in Synology Office
- Offline-DSM-Hilfedokumente
- Anwendungen

Mehr zur Suche auf Ihrem Synology NAS und der Konfiguration der entsprechenden Einstellungen finden Sie in den Artikeln unter **[Universal Search](https://www.synology.com/knowledgebase/DSM/help/SynoFinder/universalsearch_overview?version=7)**.

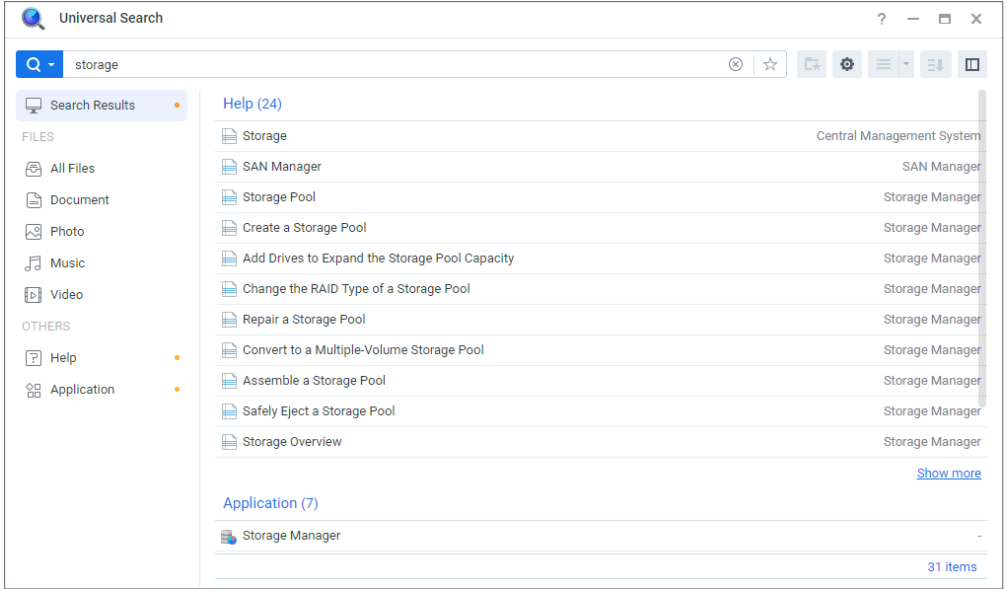

## **10.6 Central Management System**

Verwalten Sie mehrere Synology NAS zentral und gleichzeitig, indem Sie ein NAS als Host-Server und die anderen als verwaltete Server festlegen. Auf dem Host-Server können IT-Admins in Systemen mit mehreren NAS Richtlinie (z. B. für Datenfluss-Steuerung und Firewall) auf verwaltete Server anwenden und auf diesen Aufgaben (z. B. Wake on LAN) oder benutzerdefinierte Skripte (z. B. Benutzer erstellen oder Pakete installieren) ausführen. Das vereinheitlicht die Konfigurationen auf allen Servern und vereinfacht die Verwaltung.

In einem zentralen Dashboard sehen Sie allgemeine Informationen (z. B. Verbindungsstatus und Speichernutzung) der verwalteten Server, delegieren Administratorrechte an Benutzer oder Gruppen, installieren DSM-Versionen und Pakete, führen Aktualisierungen auf verwalteten Servern durch und mehr.

Informationen zur Konfiguration der relevanten Einstellungen finden Sie im Hilfe-Artikel unter **[Central Management System](https://www.synology.com/knowledgebase/DSM/help/CMS/cms_desc?version=7)**.

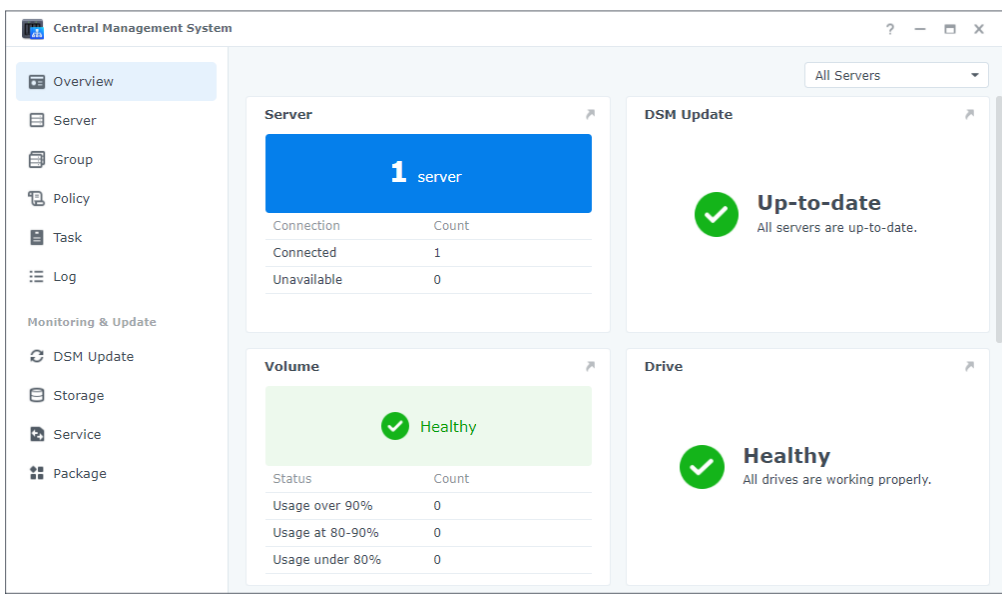

## **10.7 Active Insight**

Synology Active Insight ist ein cloudbasierter Dienst, der das System Ihres Synology NAS in Echtzeit überwacht. Er unterstützt Sie mit folgenden Funktionen bei der Verwaltung Ihres NAS:

- **Cloud-Überwachung**: Dieser Dienst überwacht aktiv Zustand, Leistung, Hyper Backup-Aufgaben und Anmeldeaktivitäten Ihres Synology NAS. Er zeigt das NAS mit dem höchsten Wert pro Leistungsmetrik bzw. Thema an, sodass Sie Auffälligkeiten durch ungewöhnlich hohe Werte sofort erkennen können.
- **Zentrale Verwaltung**: Active Insight liefert Ihnen über ein Webportal und eigene mobile Apps einen informativen Überblick über all Ihre Synology NAS. Es kann Ihre IT-Abteilung entlasten, da diese nicht jedes Synology NAS einzeln kontrollieren muss, sondern alles an einem zentralen Ort sehen kann.
- **Fehlerbehebung**: Bei Auffälligkeiten im System benachrichtigt Active Insight Sie per E-Mail oder Push-Nachricht in der mobilen App und liefert auch gleich detaillierte Tipps zur Fehlerbehebung. Durch Befolgen der angegebenen Schritte können Sie ungewöhnlichen Ereignissen schneller auf den Grund gehen.

Synology Active Insight kann im integrierten Paket **Active Insight** aktiviert werden.

- Wie Sie Active Insight einrichten, erfahren Sie in **[diesem Artikel](https://kb.synology.com/DSM/help/ActiveInsight/activeinsight?version=7)**.
- Wie Sie Active Insight verwenden, erfahren Sie in [diesem Artikel](https://kb.synology.com/DSM/tutorial/How_to_monitor_NAS_using_Active_Insight).
## **10.8 System zurücksetzen**

#### Unter **Systemsteuerung** > **Aktualisieren & Wiederherst.** > **System zurücksetzen**

können Sie DSM auf Werkseinstellungen zurücksetzen. Sämtliche Benutzerdaten und Systemkonfigurationen werden gelöscht und DSM wird auf Standardeinstellungen zurückgesetzt. Mehr darüber erfahren Sie in **[diesem Artikel](https://www.synology.com/knowledgebase/DSM/help/DSM/AdminCenter/system_restoredefaults?version=7)**.

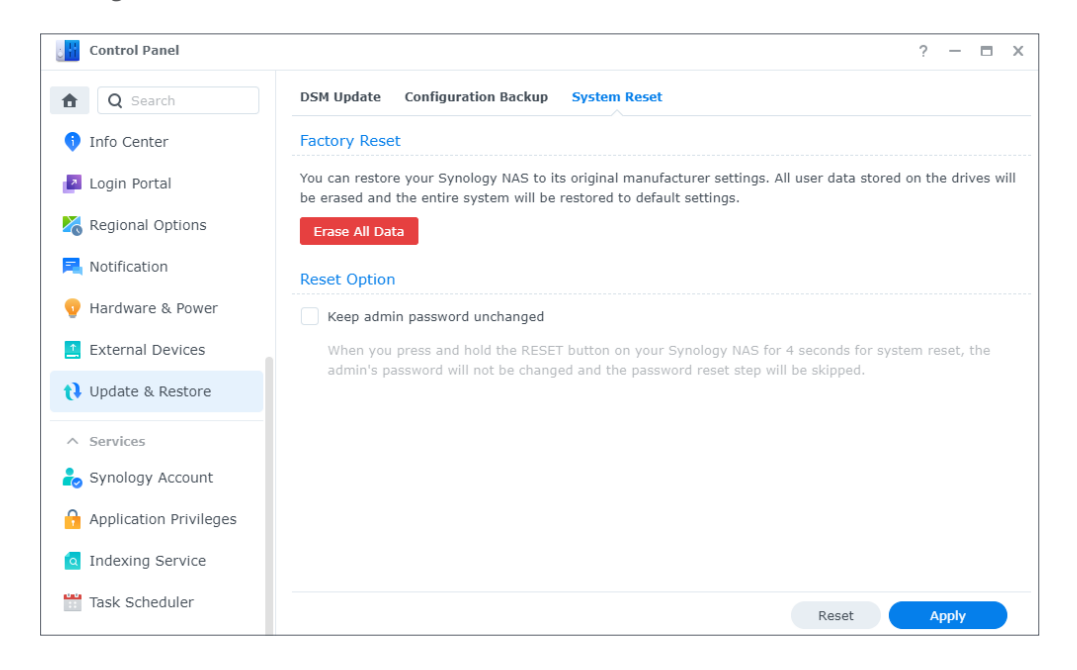

## Kapitel 11: Produktivität

## **11.1 Synology Office**

Synology Office vereint eine Reihe von Anwendungen für die interaktive Zusammenarbeit in Echtzeit. Mit Synology **Dokumente**, **Tabellen** und **Folien** können Sie Ihre effizient arbeiten und Ihre Arbeit und Ideen teilen. Da alle Arbeitsdateien online gespeichert werden, kann jederzeit und überall über verschiedene Geräte wie Computer, Mobiltelefone und Tablets darauf zugegriffen werden.

Ihre sensiblen Dokumente in Synology Office können mit Verschlüsselung geschützt werden. Und wenn Synology Chat auf demselben Synology NAS installiert ist, können Sie in Echtzeit miteinander arbeiten und kommunizieren.

Mehr zum Einstieg in Synology Office erfahren Sie in **[diesem Artikel](https://www.synology.com/knowledgebase/DSM/help/Spreadsheet/office_desc?version=7)**.

#### **Mehr dazu**

- **[Welche Arten von Dateien kann ich in Synology Office importieren?](https://www.synology.com/knowledgebase/DSM/tutorial/Collaboration/What_types_of_files_can_I_import_into_Synology_Office)**
- **[Wie kann ich Dateien auf meinem Synology NAS in Synology Office importieren?](https://www.synology.com/knowledgebase/DSM/tutorial/Collaboration/How_do_I_import_files_on_my_Synology_NAS_into_Synology_Office)**
- **[Synology Chat Plugin](https://www.synology.com/knowledgebase/DSM/help/Spreadsheet/office_chat?version=7)**

## **11.2 Note Station**

Note Station ist eine Notizenanwendung, mit der Sie Notizen mit reichem Inhalt hinzufügen, anzeigen, verwalten und teilen können. Zu jeder erstellten Notiz können Sie ganz einfach Elemente wie Referenz-Links oder Audioaufnahmen hinzufügen. Außerdem können Sie mit dem Synology Web Clipper im Chrome-Browser ausgeschnittene Texte/Grafiken speichern. Verwalten Sie Ihre Notizen anhand von Tags oder kategorisieren Sie sie in Notizbüchern oder Regalen.

Note Station ist im Webbrowser, als Desktop-Programm und als mobile App verfügbar. Mehr über die Nutzung von Note Station erfahren Sie in **[diesem Artikel](https://www.synology.com/knowledgebase/DSM/help/NoteStation/note_station_managing_notes?version=7)**.

#### **Mehr dazu**

• **[Wie kann ich meine persönliche Produktivität in Note Station verbessern?](https://www.synology.com/knowledgebase/DSM/tutorial/Collaboration/How_to_enhance_personal_productivity_with_Note_Station)**

## **11.3 Synology Chat**

Synology Chat ist ein Sofortnachrichtendienst, den Sie zur privaten und beruflichen Kommunikation nutzen können. Sie können einzeln kommunizieren, Nachrichten verschlüsseln oder Kanäle für Gruppendiskussionen erstellen.

In der Synology Chat Admin-Konsole können Administratoren Kanaleinstellungen verwalten, ein Intervall für das Löschen von Inhalten festlegen und Protokolle anzeigen. Das Synology Chat Webportal hat verschiedene Funktionen für effizientere Kommunikation, darunter das Anheften von Nachrichten, Lesezeichen, geplante Nachrichten, Erinnerungen und Chatbots. .

Synology Chat kann mit **[Synology Office](https://www.synology.com/knowledgebase/DSM/help/Spreadsheet/office_chat?version=7)**, **[Synology Drive](https://www.synology.com/knowledgebase/DSM/help/Chat/chat_enriching_your_chat?version=7)** und **[Synology Calendar](https://www.synology.com/knowledgebase/DSM/help/Chat/chat_enriching_your_chat?version=7)** integriert werden, um die Zusammenarbeit zu verbessern. So können beispielsweise Benutzer von Synology Office Nachrichten senden, Konversationen ansehen oder Ordner mit einem Chat-Kanal verknüpfen, ohne das Fenster zu wechseln.

Synology Chat ist im Webbrowser, als Desktop-Programm und als mobile App verfügbar. Weitere Informationen zur Einrichtung und Verwaltung von Synology Chat Server finden Sie in den Artikeln unter **[Synology Chat Server](https://www.synology.com/knowledgebase/DSM/help/Chat/chat_desc?version=7)**.

## **11.4 Synology Calendar**

Mit Synology Calendar können Sie persönliche Kalender einrichten und mit anderen teilen. Sie können Ereignisse erstellen und Informationen wie Beschreibung, Uhrzeit, Ort und Erinnerung bearbeiten, sie teilen und Gäste einladen.

Es gibt erweiterte Optionen wie wiederholte Ereignisse, Farben für Ereignisse, Dateien anhängen, die Gästeliste bearbeiten, zwischen Kalendern wechseln und Kalender exportieren. Und wenn Synology Calendar auf demselben Synology NAS installiert ist wie Synology MailPlus, können Informationen zwischen beiden Diensten synchronisiert werden.

Wie Sie Synology Calendar einrichten können, erfahren Sie in **[diesem Artikel](https://www.synology.com/knowledgebase/DSM/help/Calendar/calendar_desc?version=7)**.

#### **Mehr dazu**

• **[Wie kann ich Kalender mit WebDAV Server hosten?](https://www.synology.com/knowledgebase/DSM/tutorial/Collaboration/How_to_host_a_calendar_server_using_the_Synology_NAS)**

## **11.5 Synology Contacts**

Mit Synology Contacts können Sie Kontakte erstellen, personalisierte Kennzeichnungen vergeben und Adressbücher mit Mitgliedern Ihrer Organisation teilen. Das Standard-Gruppenadressbuch **Team-Kontakte** enthält alle Benutzer in Ihrem Kontosystem (lokale, Domain- oder LDAP-Benutzer), damit Sie sie nicht manuell hinzufügen müssen.

Außerdem dient Synology Contacts als Erweiterung zur Kontaktverwaltung für Synology MailPlus, wenn beide auf demselben Synology NAS installiert sind. Es kann E-Mail-Empfänger vorschlagen, wenn Client-Benutzer in Synology MailPlus E-Mails senden.

Mehr zur Organisation von Kontakten mit Synology Contacts erfahren Sie in **[diesem Artikel](https://www.synology.com/knowledgebase/DSM/help/Contacts/contacts_setup_addressbook_contact?version=7)**.

#### **Mehr dazu**

- **[Wie importiere ich Kontakte von einem CardDAV-Server zu Synology Contacts?](https://www.synology.com/knowledgebase/DSM/tutorial/Collaboration/How_to_import_contacts_from_CardDAV_Server_to_Synology_Contacts)**
- **[Wie synchronisiere ich Synology Contacts über CardDAV mit meinem Mobilgerät?](https://www.synology.com/knowledgebase/DSM/tutorial/Collaboration/How_to_use_CardDAV_to_sync_Synology_Contacts)**

## **11.6 Synology MailPlus**

Mit Synology MailPlus können Sie einen privaten E-Mail-Dienst auf dem Synology NAS betreiben und verwalten. Die MailPlus-Suite besteht aus zwei Paketen: Synology MailPlus Server und Synology MailPlus.

#### **Synology MailPlus Server**

Synology MailPlus Server ist eine Konsole, in der Sie Ihren Mailserver zentral verwalten und überwachen können. Seine wichtigsten Funktionen sind:

- **Verschiedene Sicherheitstools**: Die folgenden Tools werden unterstützt, um Spam- und Phishing-E-Mails herauszufiltern und die Privatsphäre bei E-Mails zu schützen: DNSBL (Domain Name System-based Blackhole List), Virenscan, E-Mail-Quarantäne, SPF/DKIM/ DMARC-Authentifizierung und MCP (Message Content Protection).
- **Verwaltung mehrerer Domains**: MailPlus Server kann mehrere Domains unterstützen. Sie können Einstellungen zu Aliasadressen, automatischem BCC, Nutzungslimit und Disclaimern für jede Domain über eine zentrale Oberfläche konfigurieren.
- **MailPlus High-Availability**: Zwei Synology NAS können einen MailPlus High-Availability Cluster bilden, um Unterbrechungen durch Serverausfälle oder Überlastung zu minimieren. Durch Synchronisierung in beide Richtungen wird sichergestellt, dass E-Mail-Daten auf beiden Servern konsistent sind, um Datenverluste zu verhindern und Ausfallzeiten zu minimieren.

#### **Synology MailPlus**

Synology MailPlus ist ein vielseitiger Online-E-Mail-Client, der in allen gängigen Browsern funktioniert. Seine wichtigsten Funktionen sind:

- **Integration von E-Mail, Kalender und Kontakten**: Wenn Synology MailPlus, Synology Calendar, und Synology Contacts auf demselben Synology NAS ausgeführt werden, können Informationen zwischen Diensten synchronisiert werden. Beispielsweise können E-Mail-Inhalte als Kalenderereignisse zu Synology Calendar hinzugefügt werden und Synology Contacts kann automatisch E-Mail-Empfänger vorschlagen.
- **Freigegebenes Postfach**: Ein persönliches Postfach kann für andere interne Benutzer freigegeben werden, um ein gemeinsames Postfach für Projekte zu erhalten.
- **Benutzerdefinierte E-Mail-Filter**: Es können mehrere Filterregeln eingerichtet werden, um automatisch Kennzeichnungen zu vergeben oder E-Mails in ein bestimmtes Postfach zu verschieben.

#### • **Individuelle Blacklist und Whitelist**

Wie Sie mit Synology MailPlus Server einen Mailserver einrichten können, erfahren Sie in **[diesem Artikel](https://www.synology.com/knowledgebase/DSM/tutorial/Collaboration/How_to_set_up_MailPlus_Server_on_your_Synology_NAS)**.

#### **Mehr dazu**

- **[Wie kann ich Synology MailPlus am besten einsetzen und ein geeignetes Synology](https://www.synology.com/knowledgebase/DSM/tutorial/Service_Application/How_to_best_deploy_Synology_MailPlus_and_select_a_suitable_Synology_NAS)  [NAS auswählen?](https://www.synology.com/knowledgebase/DSM/tutorial/Service_Application/How_to_best_deploy_Synology_MailPlus_and_select_a_suitable_Synology_NAS)**
- **[Wie migriere ich E-Mails von Microsoft Exchange zu Synology MailPlus Server?](https://www.synology.com/knowledgebase/DSM/tutorial/Collaboration/How_to_migrate_emails_from_other_mail_servers_to_Synology_MailPlus_Server)**
- **[Wie erstelle ich einen Hochverfügbarkeitscluster für Synology MailPlus Server?](https://www.synology.com/knowledgebase/DSM/tutorial/Collaboration/How_to_create_a_high_availability_cluster_for_MailPlus_Server)**
- **[Wie kann ich Synology MailPlus in Mozilla Thunderbird und Microsoft Outlook](https://www.synology.com/knowledgebase/DSM/tutorial/Collaboration/How_to_check_my_Synology_MailPlus_on_other_email_platforms)  [überprüfen?](https://www.synology.com/knowledgebase/DSM/tutorial/Collaboration/How_to_check_my_Synology_MailPlus_on_other_email_platforms)**
- **[Meine Benutzer haben keine Berechtigung zur Verwendung von Synology MailPlus.](https://www.synology.com/knowledgebase/DSM/tutorial/Collaboration/Why_is_MailPlus_stuck_on_the_loading_screen)  [Was kann ich tun?](https://www.synology.com/knowledgebase/DSM/tutorial/Collaboration/Why_is_MailPlus_stuck_on_the_loading_screen)**

## **11.7 Web Station**

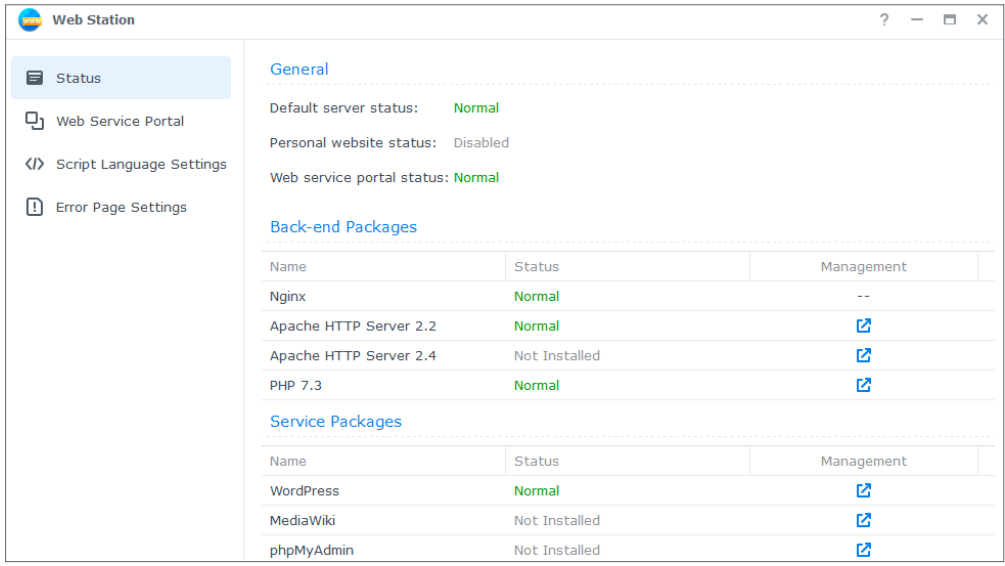

Mit Web Station können Sie Websites auf dem Synology NAS hosten. Mit Unterstützung für PHP, MySQL, Nginx, Apache HTTP Server und eine Vielzahl von Drittanbieterpaketen können Sie dynamische und datenbankgetriebene private oder geschäftliche Webportale verwalten.

Folgende Funktionen ermöglichen die flexible und unkomplizierte Verwaltung von Websites:

- **Virtuelles Hosting**: Sie können mehrere Websites mit jeweils eigener URL hosten.
- **Persönliche Webseiten**: Sie können jedem lokalen, Domain- und LDAP-Benutzer ein unabhängiges Webportal zum Hosten der eigenen Website zuweisen.
- **Benutzerdefinierte Profile für PHP-Umgebungen und Fehlerseiten**

Weitere Informationen finden Sie in den Artikeln unter **[Web Station](https://www.synology.com/knowledgebase/DSM/help/WebStation/application_webserv_desc?version=7)**.

#### **Mehr dazu**

- **[Wie hoste ich eine Website auf meinem Synology NAS?](https://www.synology.com/knowledgebase/DSM/tutorial/Service_Application/How_to_host_a_website_on_Synology_NAS)**
- **[Wie kann ich Zugriffsberechtigungen für Ordner einrichten, die für das Hosten von](https://www.synology.com/knowledgebase/DSM/tutorial/Service_Application/What_should_I_set_permissions_to_folders_for_websites)  [Websites verwendet werden?](https://www.synology.com/knowledgebase/DSM/tutorial/Service_Application/What_should_I_set_permissions_to_folders_for_websites)**

## Kapitel 12: Multimedia

Mit den Multimedia-Anwendungen von DSM können Benutzer ihre Fotos und Videos intelligent verwalten und jederzeit und überall Musik hören. Nachfolgende werden einige wichtige Funktionen vorgestellt, mit denen Sie die Unterhaltungsinhalte auf Ihrem Synology NAS genießen können.

## **12.1 Synology Photos**

Synology Photos sammelt Fotos und Videos auf Ihrem Synology NAS und zeigt sie an. Mit flexiblen Optionen für die Organisation und detaillierten Freigabe-Einstellungen können Benutzer die Fotoverwaltung ganz nach Bedarf anpassen.

Jeder Reiter von Synology Photos steht für eine Hauptfunktion:

- Unter **Fotos** können Benutzer Fotos und Videos mit Ordnern verwalten. Sie können ihren **persönlichen Speicherplatz** nutzen oder im **freigegebenen Bereich** andere zum gemeinsamen Bearbeiten einladen.
- **Alben** sind virtuell und ermöglichen es Benutzern, verschiedene Fotosammlungen zu erstellen, ohne zusätzlichen Speicher zu verbrauchen.
- **Freigabe** listet die für den Benutzer und vom Benutzer freigegebenen Alben auf.

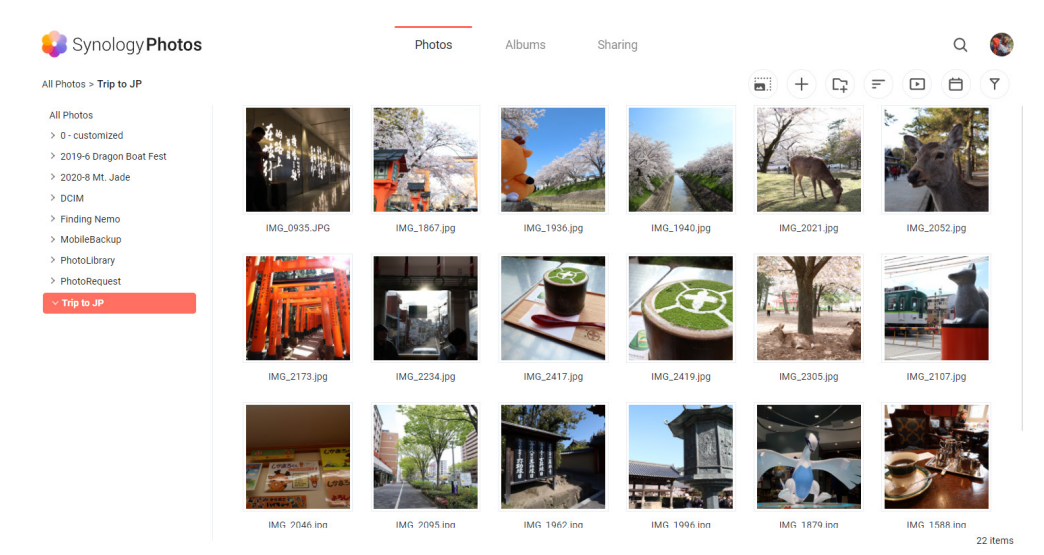

Die mobile App ist für iOS- und Android-Geräte verfügbar. Sie wurde zum mühelosen Durchsuchen, Organisieren und Sichern von Inhalten entwickelt. Über AirPlay oder Google Chromecast können Sie Fotos auch auf andere Bildschirme übertragen.

Mehr über die Nutzung von Synology Photos in Webbrowsern finden Sie in **[diesem Artikel](https://www.synology.com/knowledgebase/DSM/help/SynologyPhotos/photos_desc?version=7)**. Mehr über die mobile App von Synology Photos finden Sie in **[diesem Artikel](https://www.synology.com/knowledgebase/Mobile/help/SynologyPhotos/iOS_iPhone?version=7)**.

## **12.2 Video Station**

Organisieren Sie Ihre Videosammlung mit Video Station. Sie können Filme, TV-Serien oder Privatvideos auf Ihrem Synology NAS verwalten und zu verschiedenen Geräten wie Computern, DLNA/UPnP-kompatiblen DMAs, AirPlay-Geräten und Mobilgeräten streamen.

Informationen zu Video Station finden Sie in den Artikeln unter **[Video Station](https://kb.synology.com/DSM/help/VideoStation/VideoStation_desc?version=7)**.

#### **Mehr dazu**

- **[Wie kann ich Videos ruckelfrei über Video Station/DS video streamen?](https://www.synology.com/knowledgebase/DSM/tutorial/Multimedia/How_do_I_stream_videos_smoothly_via_Video_Station_DS_video)**
- **[Unterstützt mein Synology NAS das Streamen von 4K-Videos?](https://www.synology.com/knowledgebase/DSM/tutorial/Multimedia/Does_my_Synology_NAS_support_streaming_4k_videos)**

## **12.3 Audio Station**

Speichern Sie Ihre Musiksammlung zentral in der Cloud. Mit Audio Station können Sie über Webbrowser oder Mobilgerät auf Musik auf dem Synology NAS zugreifen oder diese zu verschiedenen Geräten streamen.

Weitere Informationen zu Audio Station finden Sie in den Artikeln unter **[Audio Station](https://www.synology.com/knowledgebase/DSM/help/AudioStation/AudioStation2_desc?version=7)**.

#### **Mehr dazu**

• **[Wie aktiviert man Audio Station Skill auf Amazon Alexa?](https://www.synology.com/knowledgebase/DSM/tutorial/Multimedia/How_to_enable_Audio_Station_skill_on_Amazon_Alexa)**

### **12.4 Medienserver**

Machen Sie Ihr Synology NAS zum Multimedia-Server. Mit dem Medienserver können Sie Multimedia-Inhalte von Ihrem Synology NAS zu DLNA/UPnP-kompatiblen DMAs wie Stereoanlagen, TV-Geräten oder Spielkonsolen streamen. Wenn Sie diese Geräte mit Ihrem Heimnetzwerk verbinden, können Sie auf ihnen Fotos anzeigen, Musik hören und Videos sehen, ohne Anwendungen oder Zusatzgeräte zu installieren.

Weitere Informationen finden Sie in den Artikeln unter **[Medienserver](https://www.synology.com/knowledgebase/DSM/help/MediaServer/application_mediaserver_desc?version=7)**.

#### **Mehr dazu**

• **[Wie kann ich auf Synology NAS gespeicherte Multimedia-Inhalte mit DLNA/UPnP](https://www.synology.com/knowledgebase/DSM/tutorial/Multimedia/How_to_enjoy_multimedia_contents_stored_on_Synology_NAS_with_DLNA_UPnP_compliant_DMAs)[kompatiblen DMAs genießen?](https://www.synology.com/knowledgebase/DSM/tutorial/Multimedia/How_to_enjoy_multimedia_contents_stored_on_Synology_NAS_with_DLNA_UPnP_compliant_DMAs)**

## **12.5 Indizierungsdienst**

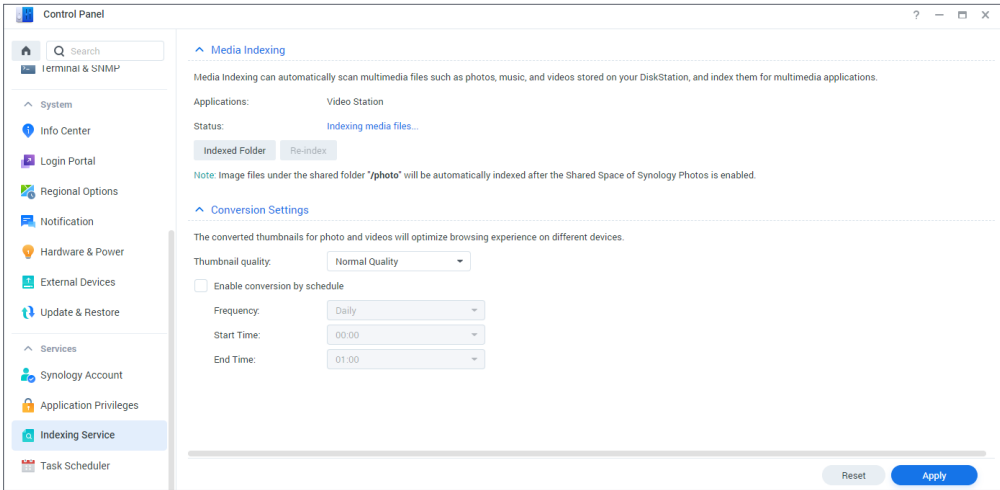

Der Indizierungsdienst kann automatisch Multimediadateien in freigegebenen Ordnern in File Station durchsuchen und indizieren. Nach der Indizierung können Sie über Ihre DMAs auf diese Dateien zugreifen und sie in Multimedia-Paketen wie Synology Photos, Video Station, Audio Station, Medienserver und iTunes Server anzeigen.

Neue Dateien in den Ordnern **photo**, **music** und **video** werden standardmäßig automatisch indiziert. Unter **Systemsteuerung** > **Indizierungsdienst** können Sie indizierten Ordner erstellen. Auf dieser Seite können Sie auch indizierte Ordner bearbeiten/entfernen, die Qualität der Miniaturansichten von Fotos und Videos festlegen und Konvertierungseinstellungen für Videos verwalten.

Weitere Informationen zum Indizierungsdienst finden Sie in **[diesem Artikel](https://www.synology.com/knowledgebase/DSM/help/DSM/AdminCenter/application_mediaindexservice_general?version=7)**.

#### **Anmerkungen:**

- Eingebundene gemeinsame Ordner von Remote-Servern können nicht als indizierte Ordner hinzugefügt werden.
- Sie können bis zu 100 indizierte Ordner auf Ihrem Synology NAS hinzufügen.

### **12.6 Advanced Media Extensions**

Erweitern Sie Pakete für bessere Dateinavigation für bestimmte Formate. Mit Advanced Media Extensions können Pakete wie Audio Station, Surveillance Station, Synology Photos und Video Station High-Efficiency Video Coding (HEVC) anzeigen und Dateien im AAC-Format (Advanced Audio Coding) auf dem Synology NAS wiedergeben.

Weitere Informationen zu Advanced Media Extensions finden Sie in den **[Software-](https://www.synology.com/dsm/7.1/software_spec/advanced_media_extensions)[Spezifikationen](https://www.synology.com/dsm/7.1/software_spec/advanced_media_extensions)**.

# Kapitel 13: Surveillance

Surveillance Station ist eine professionelle Sicherheitslösung, die ganz nach Bedarf angepasst werden kann. Mit einer übersichtlichen Weboberfläche und umfassender Gerätekompatibilität können Sie Live-Feeds und Aufnahmen gleichzeitig anzeigen, Sofort-Warnungen erhalten, ein Überwachungssystem mit mehreren Standorten betreiben und noch viel mehr. Mit DS cam, der mobilen Version von Surveillance Station, können Sie Ihr Sicherheitssystem auch von unterwegs verwalten.

## **13.1 IP-Kameras einrichten**

Surveillance Station ist mit über 7.900 IP-Kameras kompatibel, darunter Kameras mit PTZ, Fischaugenobjektiv, Mehrfachobjektiv und weitere Spezialkameras. Beim Hinzufügen von Kameras können Sie aus verschiedenen Erkennungsmethoden wählen. Sie können Kameras manuell konfigurieren, die Einstellungen vorhandener Kameras kopieren oder Kameras per .xlsx-Liste oder Konfigurationsdatei stapelweise importieren. Die Videoaufnahme kann entweder nach Zeitplan oder durch Ereigniserkennung ausgelöst erfolgen, damit nur relevante Aufnahmen gespeichert werden.

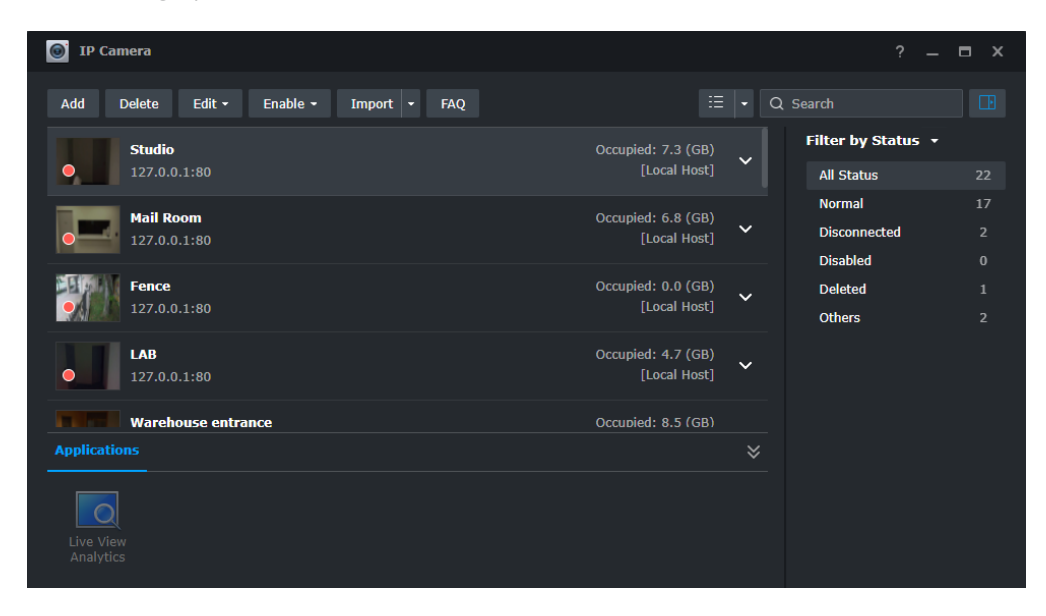

## **13.2 Überwachungs-Zentrale**

Die **Überwachungs-Zentrale** ist die zentrale Oberfläche zur Anzeige von Live-Videos und Aufnahmen. Sie können das Layout ganz einfach per Drag-and-Drop anpassen und bis zu 100 Kanäle anzeigen. Sie können direkt Kameras steuern und I/O-Geräte auslösen, in der Zeitachse bestimmte Aufnahmen finden und wiedergeben und im Warnungsfenster alle ungewöhnlichen Bewegungen nachverfolgen.

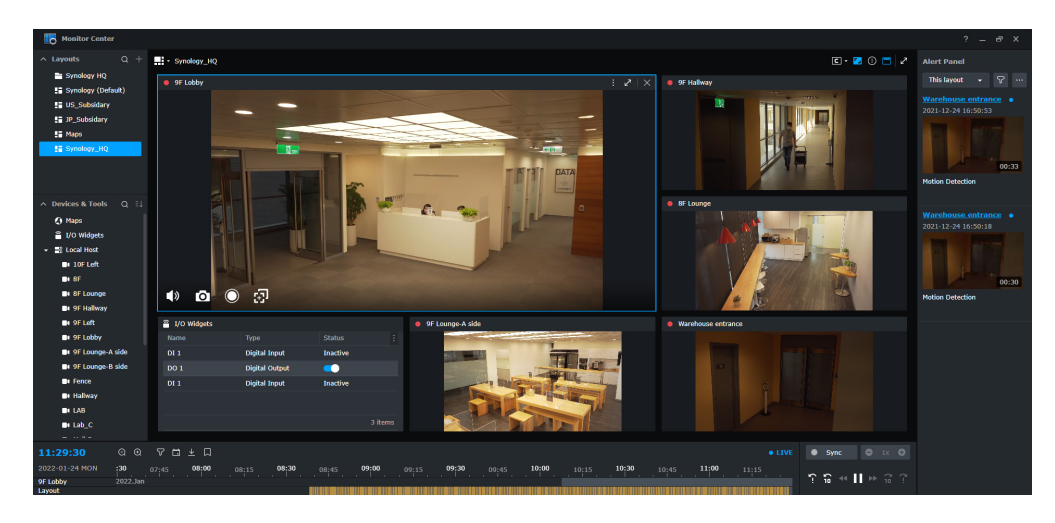

## **13.3 Aufnahme und Wiedergabe**

In der Aufnahme-Anwendung finden Sie alle Aufnahmen Ihrer Kameras. Sie können Aufnahmen wiedergeben, gespeicherte Lesezeichen ansehen und mit Filtern nach bestimmten Ereignissen suchen. Beim Download können Sie außerdem den Zeitraum angeben und ein Wasserzeichen hinzufügen.

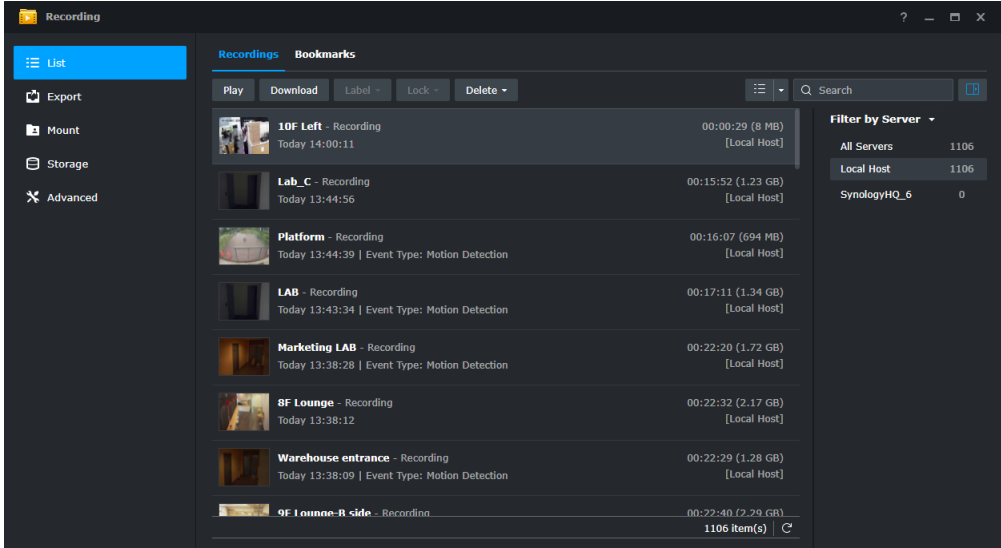

## **13.4 Umfassende Verwaltungsfunktionen**

Administratoren können noch weit mehr verwalten als nur IP-Kameras und Aufnahmen. Beispiele:

- Aktionsregeln automatisieren eine Reihe von Überwachungsfunktionen anhand festgelegter Regeln, etwa Zeitpläne für Überwachungspfade Ihrer Kameras.
- Berechtigungsprofile gewähren Benutzern mit unterschiedlichen Rechten (Manager, Betrachter) Zugriff auf Surveillance Station-Anwendungen.
- Systemprotokolle zeichnen alle Surveillance Station-Aktivitäten auf und Ereignisprotokolle erkannte Ereignisse.
- Benachrichtigungen können angepasst werden, um das Sicherheitspersonal unverzüglich zu verständigen.

## **13.5 Zentrales Verwaltungssystem**

Mit dem zentralen Verwaltungssystem (CMS) von Surveillance Station können Sie ein Überwachungssystem mit mehreren Standorten und Servern hosten. In einem einzigen Portal können Sie Remote-Server aktualisieren, ihre Anwendungen verwalten, Kameras und Aufnahmen anzeigen und bedienen und Geräte im System migrieren. Automatisches Failover und Datensicherung sorgen für unterbrechungsfreie Videoüberwachung.

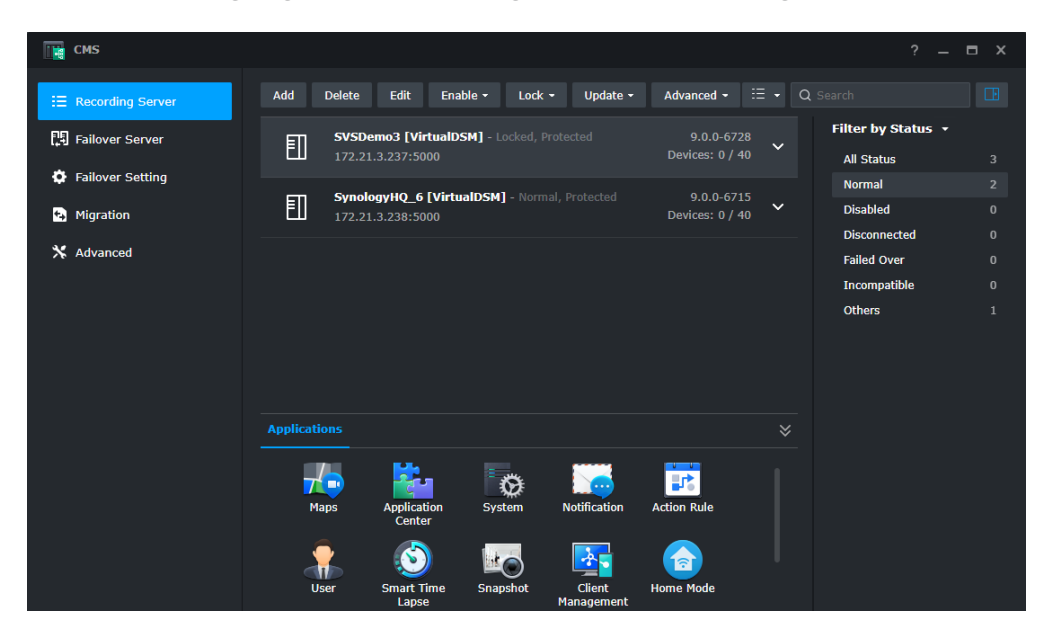

## $\overline{\mathcal{P}}_{\mathcal{P}}$ Anhang

## **Gesetzliche Informationen**

- **[Datenschutzerklärung](https://www.synology.com/company/legal/privacy)**
- **[Offenlegung zur Datensammlung in Diensten](https://www.synology.com/company/legal/Services_Data_Collection_Disclosure)**
- **[Synology Endbenutzer-Lizenzvertrag](https://www.synology.com/company/legal/terms_EULA)**
- **[Synology Paketzentrum Allgemeine Geschäftsbedingungen](https://www.synology.com/company/legal/package_center)**

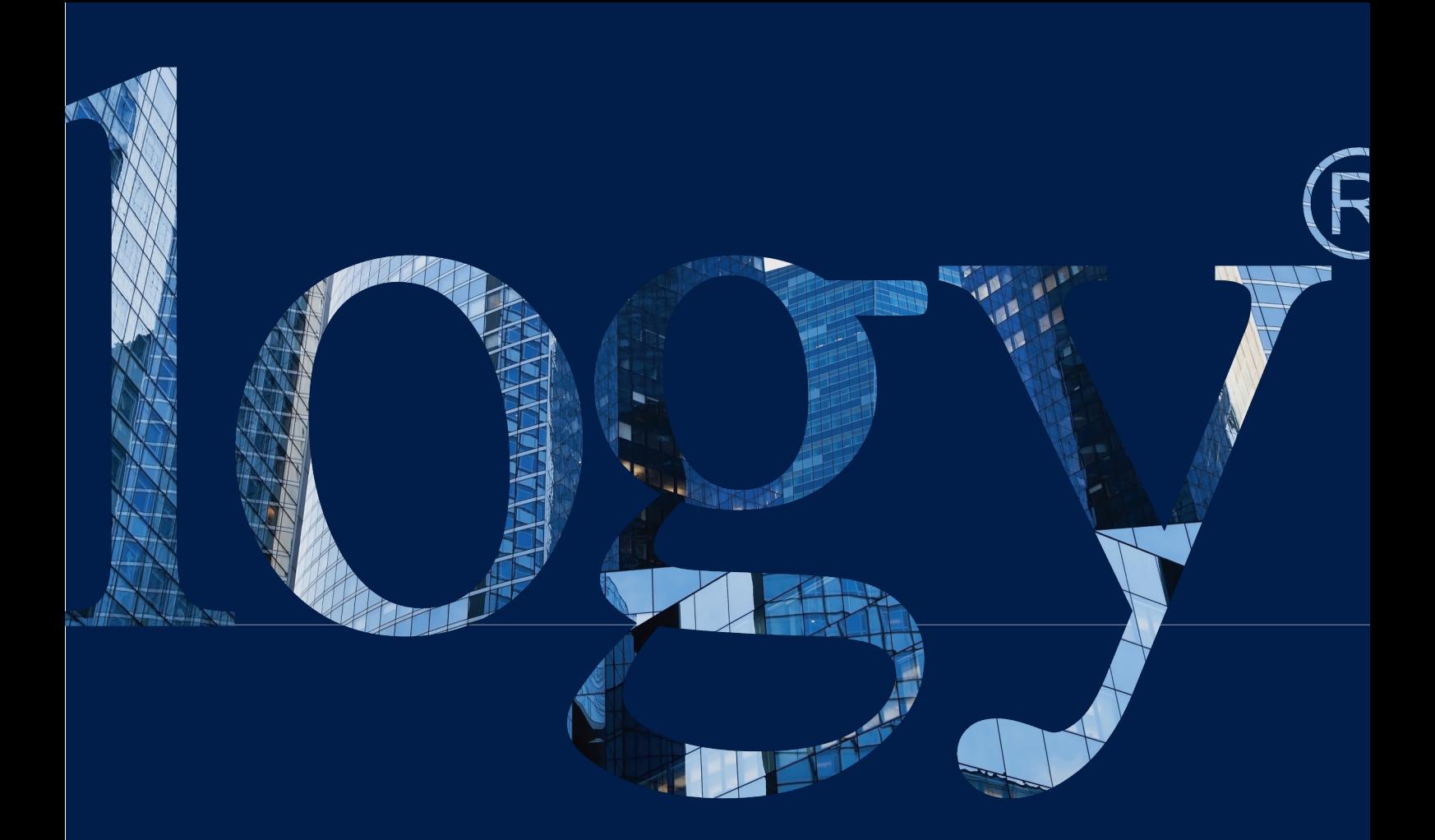

#### **SYNOLOGY INC.**

**9F., No.1, Yuandong Rd., Banqiao Dist., New Taipei City 220632, Taiwan Tel.: +886 2 2955 1814** 

#### **SYNOLOGY AMERICA CORP.**

**3535 Factoria Blvd SE, Suite #200, Bellevue, WA 98006, USA Tel.: +1 425 818 1587**

#### **SYNOLOGY UK LTD.**

**Unit 5 Danbury Court, Linford Wood, Milton Keynes, MK14 6PL, United Kingdom Tel.: +44 (0)1908048029**

#### **Synology France**

**102 Terrasse Boieldieu (TOUR W) 92800 Puteaux France Tel.: +33 147 176288**

#### **SYNOLOGY GMBH**

**Grafenberger Allee 29540237 Düsseldorf Deutschland Tel.: +49 211 9666 9666**

#### **SYNOLOGY SHANGHAI**

**200070, Room 201, No. 511 Tianmu W. Rd., Jingan Dist., Shanghai, China**

#### **SYNOLOGY JAPAN CO., LTD.**

**4F, 3-1-2, Higashikanda, Chiyoda-ku, Tokio, 101-0031, Japan**

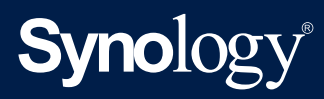

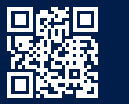

**synology.com**

Synology kann ohne vorherige Ankündigung jederzeit Anderungen an den technischen Daten und<br>Produktbeschreibungen vornehmen. Copyright © 2022 Synology Inc. Alle Rechte vorbehalten. Synology und<br>Namen anderer Synology-Produk